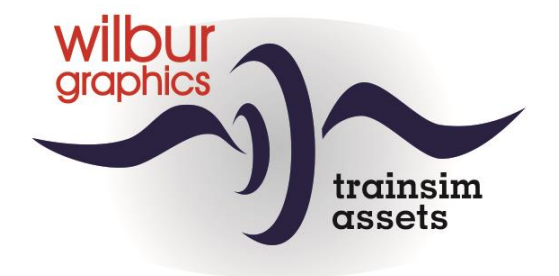

# **TUTORIAL SCENARIO EDITOR**

*voor Train Simulator Classic*

versie 2.0 build 20230402

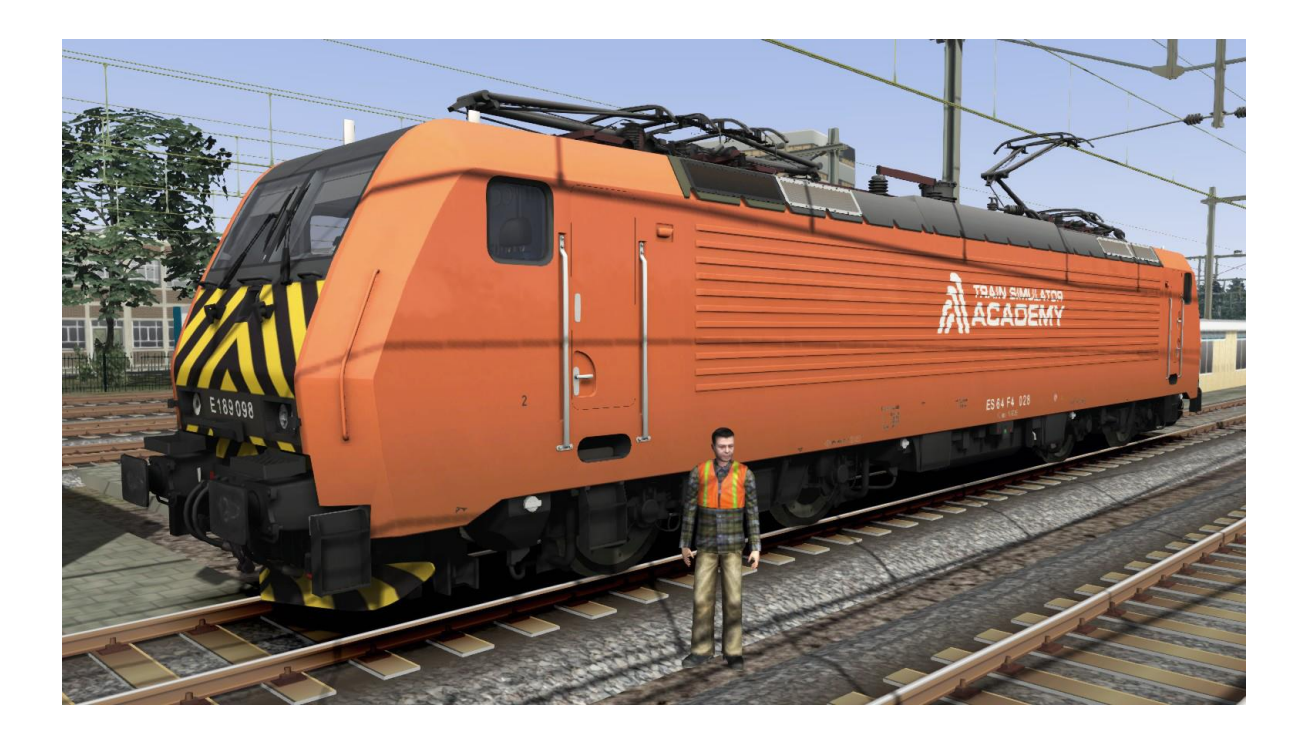

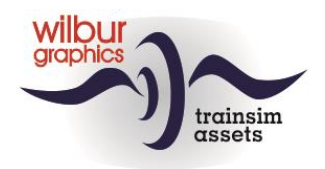

# Algemene gebruiksvoorwaarden en gebruiksovereenkomst

De auteursrechten van deze tutorial zijn eigendom van Wilbur Graphics (WG) , tenzij anders aangegeven. Het is de gebruiker in géén geval toegestaan deze tutorial als geheel of gedeeltelijk hiervan zonder toestemming van WG te verspreiden of beschikbaar te stellen voor verspreiding door derden, in welke vorm dan ook.

WG sluit elke aansprakelijkheid uit voor elke vorm van schade, die mogelijkerwijs ontstaat door of ontstaan is tijdens het gebruik van deze tutorial voor de toepassing Train Simulator Classic van DoveTail Games. Door het downloaden respectievelijk het gebruik van deze tutorial accepteert de gebruiker de mogelijke risico's van schade ten gevolge van gebruik.

Het is nadrukkelijk niet toegestaan om illustraties en/of teksten aan te passen en/of te gebruiken voor eigen resp. andere tutorials.

Voor gebruik in commerciële producten dient de gebruiker vooraf schriftelijke toestemming te verkrijgen van WG. Neem hiervoor contact op via het email-adres *inf[o@wilburgraphics.com](mailto:info@hcc-trainsimgg.nl)* .

Veel plezier met deze tutorial!

# Disclaimer DoveTail Games Ltd.

IMPORTANT NOTICE. This is user generated content designed for use with DoveTail Games Limited's train simulation products, including Train Simulator 2018. DoveTail Games Limited does not approve or endorse this user generated content and does not accept any liability or responsibility regarding it.

This user generated content has not been screened or tested by DoveTail Games Limited. Accordingly, it may adversely affect your use of DoveTail Games's products. If you install this user generated content and it infringes the rules regarding user-generated content, DoveTail Games Limited may choose to discontinue any support for that product which they may otherwise have provided.

The RailWorks EULA sets out in detail how user generated content may be used, which you can review further here: www.railsimulator.com/terms. In particular, when this user generated content includes work which remains the intellectual property of DoveTail Games Limited and which may not be rented, leased, sub-licensed, modified, adapted, copied, reproduced or redistributed without the permission of DoveTail Games Limited.

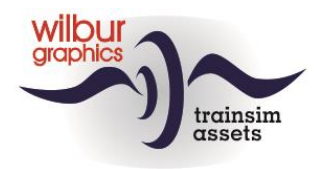

# **Inhoudsopgave**

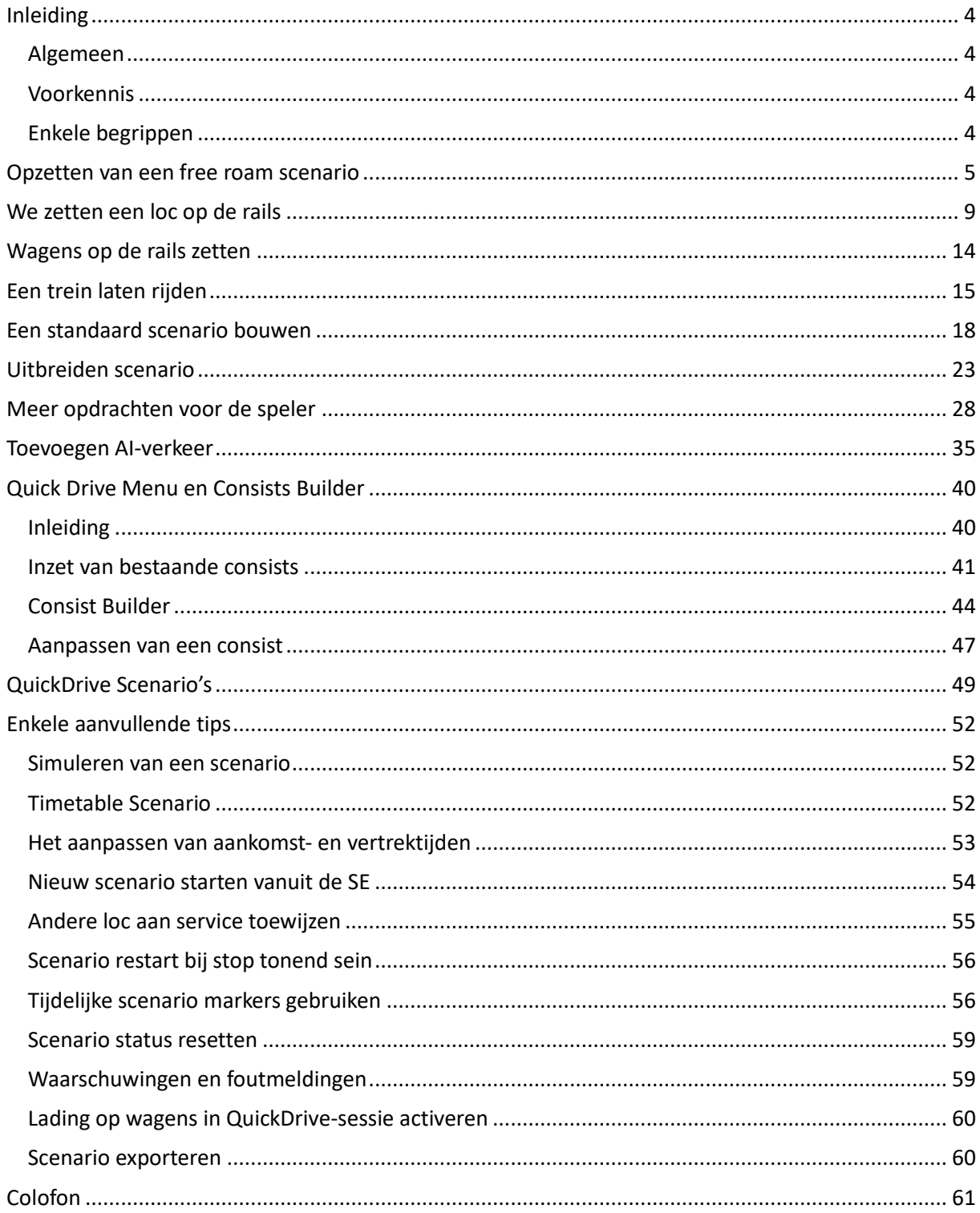

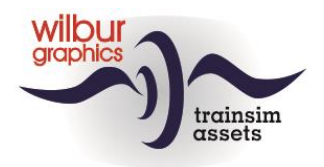

# <span id="page-3-0"></span>**Inleiding**

### <span id="page-3-1"></span>*Algemeen*

Deze tutorial is gericht op het aanleren van vaardigheden voor het werken met de Scenario Editor (SE) van TS Classic (TSC). De voorbeelden zijn ontleend aan de WG Tutorial Route.

We beginnen met de basishandelingen die nodig zijn om een free-roam en een standard scenario tot leven te brengen. Je leert een spelerstrein op te tuigen met eenvoudige opdrachten. Daarna behandelen we de verdere uitbouw van een standaard scenario. Ook gaan we daarbij in op de mogelijkheden van de editor om AI-verkeer te laten rijden. Tenslotte komen de mogelijkheden van het QuickDrive-menu aan de orde, in samenhang met het gebruik van de SE voor het instellen van QD-paden door het railnetwerk in een route. Na het doorwerken van deze tutorial ben je in staat om de bouw van redelijk complex scenario tot een goed einde te brengen.

De afkorting [LM] of [RM] gebruiken we in de tekst om een linker- of rechtermuisklik aan te geven.

#### <span id="page-3-2"></span>*Voorkennis*

Bij het samenstellen van deze tutorial zijn we ervan uitgegaan dat je vertrouwd bent met de basisvaardigheden van TSC, zoals het besturen van een trein en het werken met verschillende cameraposities. Kortom: je bent een redelijk ervaren gebruiker en je wilt nu je eigen scenario's gaan bouwen.

### <span id="page-3-3"></span>*Enkele begrippen*

#### *Free roam scenario*

Scenario zonder opdrachten, de speler kan zelf een trein of loc aanwijzen om mee te rijden en moet zelf een rijweg instellen.

#### *Standard scenario*

Scenario met een reeks van opdrachten en een dienstregeling die de speler moet uitvoeren. De rijweg is in het scenario al bepaald, maar de speler wordt niet afgerekend op eventuele vertragingen.

#### *Timetabled scenario*

Een standaard scenario waarin de dienstregeling nauwkeurig moet worden gevolgd.

#### *QuickDrive scenario*

Dit scenariotype wordt gebruikt om knooppunten in het railnetwerk van een route vast te leggen, die in QuickDrive-sessies worden gebruikt voor het kiezen van vertrek- en bestemmingslocaties.

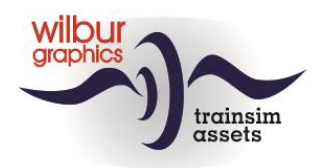

# <span id="page-4-0"></span>**Opzetten van een free roam scenario**

Vanaf het startmenu van TS klikken [LM] we achtereenvolgens op Build > Scenario. Het volgende scherm wordt getoond:

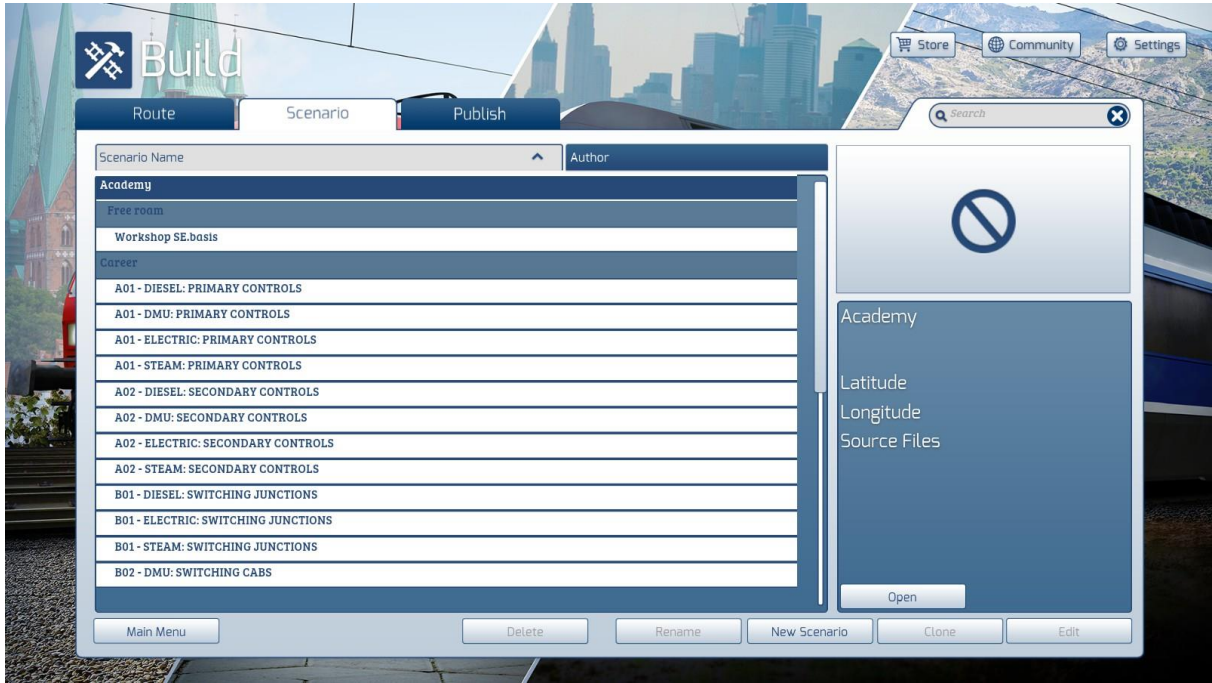

We scrollen naar de route waarin een scenario zal worden gemaakt, in dit voorbeeld de WG Tutorial Route. Kies nu met [LM] de New scenario-knop. Het volgende venster verschijnt:

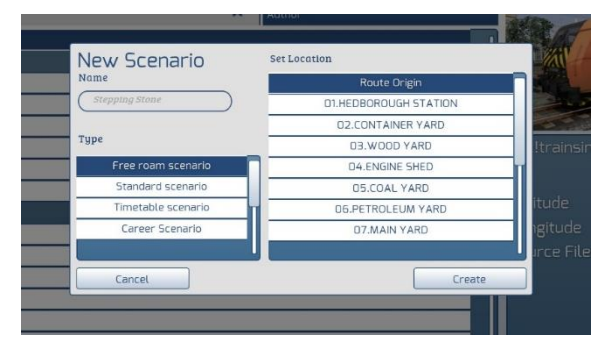

New Scenario **Set Location**  $\frac{1}{2}$ 01. Halte Boogezand 02. Westeinde Opste **Type DR Westeinde**  $\overline{n4}$ **Standard scenario** 05. Testdik Timetable scenario O6. Testdiik Ooste 07. Noord Create Cancel

We vullen in en selecteren:

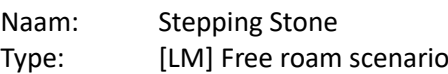

… en scrollen daarna in het *Set Location* venster naar onder, totdat de locaties in de Tutorial Route verschijnen, zoals in de volgende afbeelding wordt getoond:

Hier selecteren we de locatie: '03. Westeinde' en klikken [LM] op de Create-knop. Het volgende scherm verschijnt:

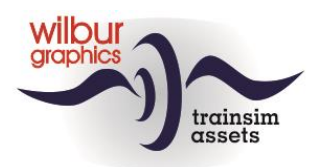

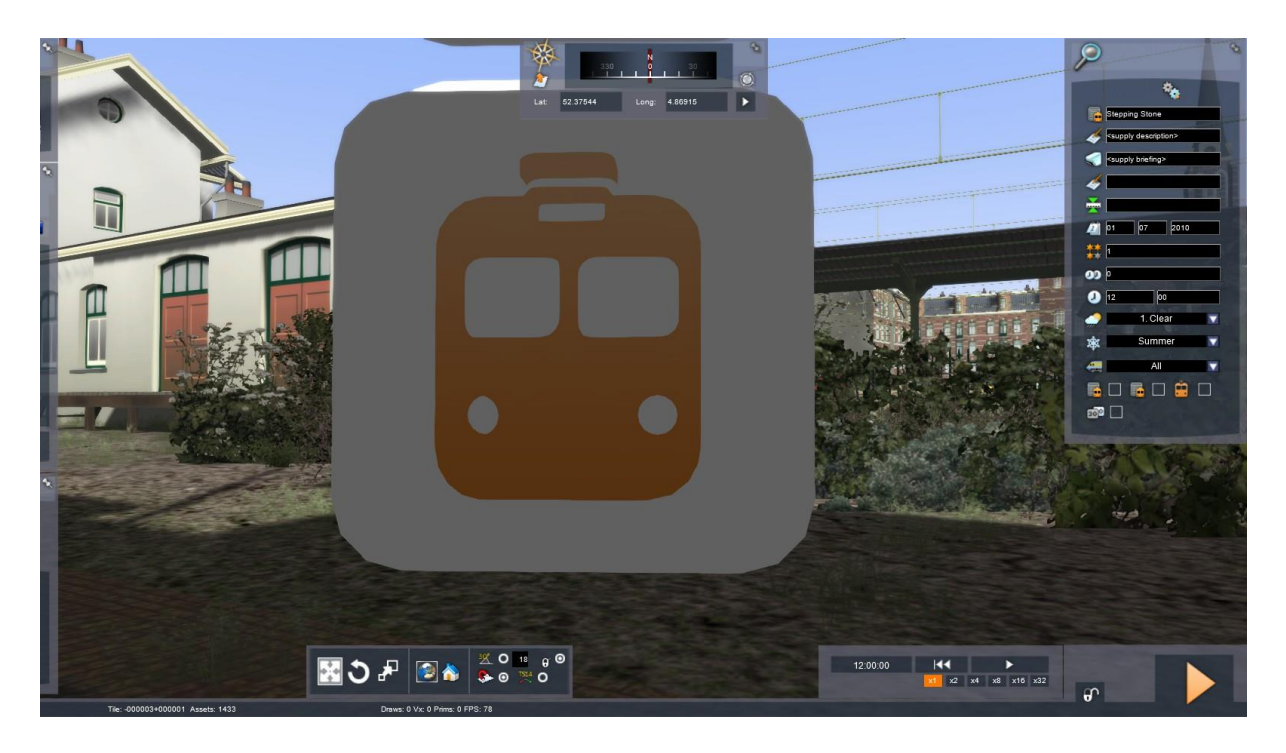

Het witte vierkant wat we zien is het scenariosymbool. Dat laten we even voor wat het is en bewegen de camera naar voren en omhoog. Het landschap wordt beter zichtbaar:

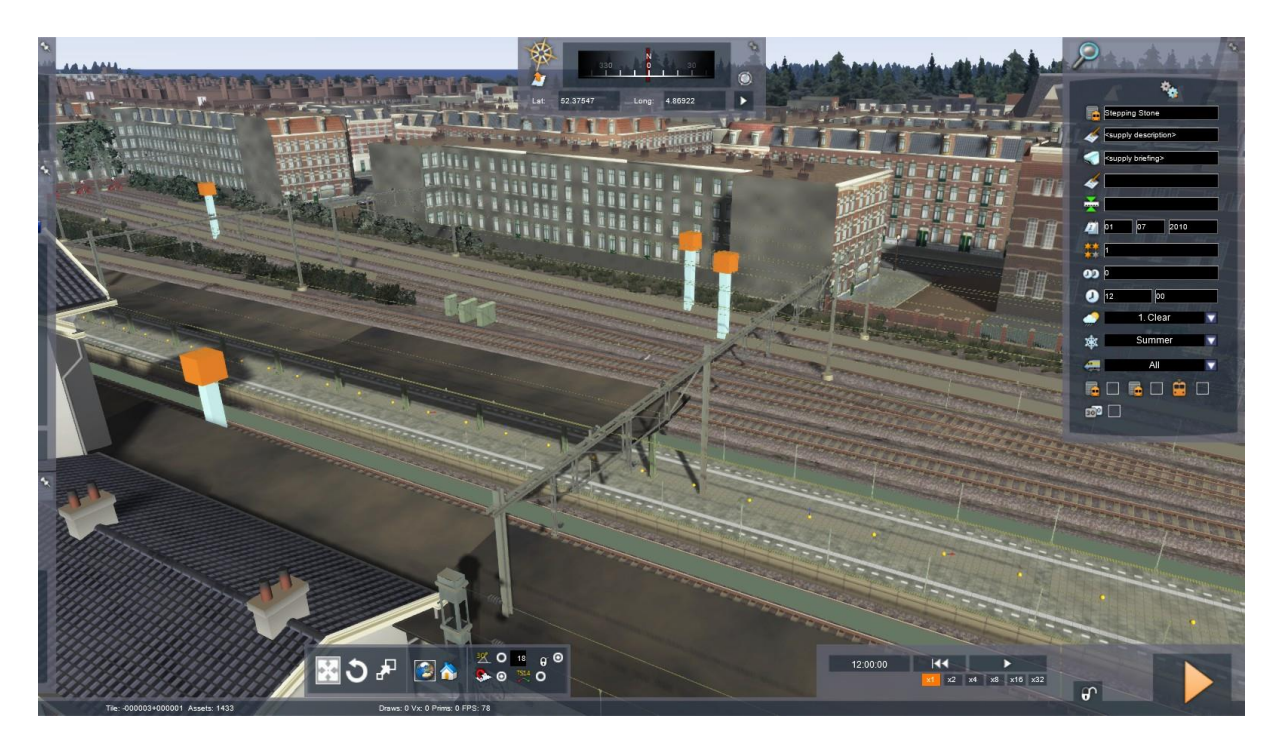

Nu leggen we eerst de scenario-eigenschappen vast. Daarvoor vullen we een aantal velden in het scenariovenster in, dat rechtsboven wordt getoond:

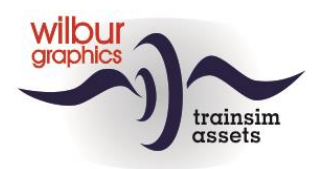

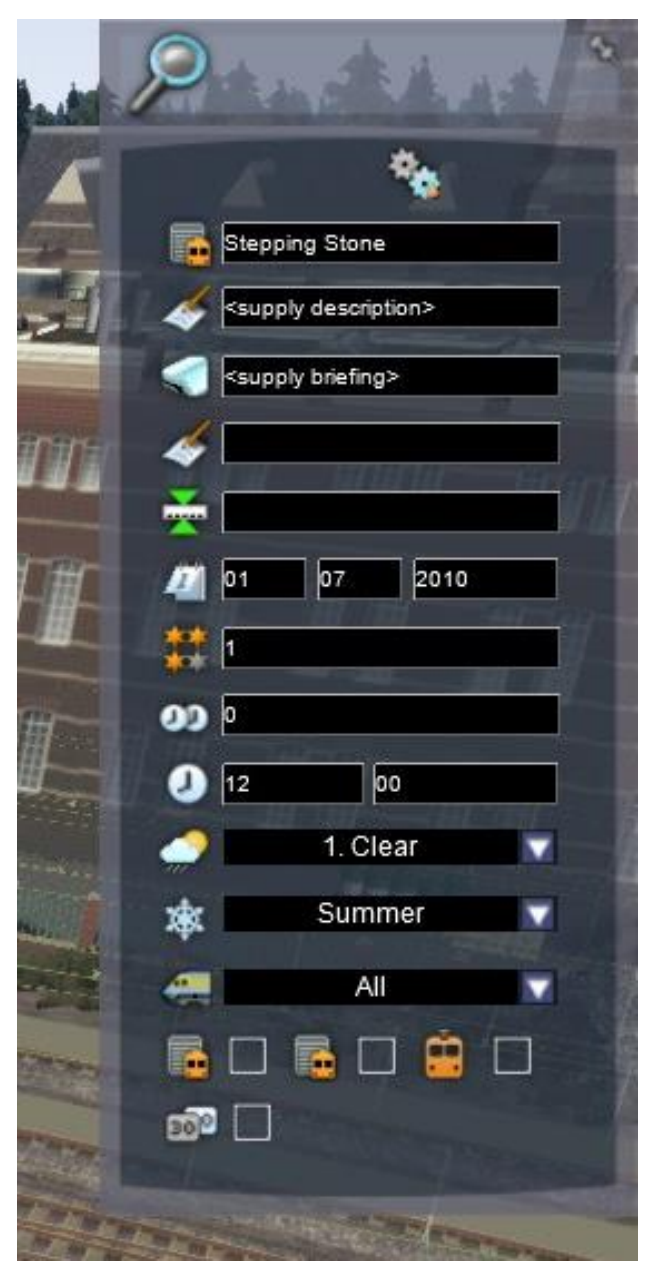

De naam van het scenario is al ingevuld. In de volgende regel <supply description> typen we een korte omschrijving, die de gebruikers te zien krijgen in het Drive > Free Roam menu.

In het volgende veld <supply briefing> wordt de tekst ingevuld die de speler kan raadplegen na de start van het scenario (met F1).

De overige velden zijn voor een free roam scenario niet echt belangrijk, maar gaan achtereenvolgens over de:

- Naam van de auteur
- Startlocatie
- Datum waarop het scenario speelt
- Moeilijkheidsgraad (1 is eenvoudig)
- Tijdsduur
- Starttijd
- Weersomstandigheden
- Seizoen

… en tenslotte de tractievorm die we laten staan op 'All'.

Na het invullen verlaten we dit venstertje met [LM] in het TS-scherm.

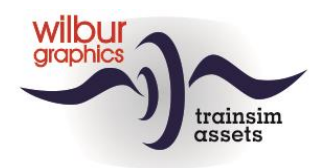

Aansluitend gaan we onze werkruimte inrichten. Aan de linkerzijde van het scherm zijn drie venstertjes nog net zichtbaar. Die schuiven naar rechts als je er met de muiscursor boven zweeft. Je zet ze vast met de pin-knop rechtsboven in elk venstertje. Dit is het resultaat:

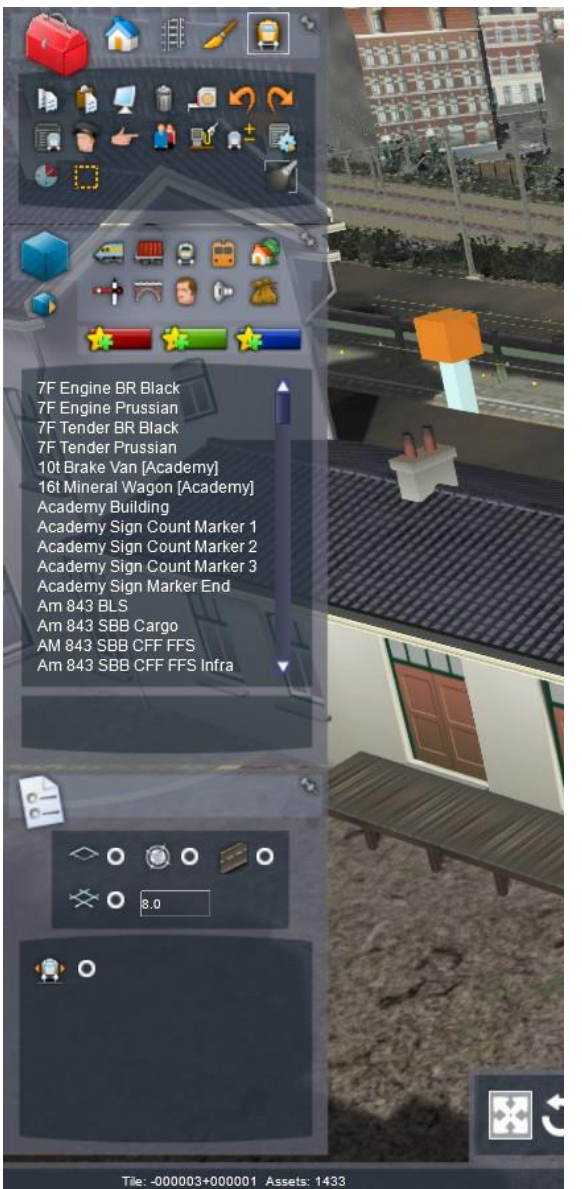

Dit zijn de gereedschappen die we in de SE gaan gebruiken. Het bovenste venster is de gereedschapskist of *tool box*.

Daaronder zien we de *object browser*.

Helemaal onderaan worden een aantal *opties*  getoond.

Het gebruik van deze gereedschappen komt in deze tutorial nog uitgebreid aan de orde.

*Een scenario kan tussentijds altijd gesaved worden met [F2] > [Yes].* 

*[LM] op het oranje driehoekje rechtsonder in het scherm [Drive] > [Yes] en verlaat het scenario met [Esc] >[Quit] > [Yes].*

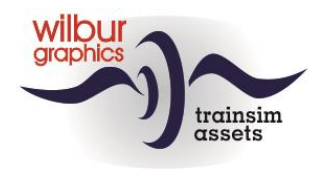

# <span id="page-8-0"></span>**We zetten een loc op de rails**

Vanaf het startmenu van TS klikken [LM] we achtereenvolgens op Build > Scenario … en rollen naar de route waarin ons scenario is gemaakt, in dit voorbeeld de WG Tutorial Route. Daar selecteren we ons scenario met [LM] > [Edit].

Het rollend materieel in de SE is gegroepeerd per *provider*, bijvoorbeeld Dove Tail Games (DTG), ChrisTrains etc. Als we dat materieel willen inzetten in ons scenario moeten we zeker stellen dat de betrokken provider aan het scenario is gelinkt. Dat doen we met het *object filter*, dat aan de rechterzijde van het scherm zichtbaar wordt als we het kleine blauwe kubusje in de object browser [LM] aanklikken:

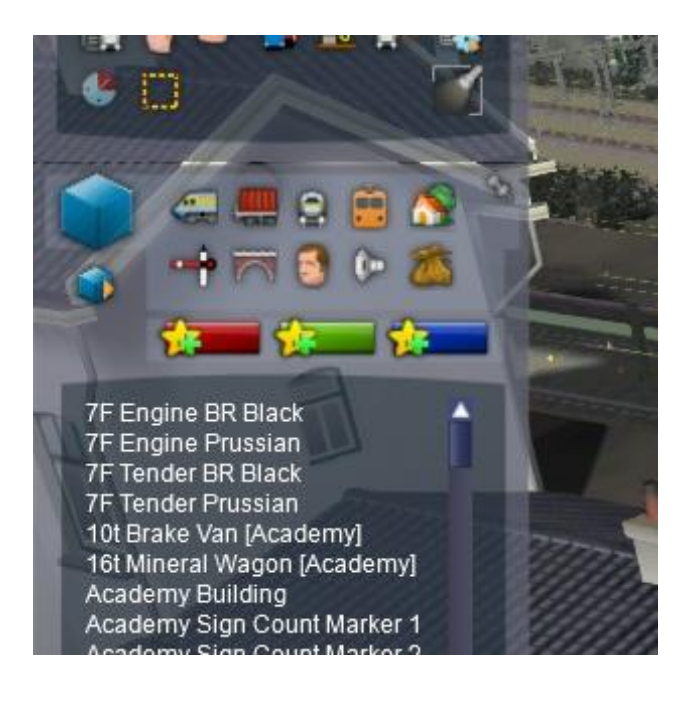

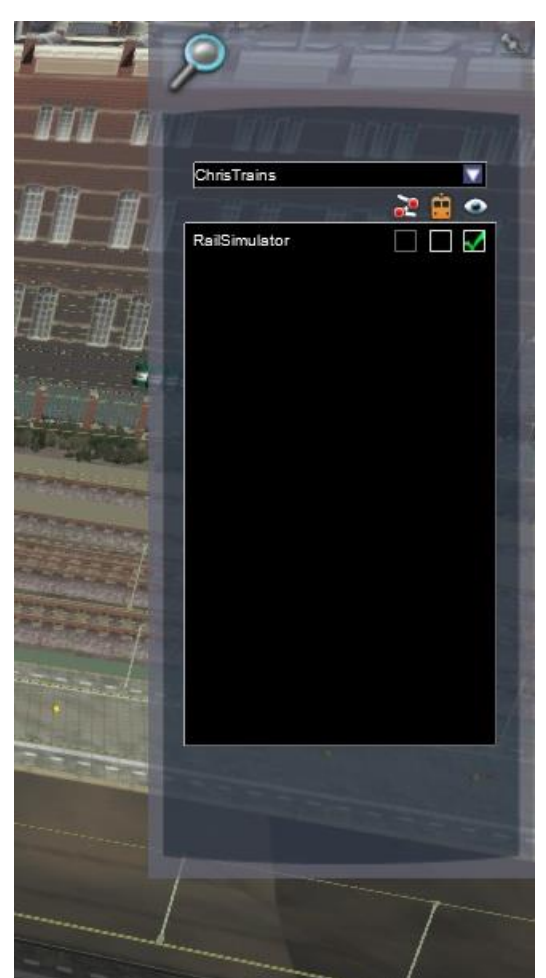

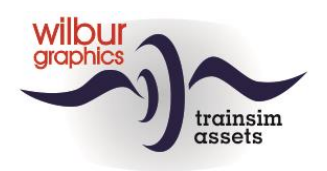

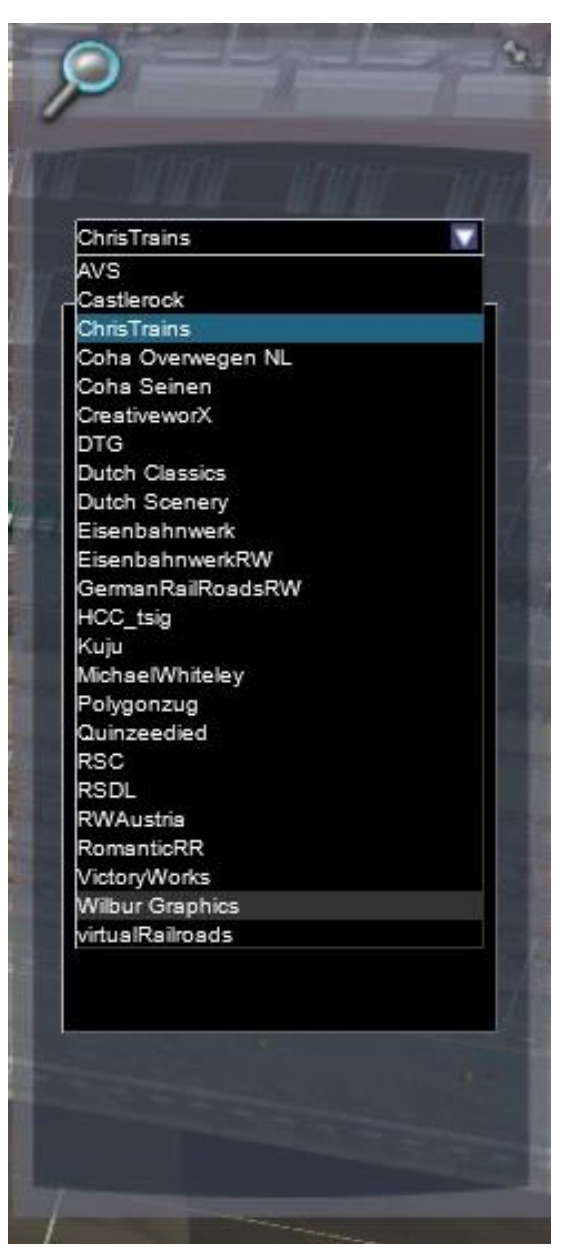

In dit scenario maken we gebruik van rollend materieel van *Wilbur Graphics*. Om dat te koppelen klikken we op het witte driehoekje achter de providernaam. Er verschijnt een lijst met alle beschikbare providers in jouw versie van TS. Zet de cursor nu op *Wilbur Graphics* en selecteer deze met [LM].

Nu zien we welke objectgroepen aan het scenario en de route zijn gekoppeld:

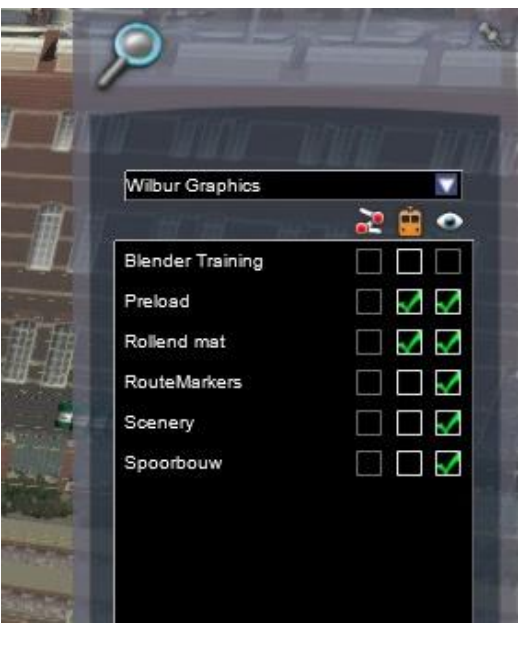

Zet zo nodig een vinkje met [LM] in de middelste kolom bij *Rollend mat* en bij *Preload.*

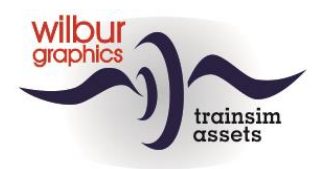

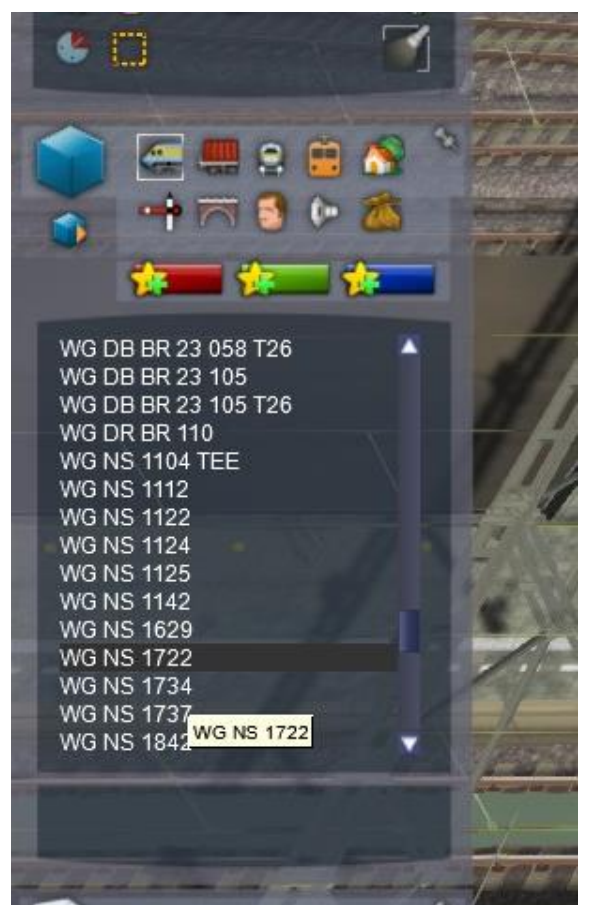

Om een rollend materieelobject op de rails te zetten gebruiken we de *object browser*. Laten we beginnen met één NS eloc, serie 1700.

Klik [LM] op het locomotief-symbooltje bovenin de object browser. Nu scrollen we vervolgens naar de WG-objecten tot we de WG NS 1722 in beeld hebben. Met een [LM] wordt de loc geselecteerd en kan met de muis naar de gewenste locatie op het spoor worden gesleept.

Als de loc goed op de rails staat laat de SE een klik horen. Bevestig met [LM].

#### Tip:

Om snel door de object browser te scrollen kun je terwijl de cursor in het browservenster staat de eerste letter van de objectnaam intoetsen, in dit geval een W.

Nu zien we dat de SE een tweede exemplaar van onze loc daarachter klaarzet. Omdat we maar een loc willen plaatsen laten we dat de SE met [RM] weten. De tweede loc verdwijnt weer.

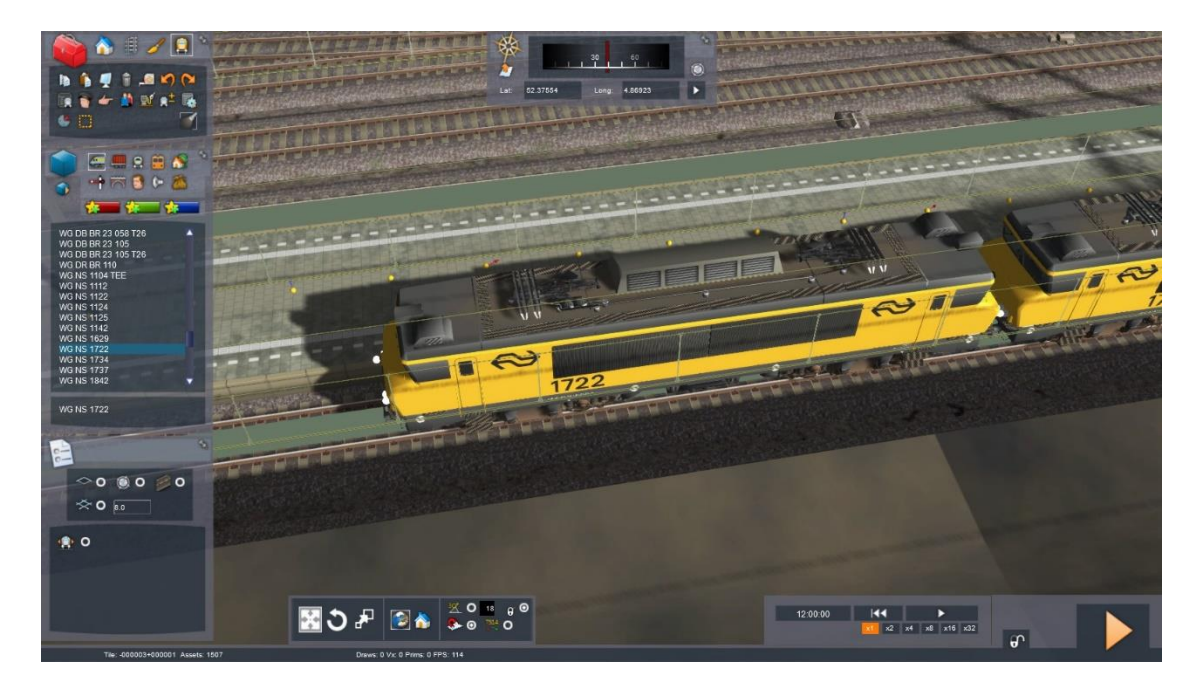

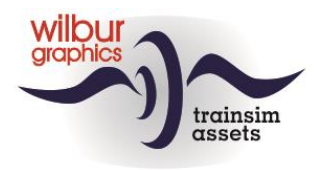

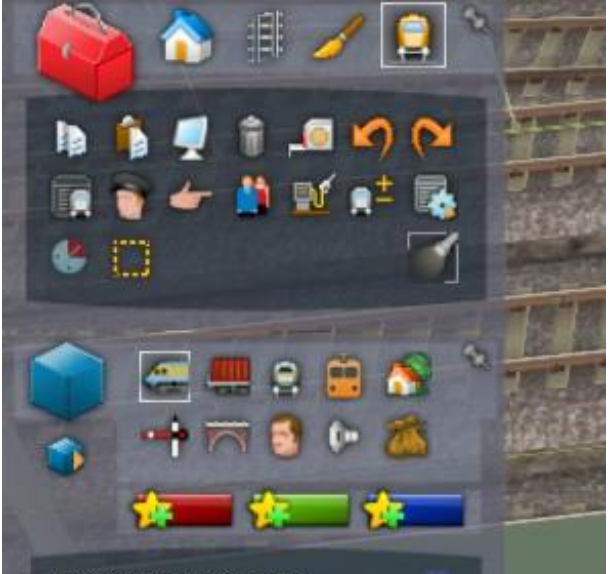

Om de loc te kunnen besturen moeten we een Driver aan de loc toewijzen. Daarvoor gaan we naar de tool box en klikken we [LM] op het mannetje met de pet in de tweede rij van boven.

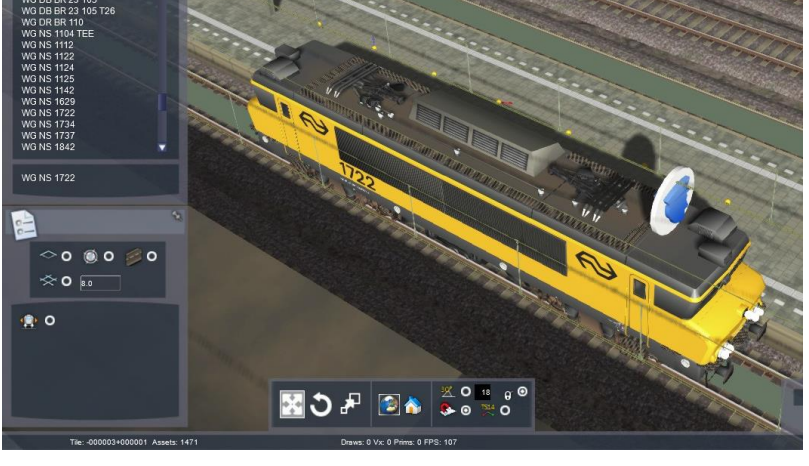

Nu klikken we met [LM] op de loc. Er verschijnt een witte schijf met een blauw symbool op de voorzijde van de loc.

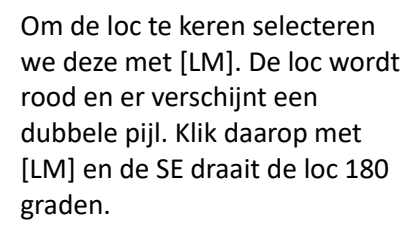

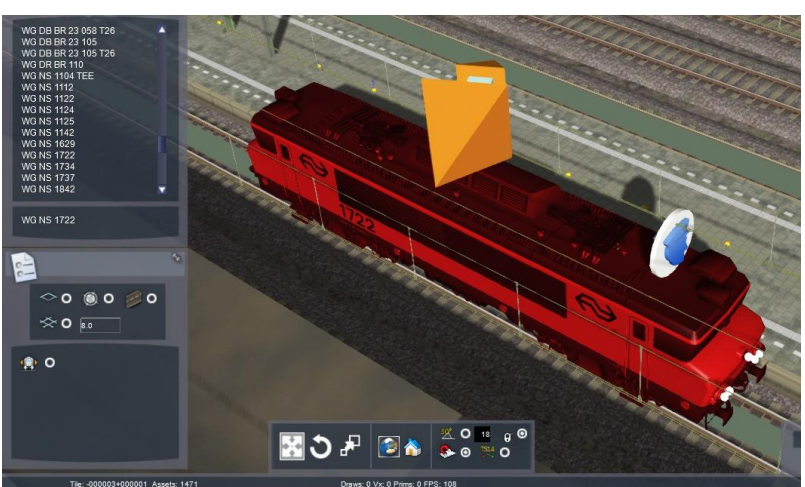

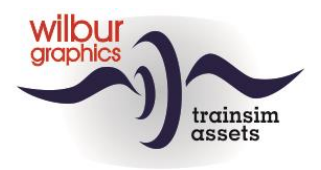

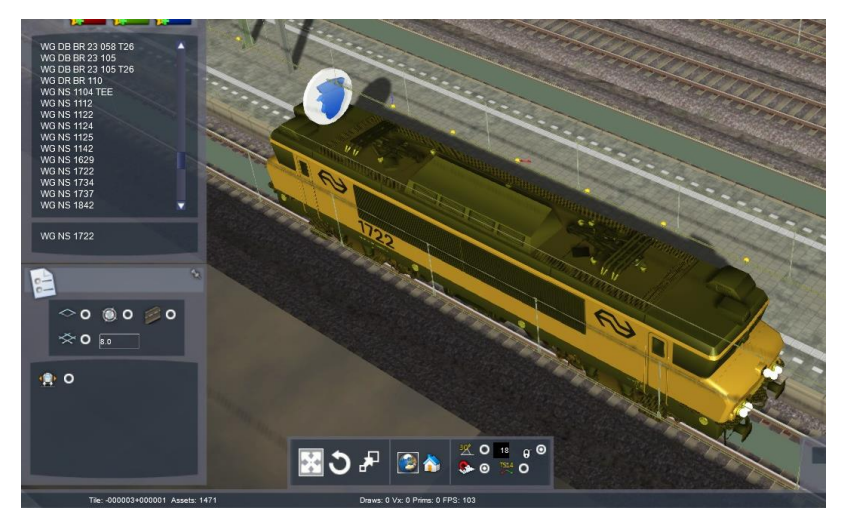

S 1722 free roan

Om de loc te de-selecteren klikken we ergens in het SEscherm met [LM].

Selecteer nu het Driver-schijfje met [LM].

Verander het tekstje *Service1* in een betekenisvolle naam, zoals in dit voorbeeld *NS 1722 free roam*.

De andere ingave-velden komen later aan de orde. Voor dit moment is dit voldoende en we sluiten dit venster met [LM] ergens in het SEscherm.

#### **Weetje:**

Het Driver-schijfje maakt het mogelijk om in een free roam scenario de loc te besturen, maar is vooral bedoeld om een *Service* te kunnen identificeren.

Een scenario kan tussentijds altijd gesaved worden met [F2] > [Yes].

 $\Box$ 

**b** 

# *Save en start nu het scenario met [LM] op het oranje driehoekje rechtsonder in het scherm [Drive] > [Yes]*

De SE wordt afgesloten en ons scenario wordt gestart. We kunnen nu de loc laten rijden. We verlaten het scenario met [ESC] > [QUIT] > [YES] en keren terug naar het *Main Menu*.

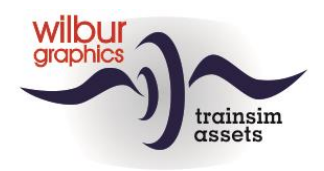

# <span id="page-13-0"></span>**Wagens op de rails zetten**

Vanaf het startmenu van TS klikken [LM] we achtereenvolgens op Build > Scenario … en rollen naar de route waarin een scenario zal worden gemaakt, in dit voorbeeld de WG Tutorial Route. Daar selecteren we ons scenario met [LM] > [Edit].

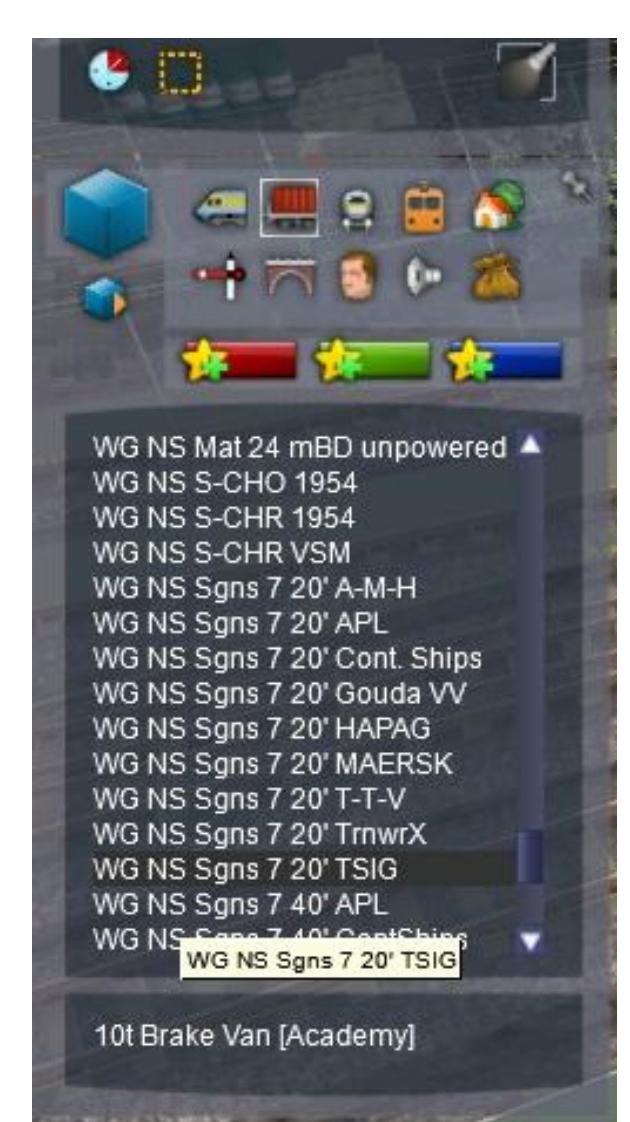

Ook om andere rollend materieelobjecten op de rails te zetten gebruiken we de *object browser*, zoals behandeld op blz. 11, maar nu kiezen we het goederenwagen-symbooltje. Laten we beginnen met een containerwagen, de WG NS Sgns 7 20' TSIG. Beweeg de wagen over het spoor in de richting van de loc tot je een klik hoort. De twee railvoertuigen zijn dan gekoppeld.

Nu kunnen we wel gebruik maken van de herhaalfunctie van de SE en gaan we door met het plaatsen van wagens tot een [RM]. De lading ontbreekt echter nog.

Dit lossen we op met een 2x [LM] op de wagen die we willen beladen. Er verschijnt nu een venster aan de rechterzijde van het scherm. Daar vinken we het pre-load cargo hokje aan om de lading zichtbaar te maken:

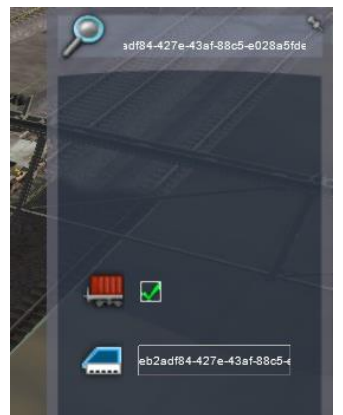

**Tip:** Als je [SHIFT] ingedrukt houdt bij het aanklikken van een wagen of rijtuig wordt de hele trein geselecteerd en kan de lading van alle wagens tegelijk geactiveerd worden.

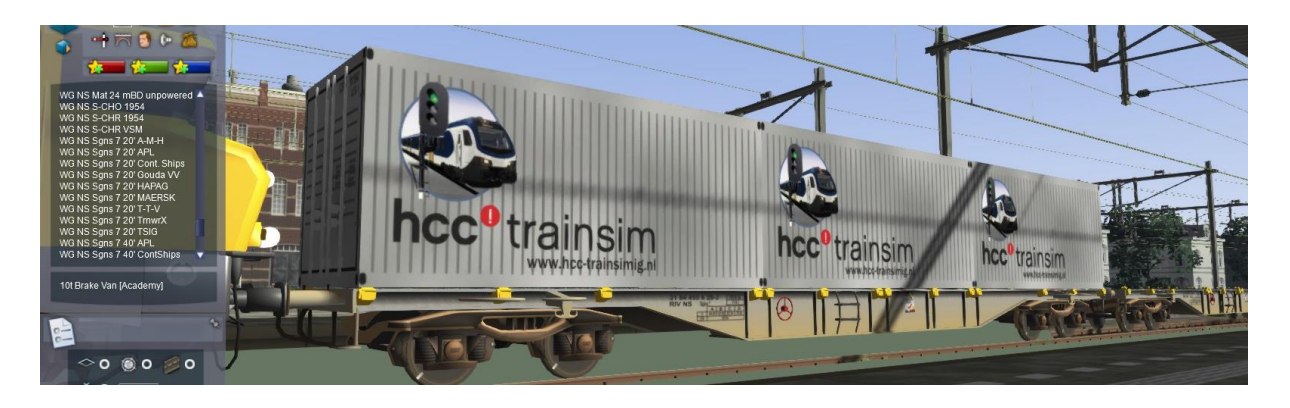

**Tutorial SE** Versie 2.0 build 20230402 Pag. **14** © 2023 Wilbur Graphics

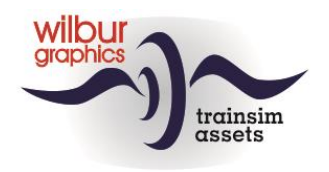

# <span id="page-14-0"></span>**Een trein laten rijden**

Op dit moment zijn we in staat om een free roam scenario samen te stellen waarin treinen alleen rijden als we ze met de muis selecteren en een tractievoertuig in beweging zetten. Nu laten we je kennismaken met het begrip *Time Table*. Dat stelt ons in staat om opdrachten aan een trein te geven zodat deze zichzelf kan besturen.

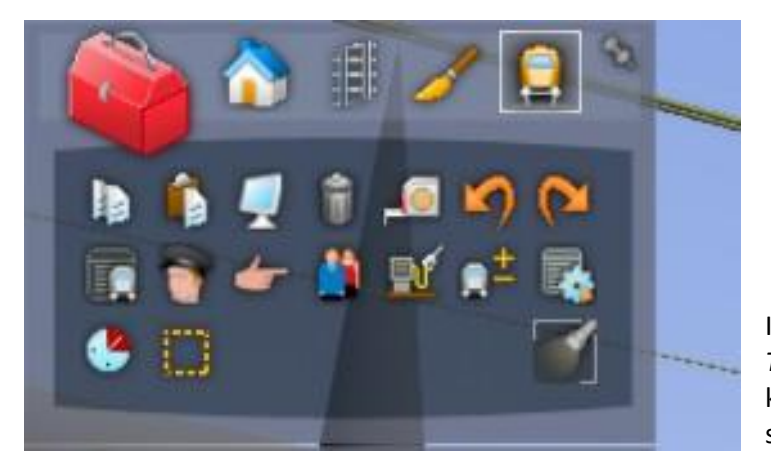

In de *Tool box* vindt je linksonder de *Time Table View-knop*. Als je daarop klikt met [LM] verschijnt het volgende scherm:

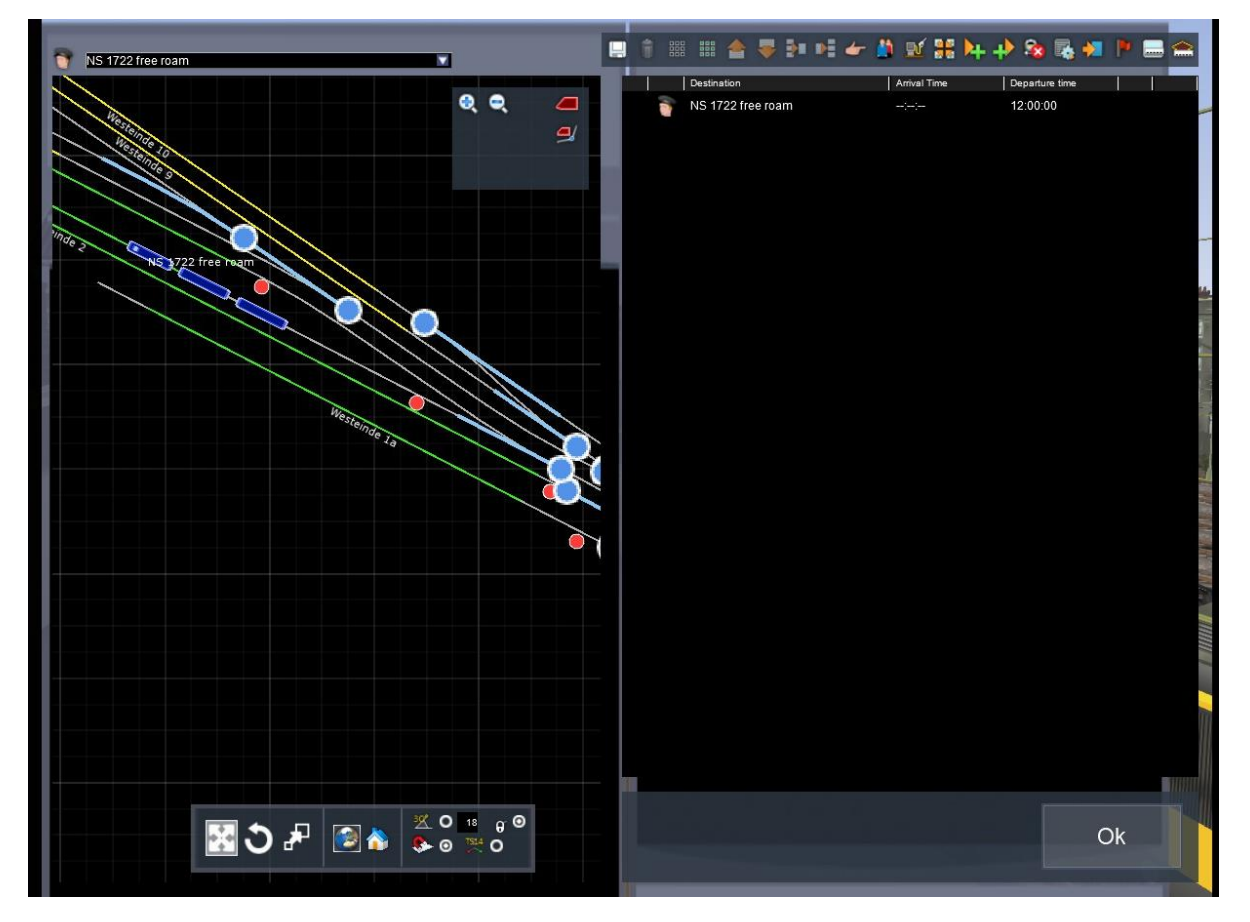

In de linkerhelft zien we het sporenplan van de locatie waar we ons bevinden. Aan de rechterzijde wordt het *timetable*- of dienstregelingsvenster getoond. Omdat we op dit moment maar één service hebben gemaakt wordt deze automatisch in het timetable-scherm geselecteerd.

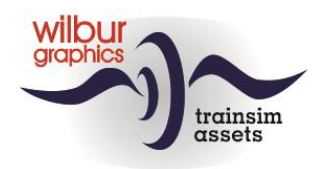

We hebben het scroll-wieltje op de muis gebruikt om in te zoomen op het sporenplan en we zien daar onze service in beeld komen. Om die trein te laten rijden gaan we een bestemming opgeven, waar de trein zelf weer zal stoppen. We selecteren daarom met een [LM] het blauwe *final destination*-kubusje boven in het timetable-venster:

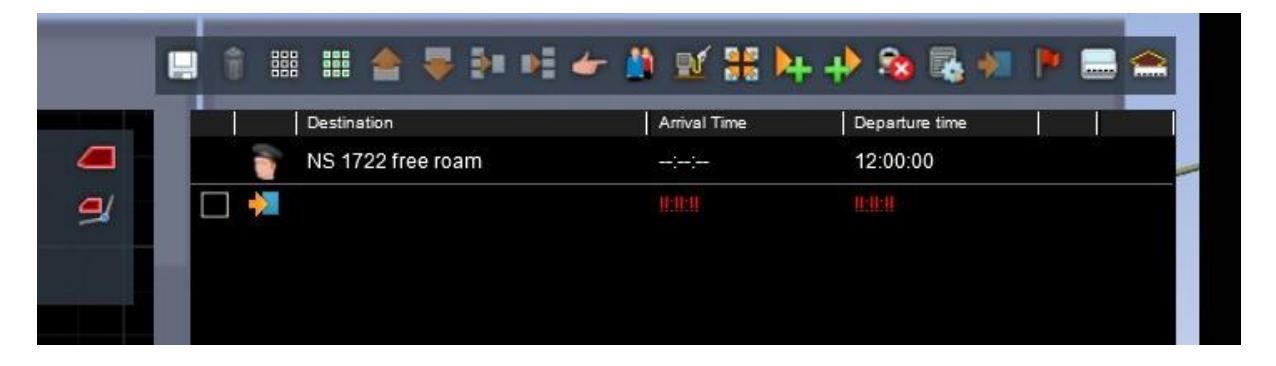

We zien hier een tabel met een aantal kolommen. Voor ons is de derde kolom belangrijk (Destination), en de tweede kolom, waar het *final destination* icoontje is verschenen. Dat selecteren we met een [LM]. Het volgende window wordt geopend:

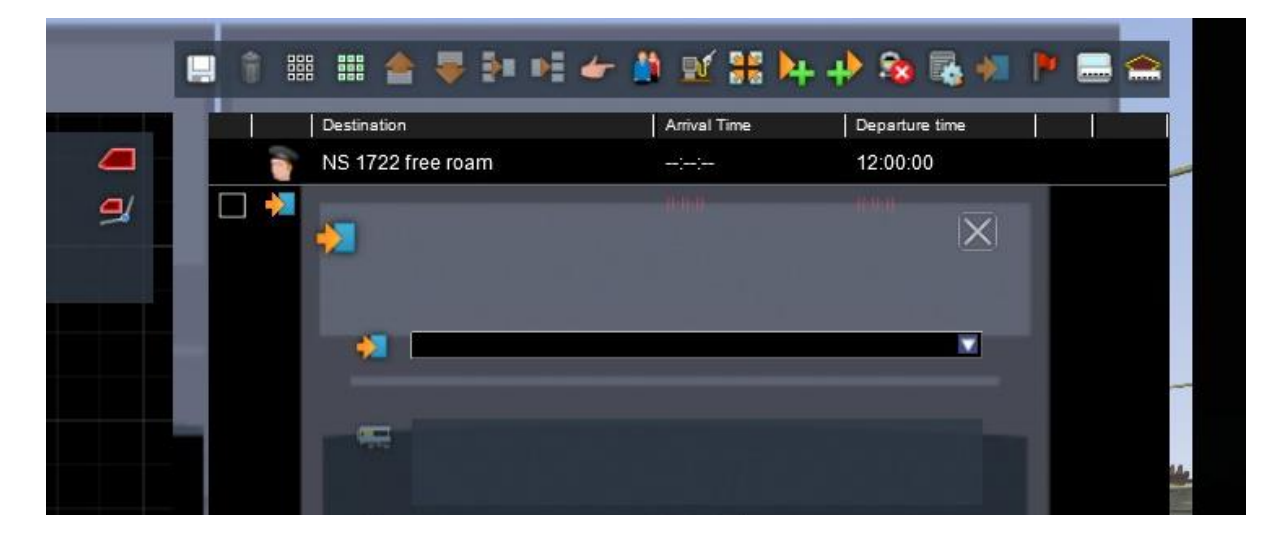

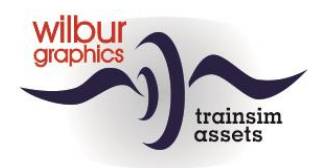

Omdat we Halte Boogezand als eindbestemming willen aanwijzen klikken we op het witte driehoekje, waardoor een lijst met platform- en sidingmarkers wordt geopend die we als bestemming kunnen gebruiken:

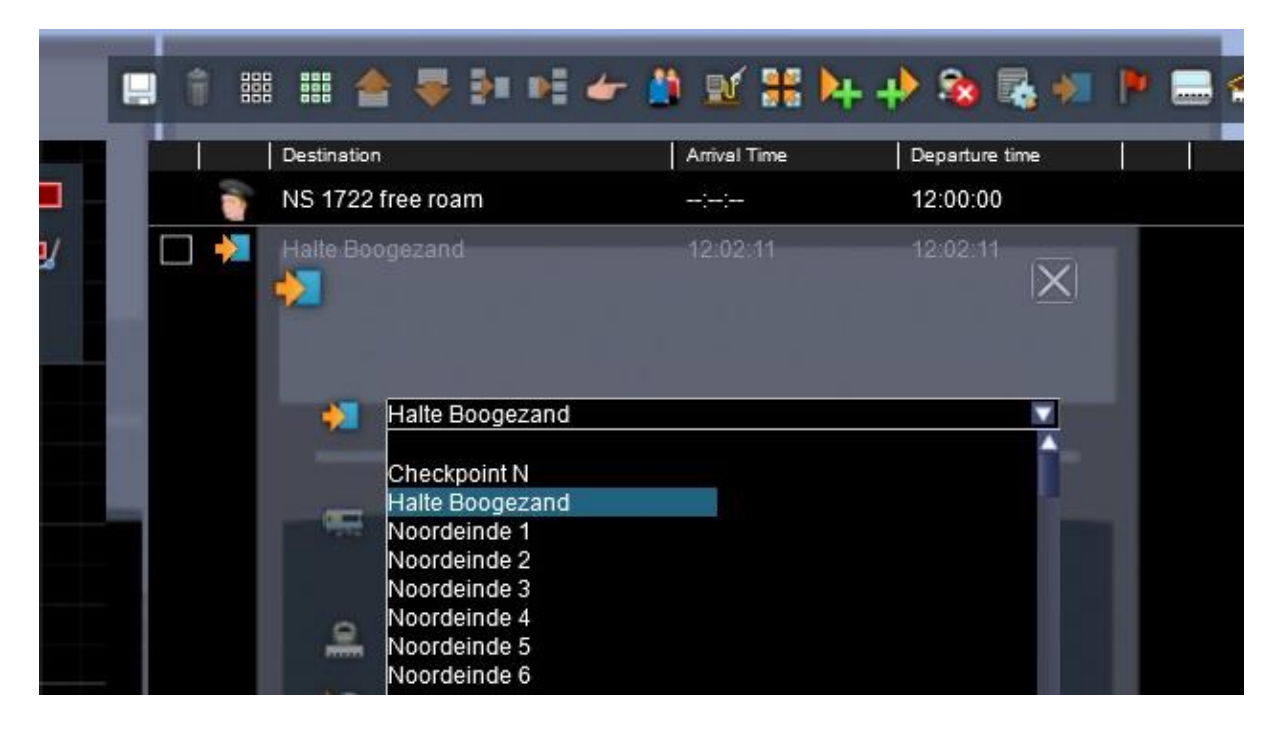

In deze lijst klikken we met [LM] op Halte Boogezand en het blanco venstertje is nu gevuld. Met een [LM] op het witte kruisje keren we terug in de dienstregeling. In de 2D map zien we een rode lijn. Dat is de rijweg die TS heeft geselecteerd en in de dienstregeling is de gekozen eindbestemming opgenomen, met de berekende aankomsttijd:

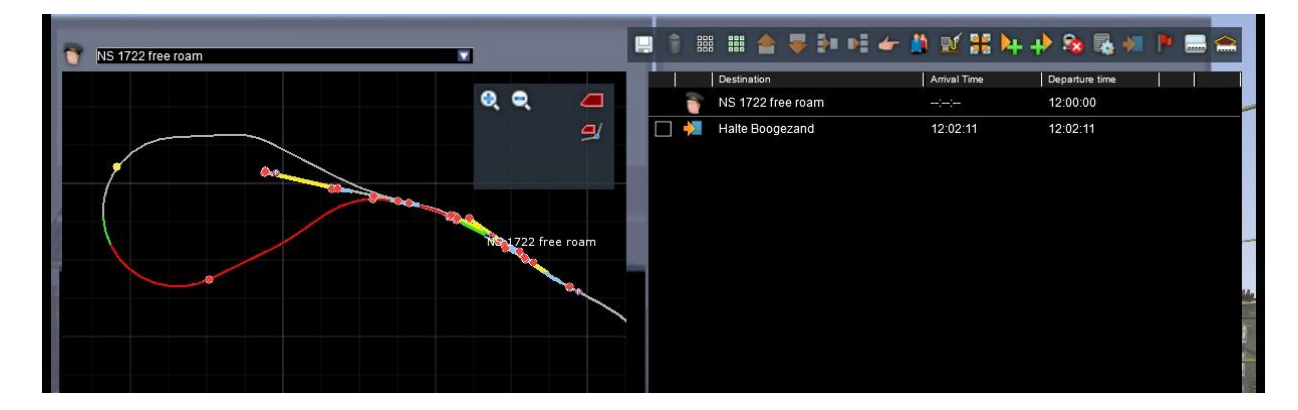

Klik met [LM] op [Ok] rechts onderin het scherm.

# *[LM] op [Drive] > [Yes].*

De SE wordt afgesloten en ons scenario wordt gestart. Nu zet de trein zich in beweging en rijdt vooruit of achteruit zelfstandig naar de aangegeven bestemming. We verlaten het scenario met [ESC] > [QUIT] > [EXIT] > [YES] en keren terug naar het *Main Menu*.

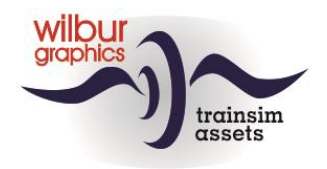

# <span id="page-17-0"></span>**Een standaard scenario bouwen**

In een standaard scenario is de hoofdrol weggelegd voor de spelertrein, die we in de SE van opdrachten moeten voorzien. Daar omheen zullen we treinen laten rijden, onder meer als tegentreinen, of als rangeerbewegingen tijdens een stationnement.

Vanaf het startmenu van TS klikken [LM] we achtereenvolgens op

Build > Scenario

… en rollen naar de route waarin een scenario zal worden gemaakt, in dit voorbeeld de WG Tutorial Route, en kiezen nu weer voor [LM] New scenario. In het New Scenario-venster vullen we in *Next Step* en selecteren we *Standard scenario* en *Route Origin*:

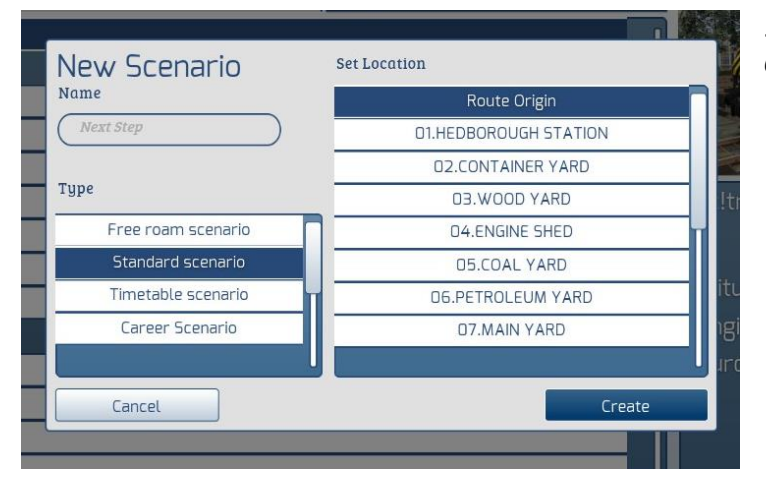

… en sluiten het venster met [LM] *Create.*

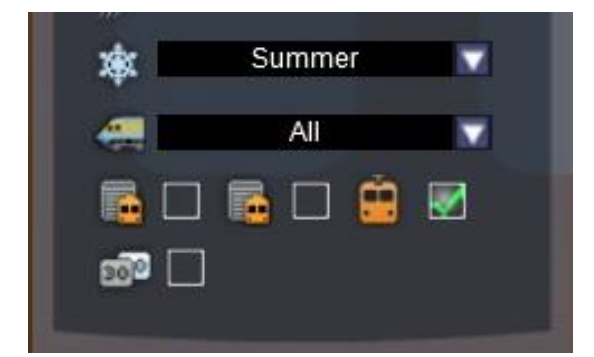

De scenario editor wordt nu gestart en als eerste completeren we de eigenschappen van het scenario (zie blz. 7). Onderin dat venster kun je door het zetten van een vinkje ervoor zorgen dat de speler aan het begin van het scenario in de cabine van de spelertrein wordt geplaatst.

Check ook het object filter (zie blz. 10) en zet de nodige vinkjes.

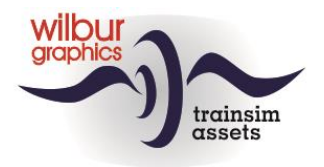

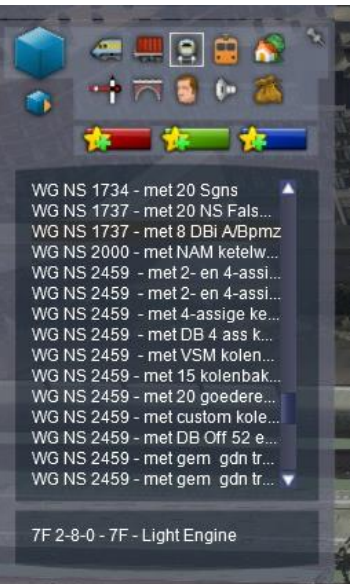

Nu zetten we eerst de spelertrein op de rails. Dat kan voertuig voor voertuig zoals we hierboven hebben laten zien, maar je kunt ook een complete trein -een *consis*t- selecteren. Daarvoor is een [LM] op de *Consists* knop nodig. Er verschijnt dan een lijst van beschikbare treinsamenstellingen, waarin we de *NS 1737 met 8 DBi A/Bpmz* selecteren met een [LM].

Je zet die op dezelfde wijze op de rails als we dat eerder met afzonderlijke locs en wagens hebben gedaan.

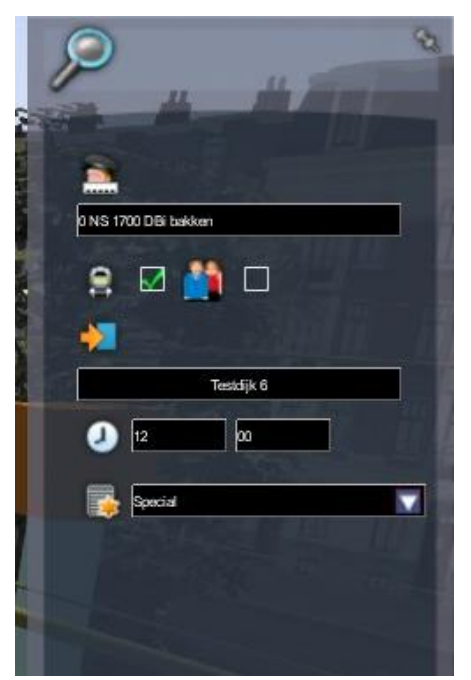

Net als in het free roam scenario plaatsen we een serviceschijf (het driver-symbool) op de loc, en wijzigen de standaardwaarde *Service1* in bijvoorbeeld *0 NS 1700 DBi bakken*. Later zal duidelijk worden waarom we onze spelertrein altijd een naam geven die met een 0 begint.

#### **Let op: Zet nu een vinkje in het vakje** *Player Consist***.**

Verder is nu ook het onderste veld in dit venstertje van belang, de *Service Class*. Die moet voor de spelertrein in principe worden ingesteld op de beginwaarde *Special.*

#### **Tip:**

De service class wordt door de sim gebruikt om treinen voorrang te geven bij het oplossen van bepaalde situaties, zoals bv. kruisende treinen. De categorie Special heeft de hoogste prioriteit.

Voordat we opdrachten aan de spelertrein gaan toewijzen moeten we zorgen voor een correcte rijrichting daarvan. Om een trein als geheel te manipuleren zetten we de optie *Consist Select* aan door [LM] op de bijbehorende *radio button* links onderin het scherm:

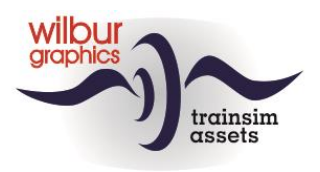

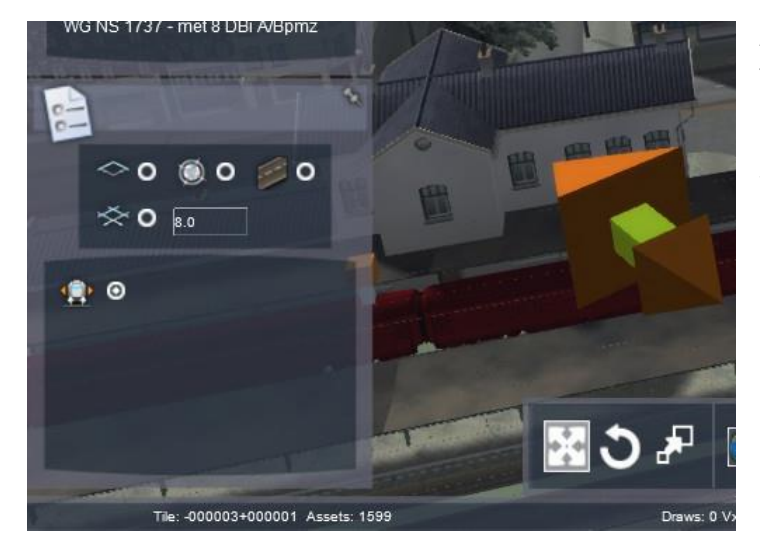

Als we nu een rijtuig of wagen in de trein met [LM] aanklikken wordt de hele trein geselecteerd en verschijnt de dubbele pijl weer. Als we daarop klikken wordt de gehele trein omgedraaid.

#### **Tip:**

De Consist Select button is ook bruikbaar voor het activeren van de lading van een gehele trein, bijv. van containerwagens.

#### **Tip:**

Als je [SHIFT] ingedrukt houdt bij het aanklikken van een wagen of rijtuig wordt eveneens de hele trein geselecteerd.

Nu kunnen we de dienstregeling gaan samenstellen voor de spelertrein. Met een [LM] op de *Time Table View*-knop In de Tool box roepen we de dienstregeling op en wijzen Testdijk 6 als eindbestemming aan:

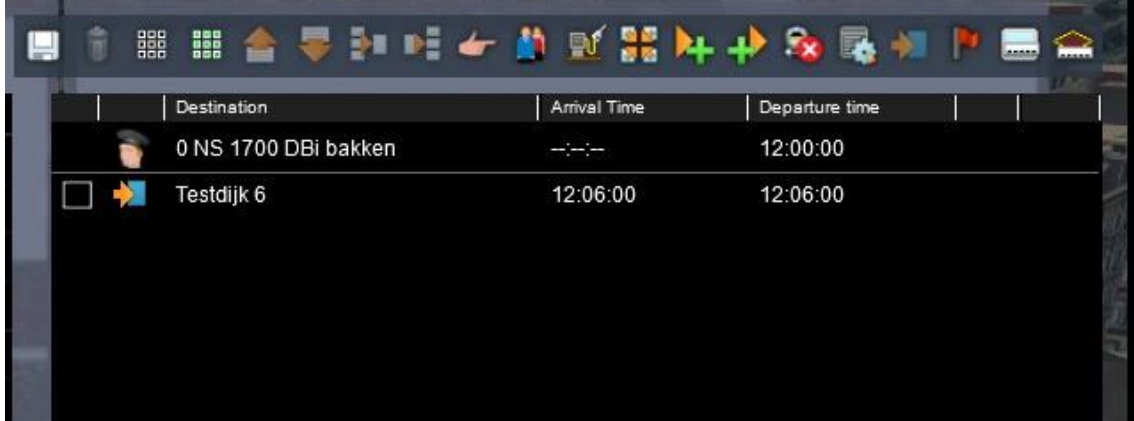

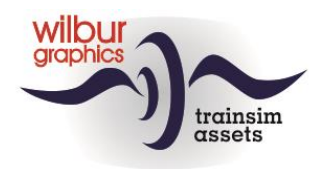

Vervolgens checken we of de ingestelde rijweg in orde is. De SE kiest daarbij de kortste afstand, en laat vaak een trein van spoor wisselen om dat te realiseren. We kunnen de berekende rijweg gelukkig altijd beïnvloeden door het instellen van *waypoints*. Dat doen we door een [LM] op het rode vlaggetje in de kop van het *timetable* venster:

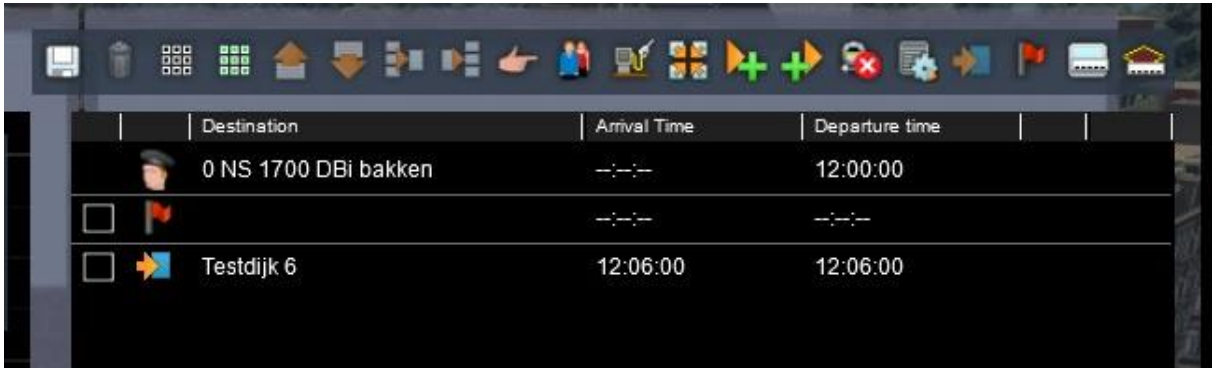

Nu verwacht de SE een locatie voor dit waypoint. De rijweg is, zoals in het 2D Map-venster wordt getoond, ingesteld over Spoorhoek 6. We vullen nu Spoorhoek 7 als waypoint in en klikken met [LM] op de [Ok] knop.

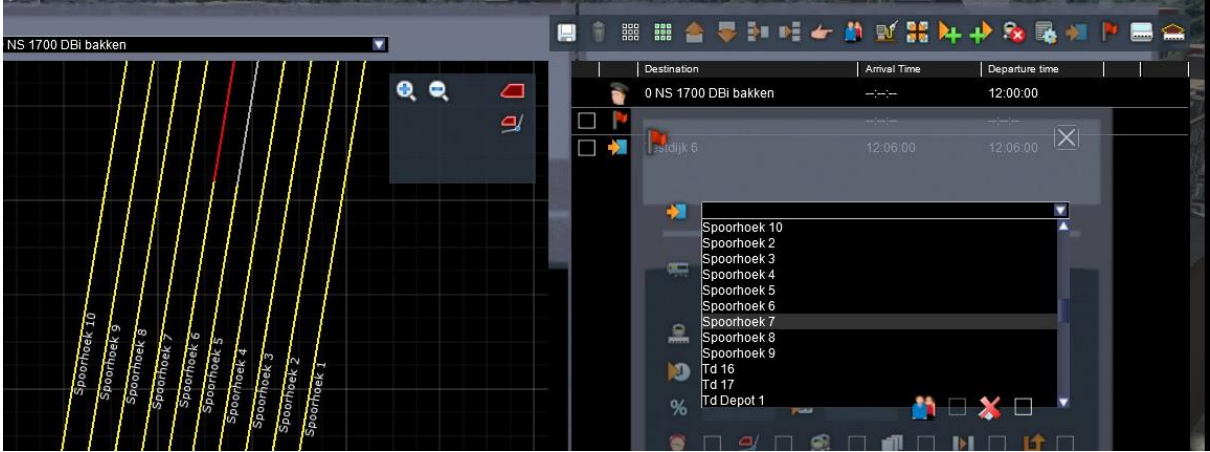

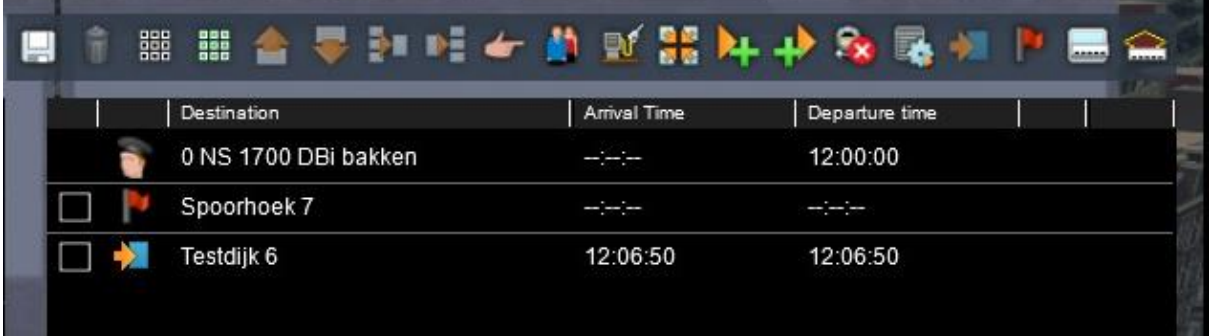

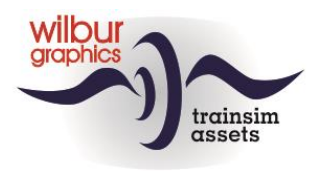

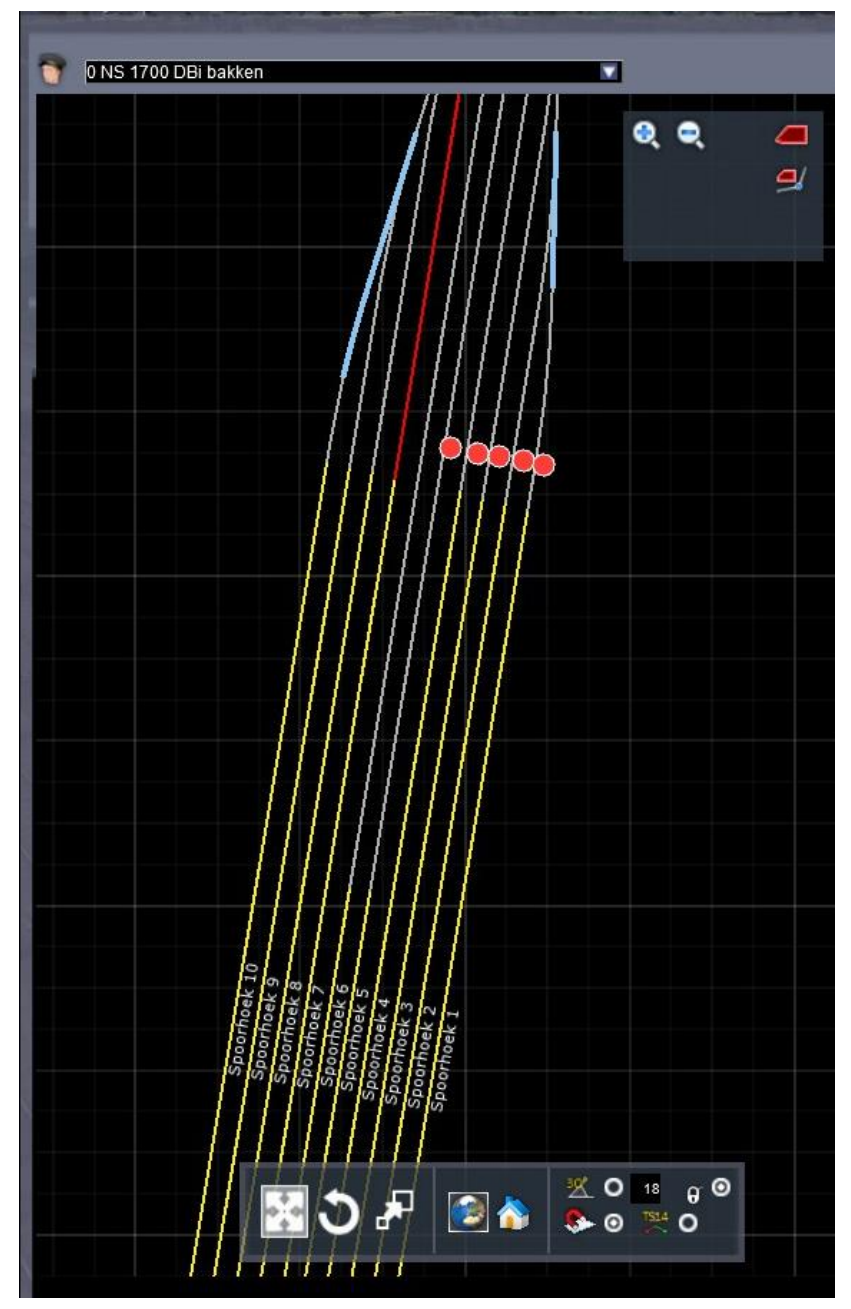

We kunnen nu vaststellen dat de rijweg naar Testdijk 6 nu naar Spoorhoek 7 is verlegd.

Je kunt nu het scenario saven en starten met een [LM] op de [Drive] knop. Omdat dit een standaard scenario is kun je geen trein selecteren maar krijg je de spelertrein toegewezen.

Anders: *Save het scenario met [F2] > [Yes].*

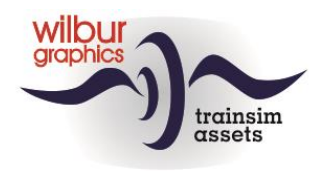

# <span id="page-22-0"></span>**Uitbreiden scenario**

Als het scenario nog niet voor bewerken is geopend: Vanaf het startmenu van TS klikken [LM] we achtereenvolgens op Build > Scenario … en rollen naar de route waarin ons scenario is gemaakt, in dit voorbeeld de WG Tutorial Route. Daar selecteren we ons scenario met [LM] > [Edit].

We gaan nu een aantal opdrachten toevoegen aan de dienstregeling van de spelertrein, waarbij je kennismaakt met een rangeeropdracht en het laten in- en uitstappen van reizigers. Selecteer de loc en verzet deze enkele meters naar voren:

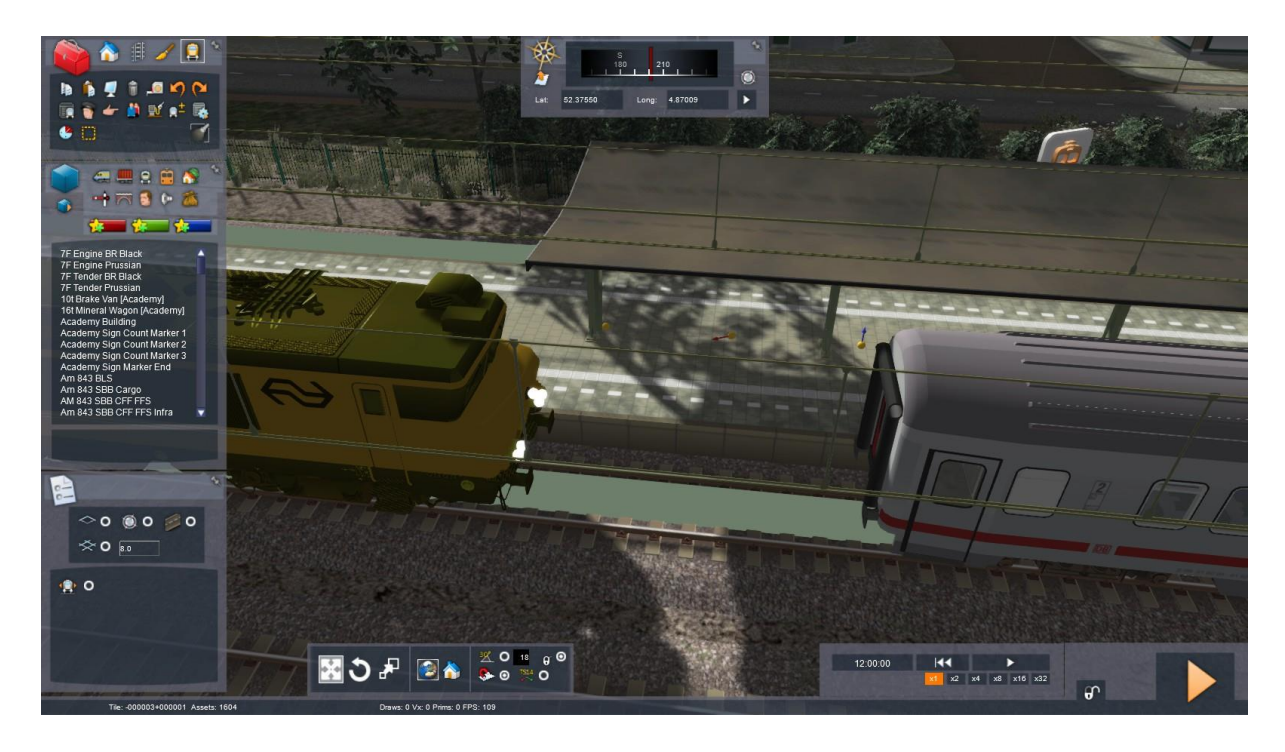

Nu gaan we opdracht geven om de loc aan de rijtuigstam te koppelen. We openen nu het *timetable*venster en selecteren daar met [LM] de *Add to Back*-opdracht:

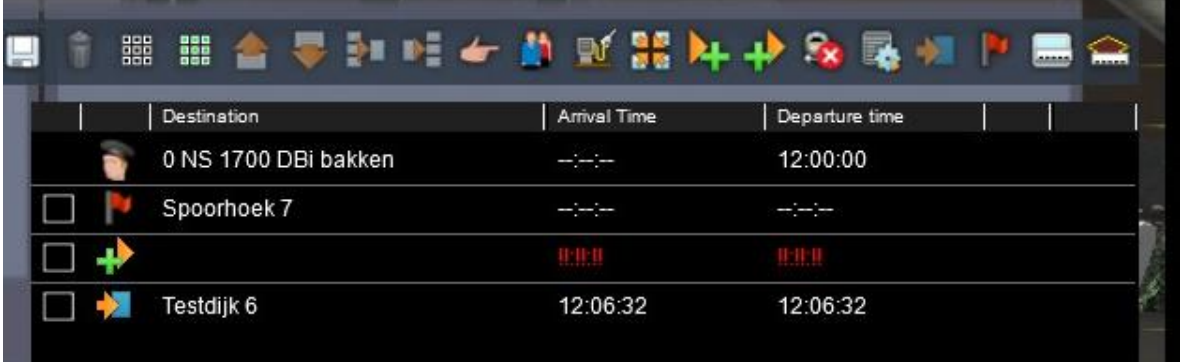

Een nieuwe opdracht wordt door de SE steeds juist voor de eindbestemming tussengevoegd. Dat is niet wat we willen, dus gaan we deze verplaatsen. Zet met [LM] een vinkje voor de instructie:

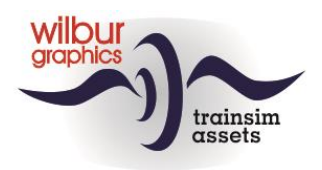

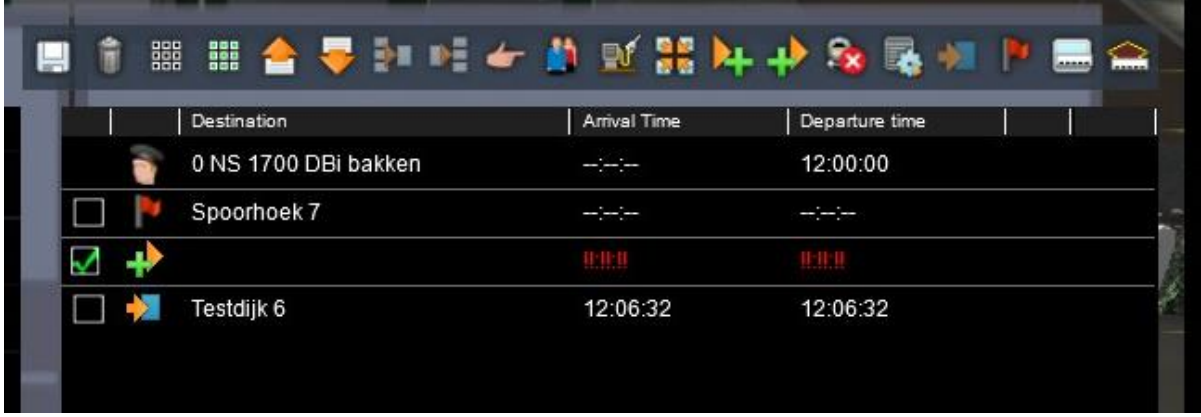

Nu zien we van links naar rechts een prullenbak (om een instructie te verwijderen) en even verderop witte rechthoekjes met oranje pijlen. Daarmee kun je een instructie naar boven of beneden verplaatsen. Als dat gebeurd is haal je het vinkje met een [LM] weg en klik je op het aankoppelicoontje. Het volgende scherm verschijnt:

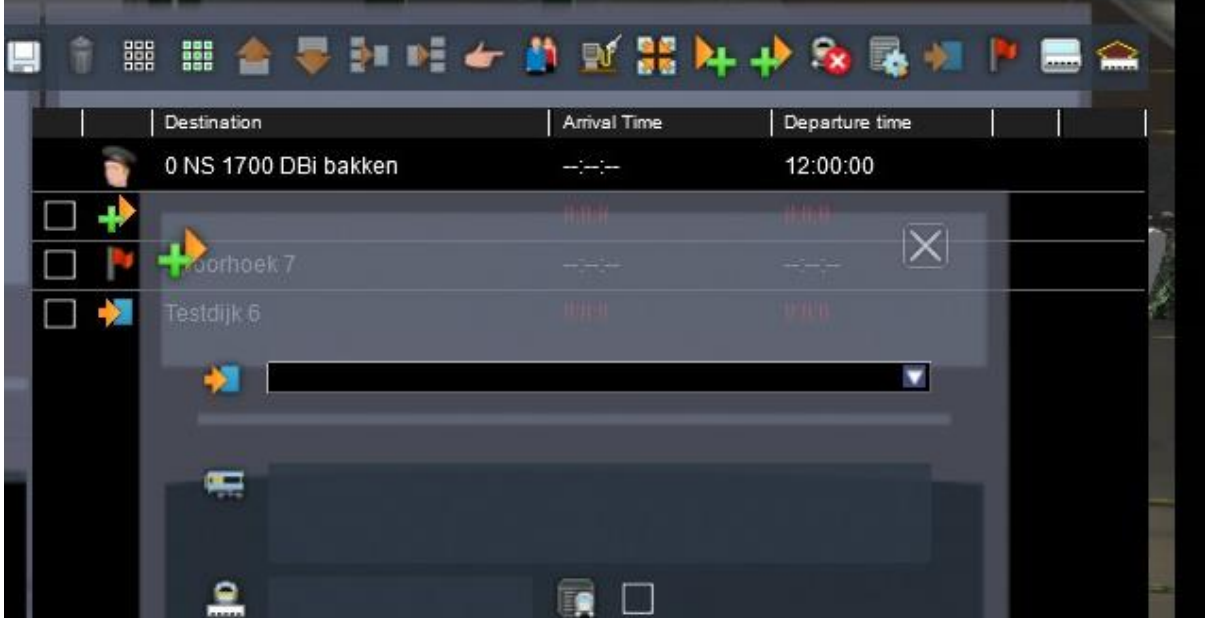

De SE wil van ons weten waar de aankoppelactie plaats gaat vinden. Dat is in dit geval Westeinde 2. We selecteren deze locatie op dezelfde wijze als een eindbestemming en een waypoint. Vervolgens wijzen we de rijtuigen aan die we daar willen aankoppelen.

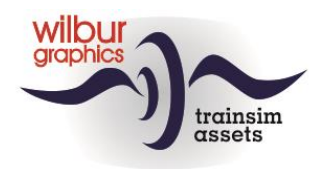

Daartoe gaan we met de muis naar het 2D-map venster, zoomen in op de rijtuigstam op Westeinde 2. Nu klik je met [LM] op het *Add Rail Vehicle* icoontje en direct daarna in het daar bijbehorende invulvenster. Daar gaat de cursor staan knipperen:

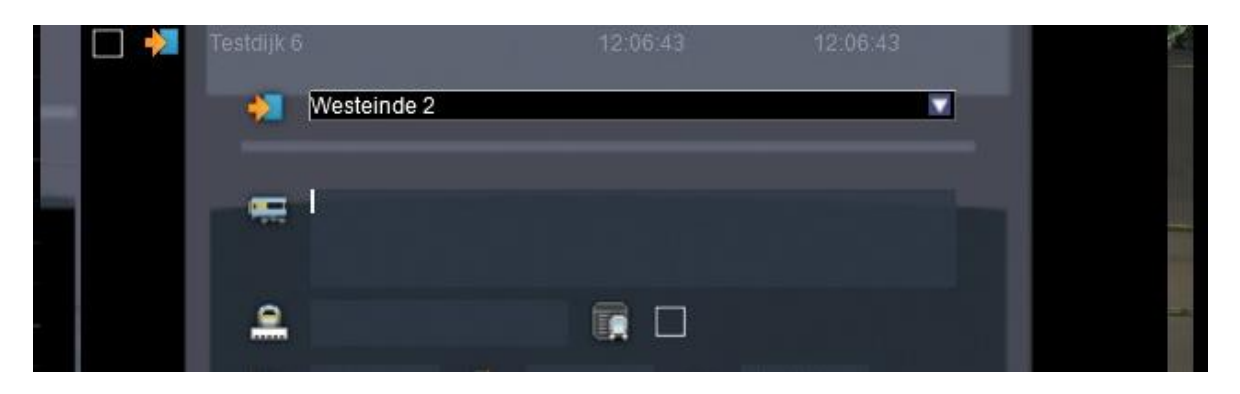

Nu gaan we met de muis naar het 2D-map venster, zoomen in op Westeinde 2 en houden de [SHIFT] toets ingedrukt terwijl we met de [LM] op een van de rijtuigsymbolen van de rijtuigstam klikken. De SE zal nu alle baknummers overbrengen naar het *Add Rail Vehicle*-venster:

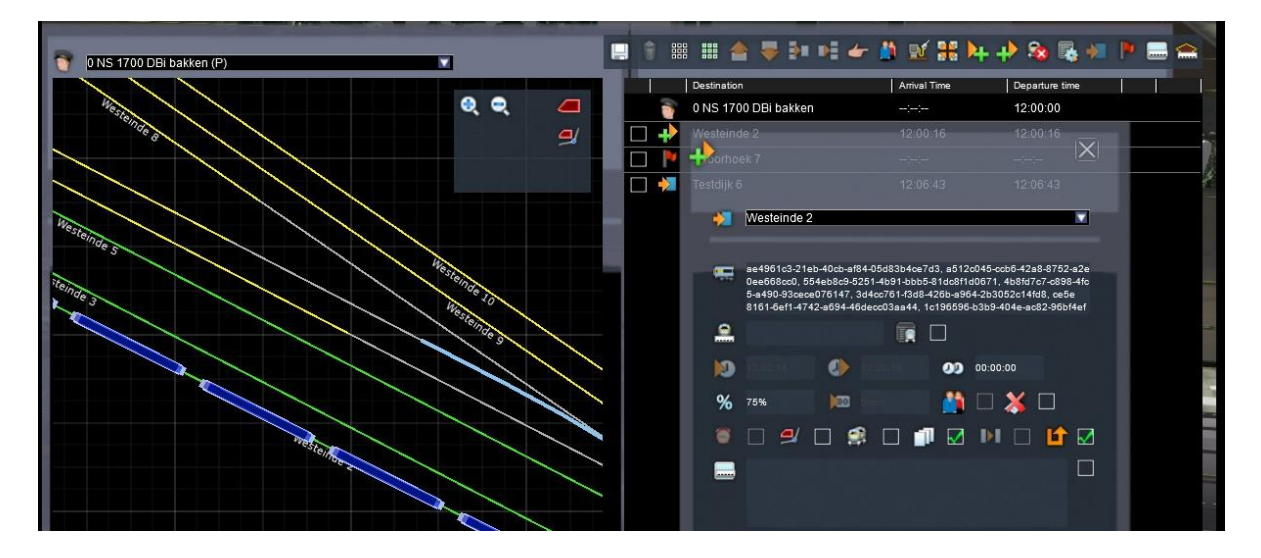

Dit werkt alleen als de cursor knipperend zichtbaar is in het Vehicle-vakje. Herhaal zo nodig deze stappen tot het gewenste resultaat is bereikt.

#### **Tip:**

Let bij het selecteren van een *Add to Back*- of *Add to Front*-instructie op de rijrichting van de loc. Die wordt aangegeven door de plaats van het Driver-symbool, dat altijd aan de voorzijde wordt getoond.

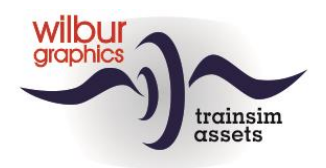

Nu moeten we de machinist van onze trein nog laten weten of de aankoppelopdracht goed is uitgevoerd. Dat doen we met een *success message*, die we in hetzelfde *Add to Back*-venster kunnen opgeven. Je vindt dit invulvakje naast het oranje ruitje met de tekst *Achievement Test Successful* :

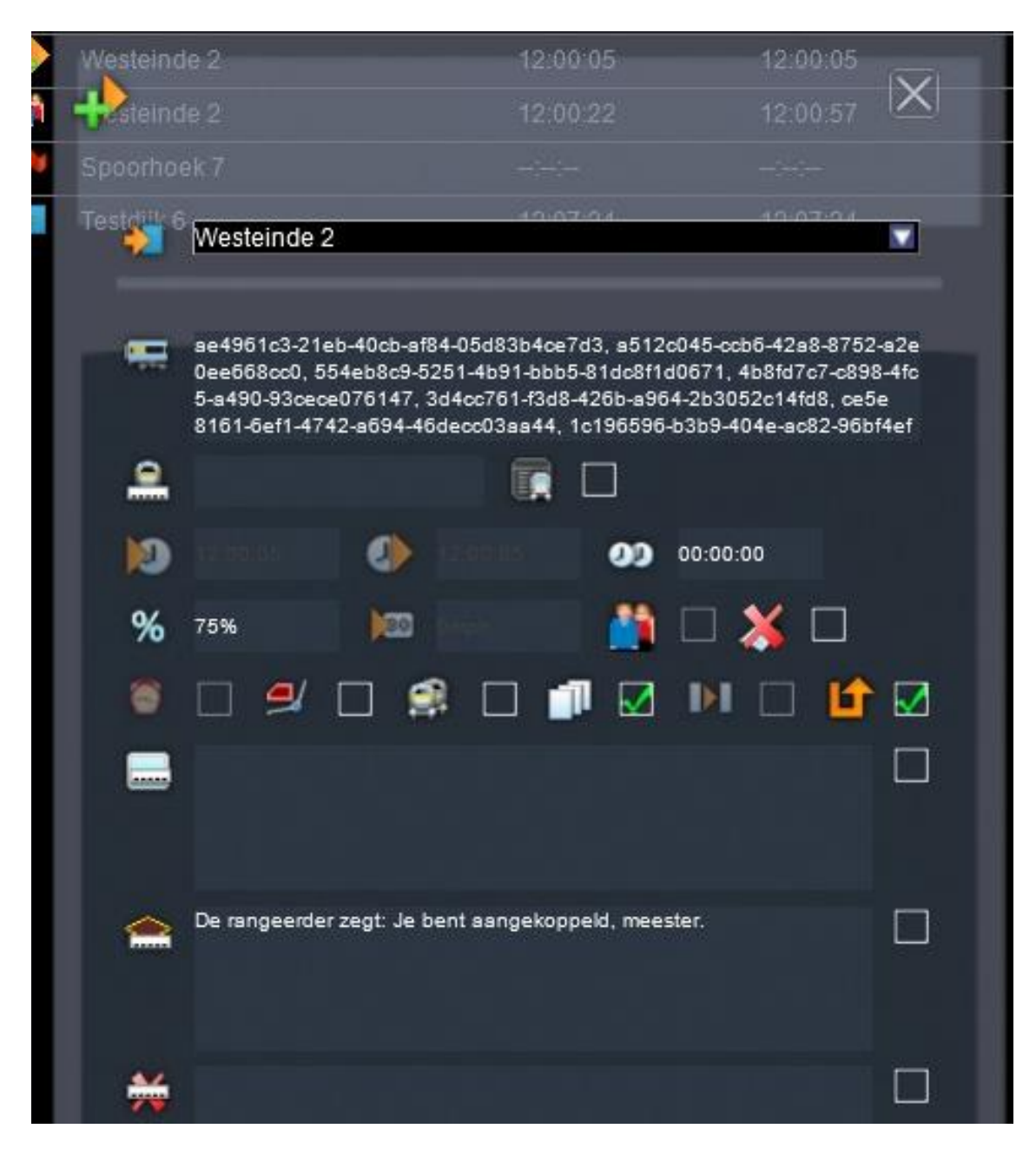

Sluit het instructievenster met [LM] op het witte kruisje in de rechterbovenhoek.

**Tip:** Je kunt ook een bericht laten verschijnen als de opdracht niet is geslaagd. Het vakje onder de *success message* kan daarvoor worden gebruikt ('*Achievement Text Unsuccessful*')

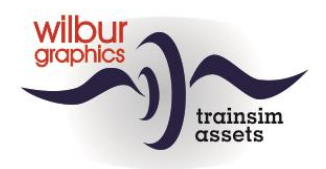

Nu volgt de opdracht voor het laten instappen van reizigers. Selecteer het *Pick-up Passengers Instruction* icoontje bovenin de timetable en voeg die op de juiste plaats in. De timetable ziet er nu zo uit:

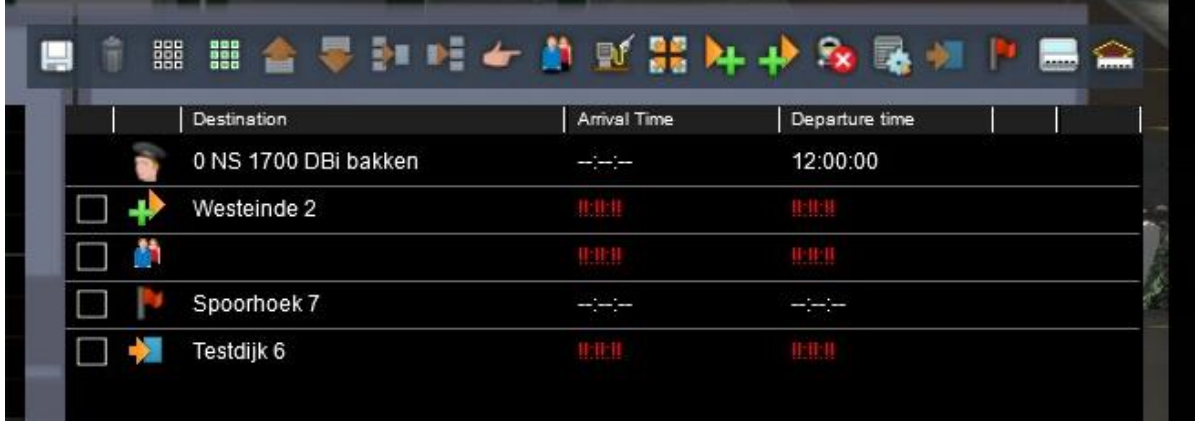

De SE geeft met rode uitroeptekentjes aan dat de aankomst- en vertrektijden nu niet berekend kunnen worden omdat er informatie ontbreekt, nl. de locatie waar de reizigers mogen instappen. Dat is in dit geval nog steeds Westeinde 2, en die locatie selecteren we op de inmiddels bekende wijze. De timetable wordt nu getoond met de doorgerekende aankomst- en vertrektijden:

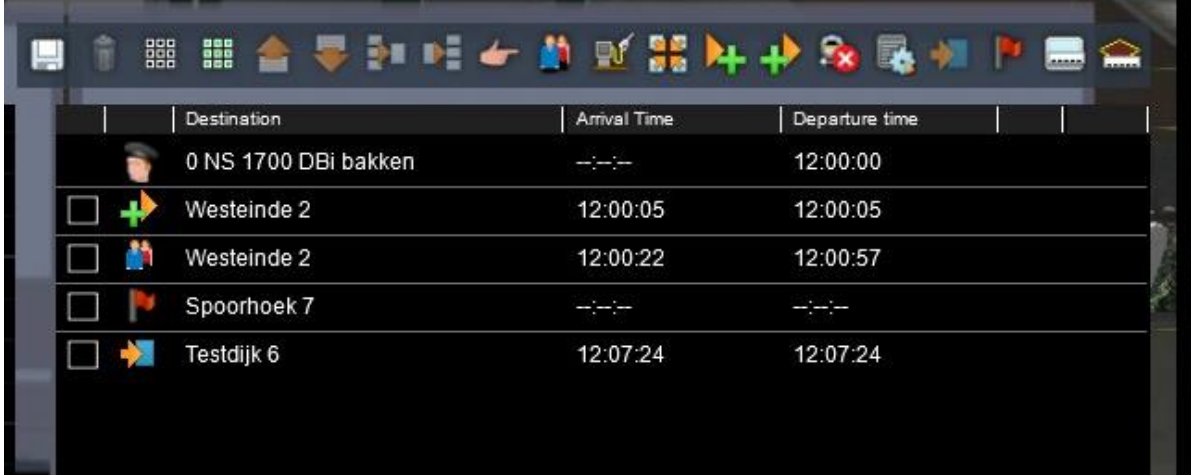

Je kunt nu het scenario saven en starten met een [LM] op de [Drive] knop. Omdat dit een standaard scenario is kun je geen trein selecteren maar krijg je de spelertrein toegewezen.

Anders (als je in de SE wilt blijven werken): *Save het scenario met [F2] > [Yes].*

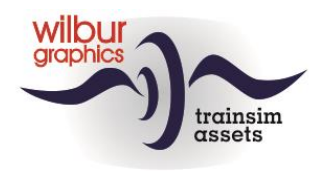

# <span id="page-27-0"></span>**Meer opdrachten voor de speler**

Als het scenario nog niet voor bewerken is geopend: Vanaf het startmenu van TS klikken [LM] we achtereenvolgens op Build > Scenario … en rollen naar de route waarin ons scenario is gemaakt, in dit voorbeeld de WG Tutorial Route. Daar selecteren we ons scenario met [LM] > [Edit].

Onze trein heeft nu reizigers aan boord, maar die moeten we ook laten uitstappen. Bovendien gaan we de eindbestemming van de trein aanpassen en daar aangekomen moet het scenario netjes worden afgesloten. We openen nu het *timetable*-venster en zetten daar met [LM] een vinkje bij de eindbestemming Testdijk 6.

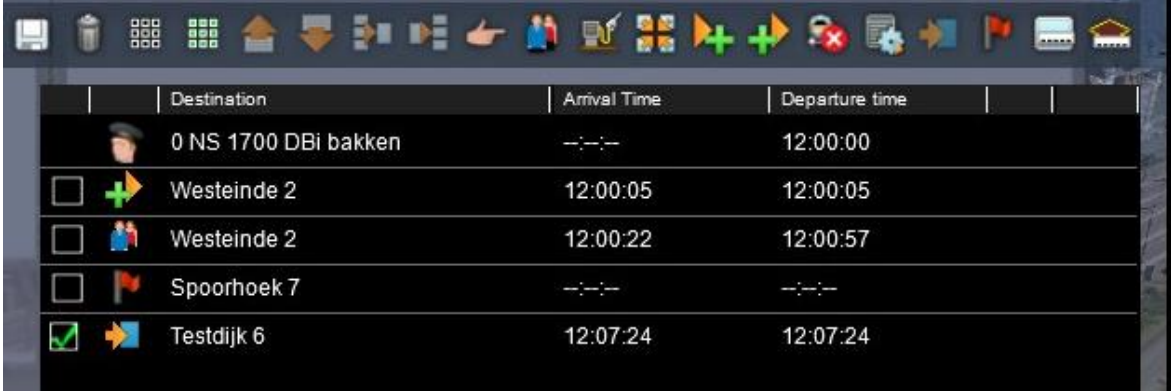

Met een [LM] op de prullenbak '*Delete*' in de bovenkant van het scherm wordt deze verwijderd. Vervolgens voegen we *Noordhoek 5* als nieuwe eindbestemming toe, met als resultaat:

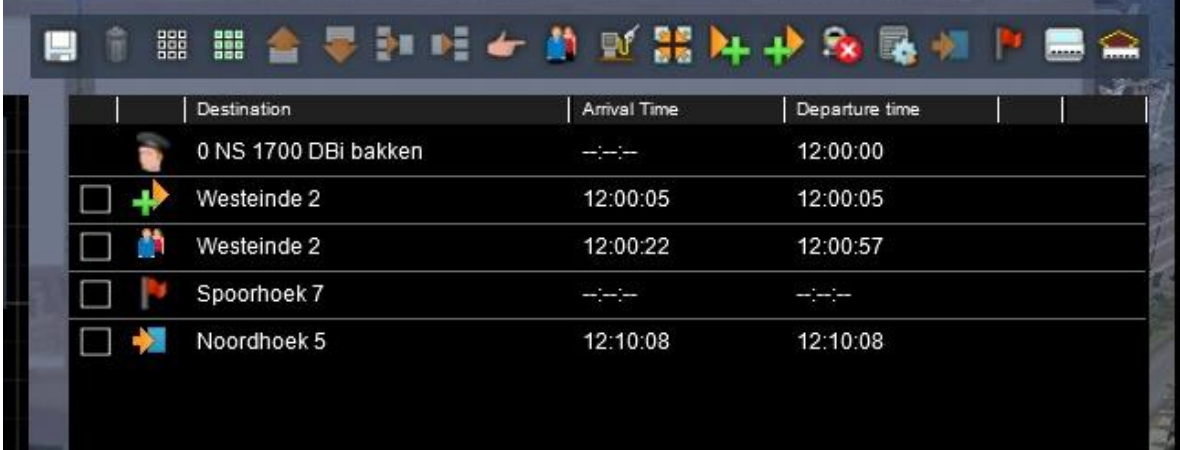

#### **Tip:**

Je kunt in deze situatie natuurlijk ook de eindbestemming rechtstreeks wijzigen door deze te selecteren en aan te passen, maar het voorbeeld laat zien hoe de verwijderfunctie werkt.

#### **Tip:**

Zorg er voor dat er steeds een eindbestemming in de dienstregeling staat. Eén van de voordelen: je kunt dan op elk gewenst moment de ingestelde rijweg checken en zonodig aanpassen.

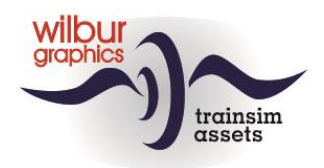

Testdijk is nu wel uit onze dienstregeling verdwenen, maar dat station wordt niet vergeten. Om onze reizigers de gelegenheid te geven om in- of uit te stappen voegen we nu perronspoor Testdijk 4 toe als tussenstop met een *Pick-up Passenger Instruction*:

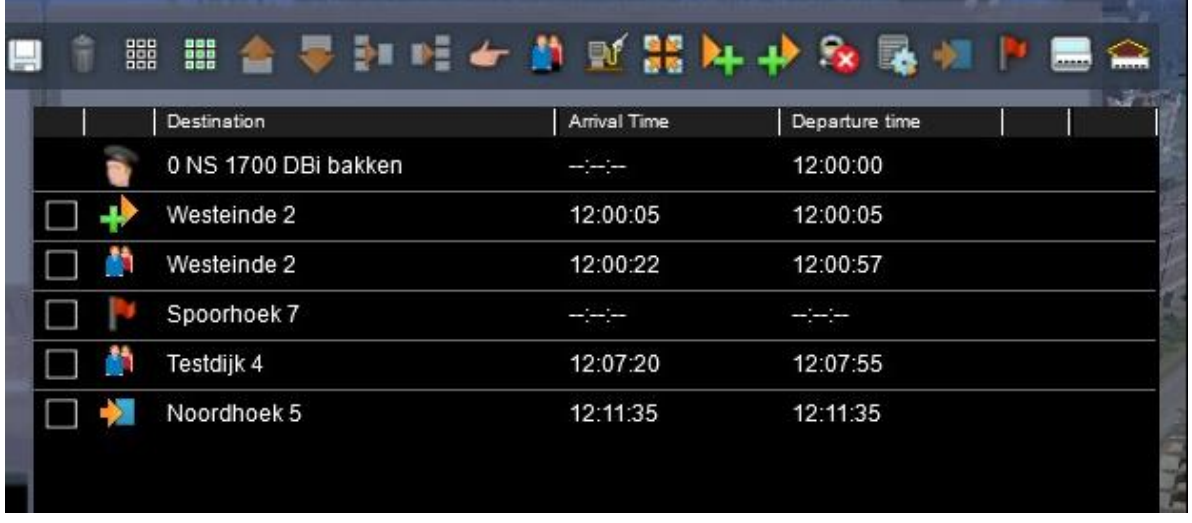

Voordat we opstelspoor Noordhoek 5 bereiken passeren we nog het station Noordeinde. Daar laten we onze reizigers uitstappen:

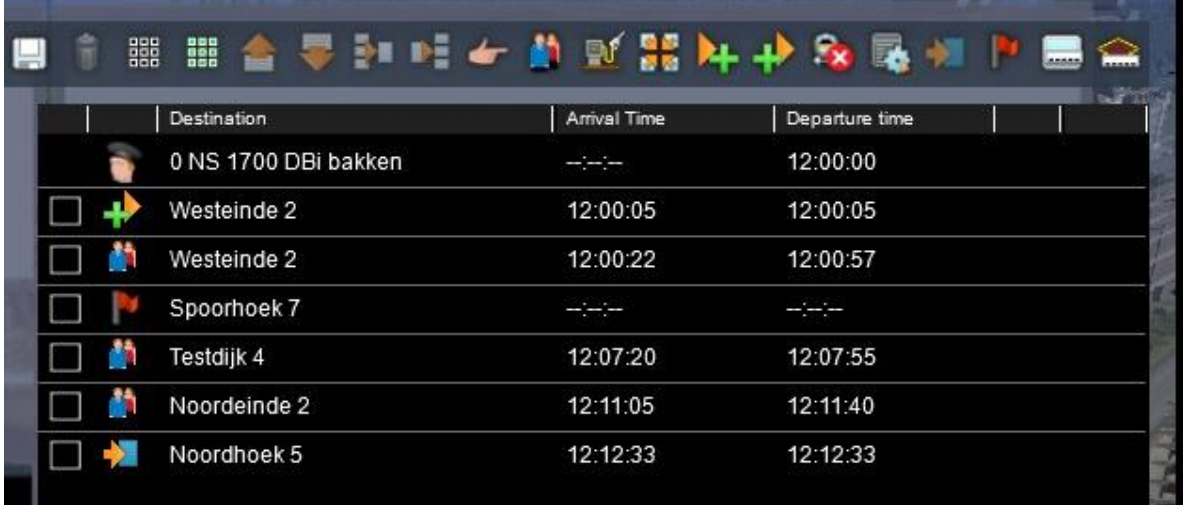

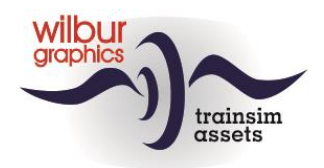

De rijtuigstam laten we achter langs het perron, zodat we als losse loc naar het opstelterrein kunnen rijden, waar onze dienst eindigt. Het afkoppelen wordt opgedragen met een [LM] op het Drop Officoontje. Ook hier geven we eerst de locatie op waar de rijtuigen worden afgekoppeld:

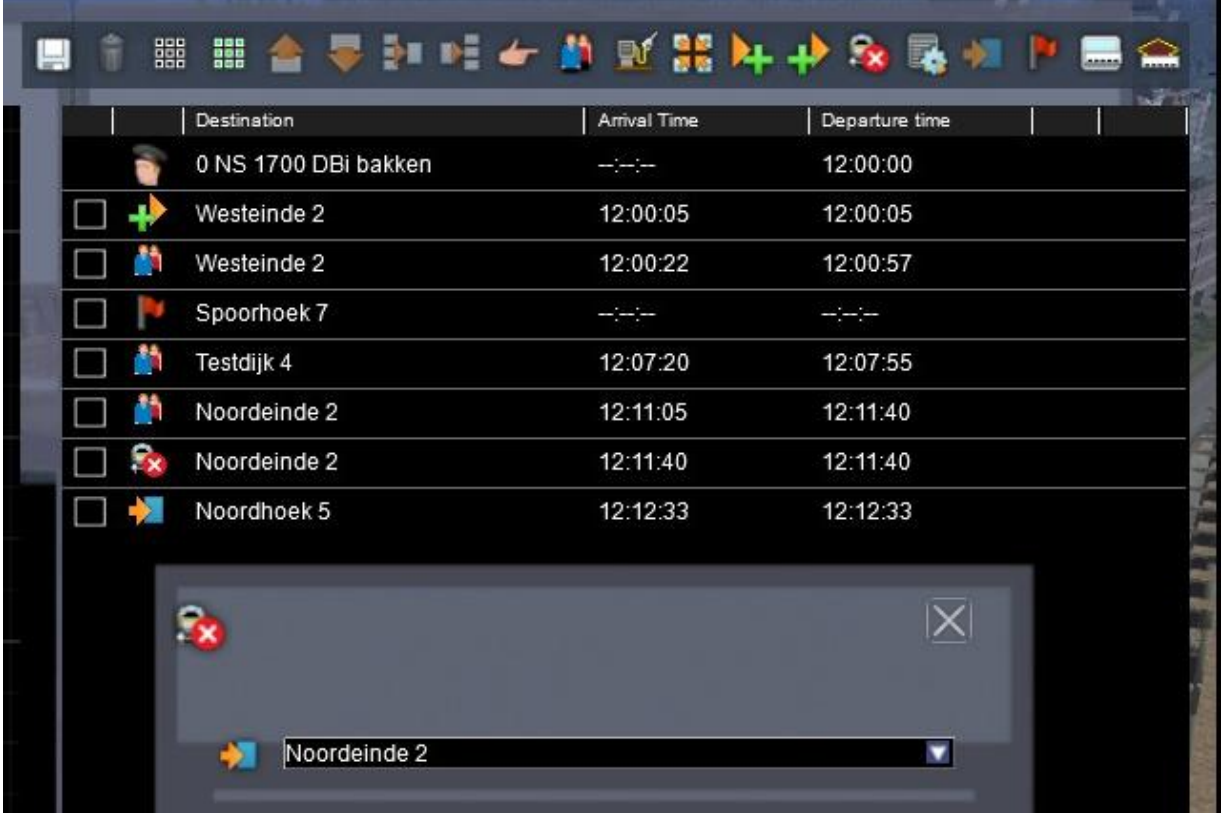

Net als bij het aankoppelen verwacht de SE nu dat we aangeven welke bakken of wagens moeten worden afgekoppeld. Dat gaat op dezelfde wijze als bij een aankoppel-opdracht (blz. 24):

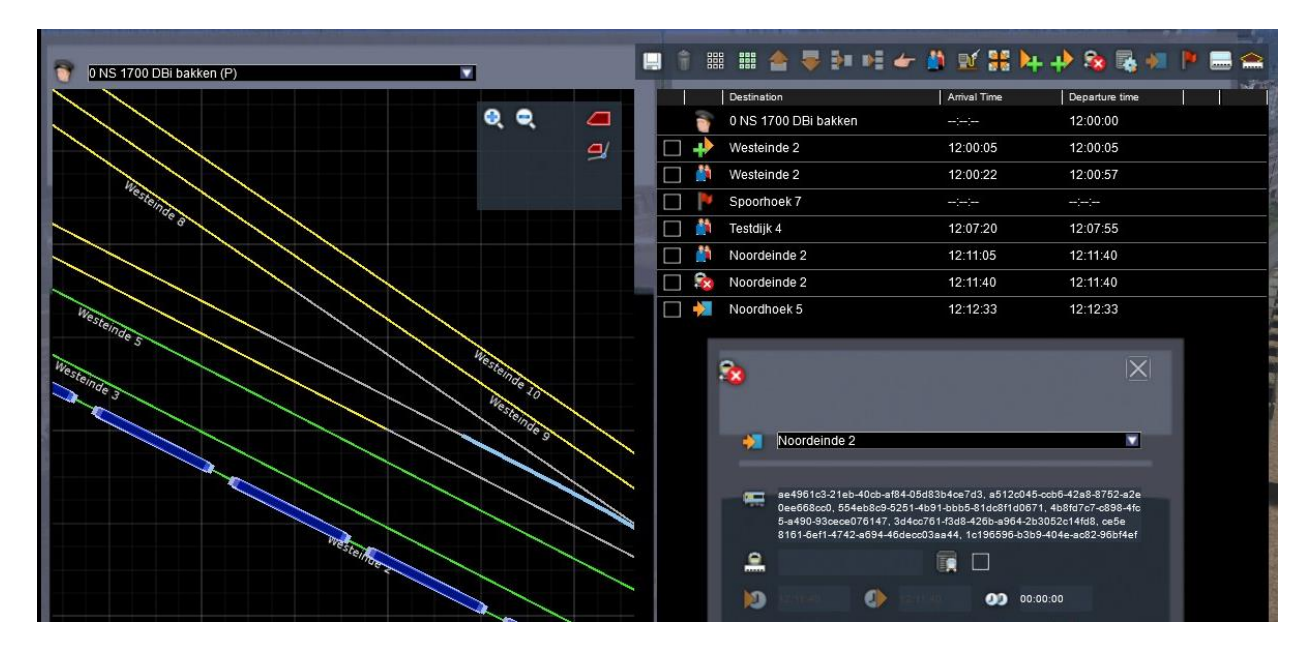

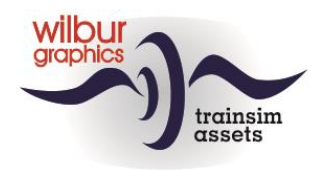

Ook nu voegen we een *success message* toe voordat we het instructievenstertje sluiten:

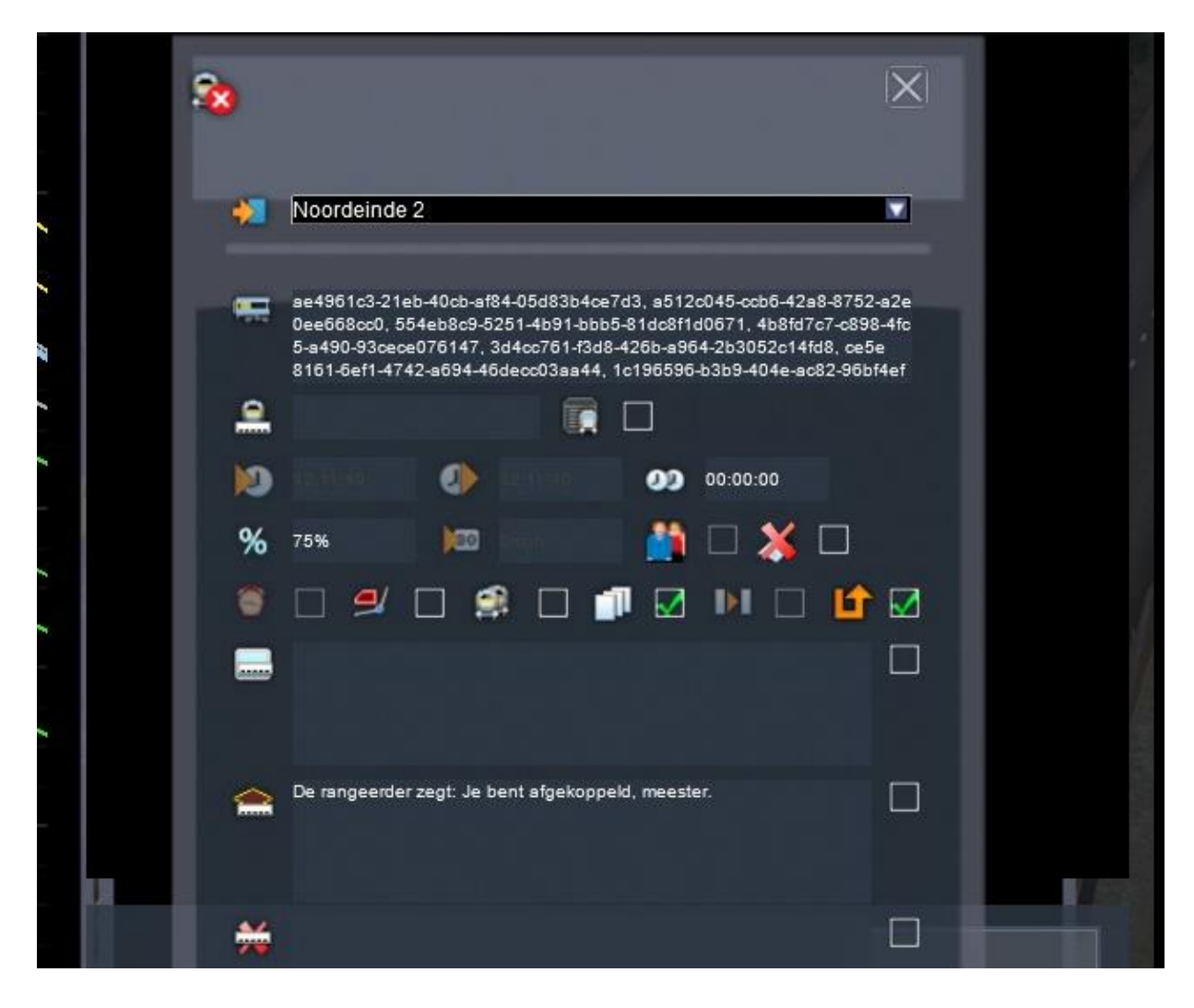

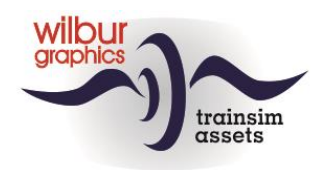

Om de dienstregeling netjes af te ronden voegen we nog één opdracht toe, de *Stop at Destination Instruction*:

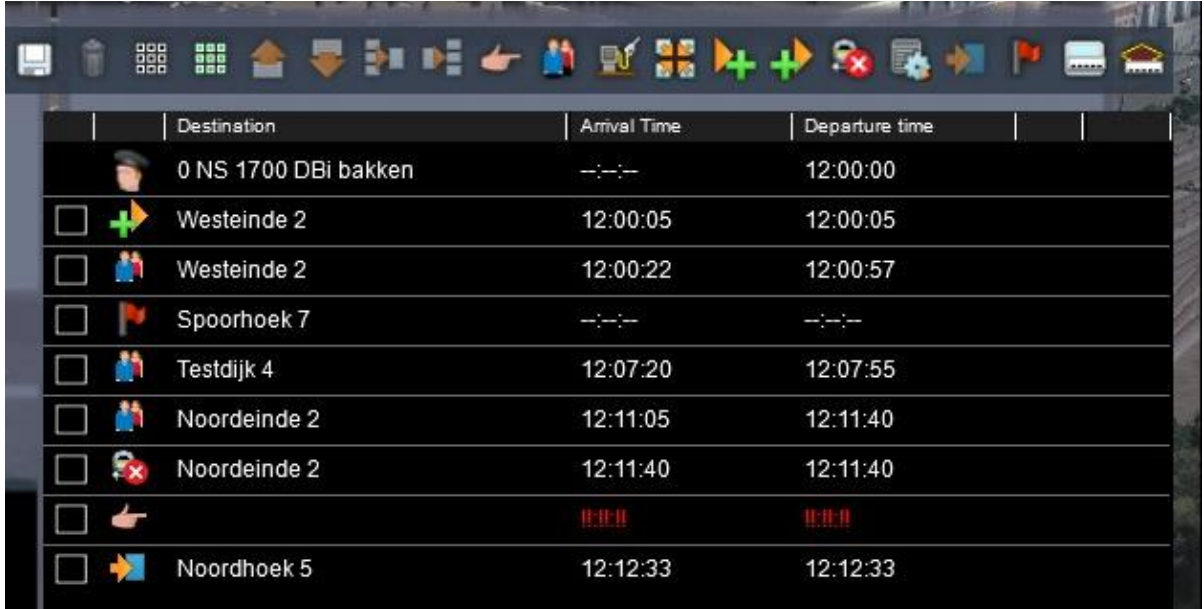

Die selecteren we en completeren de opdracht vervolgens met een locatie en de mededeling 'Einde dienst!' in het vakje *Display Message* :

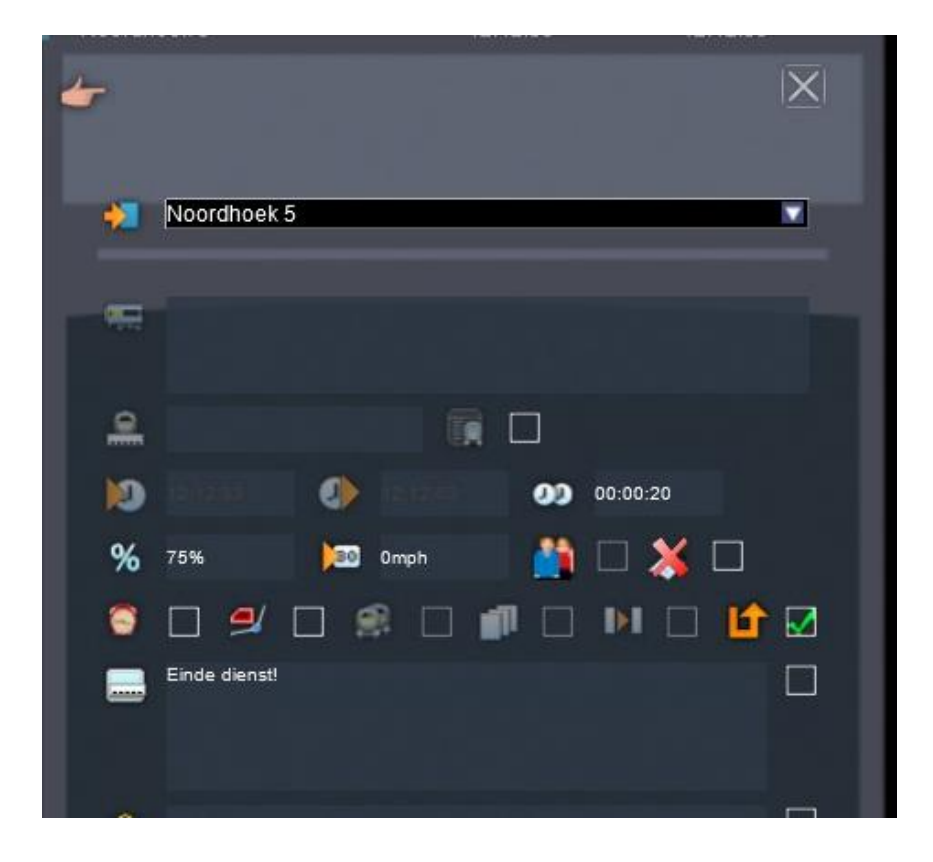

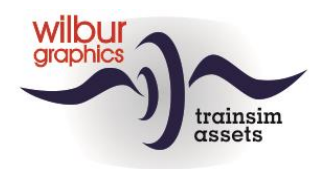

De dienstregeling voor de spelertrein is daarmee compleet:

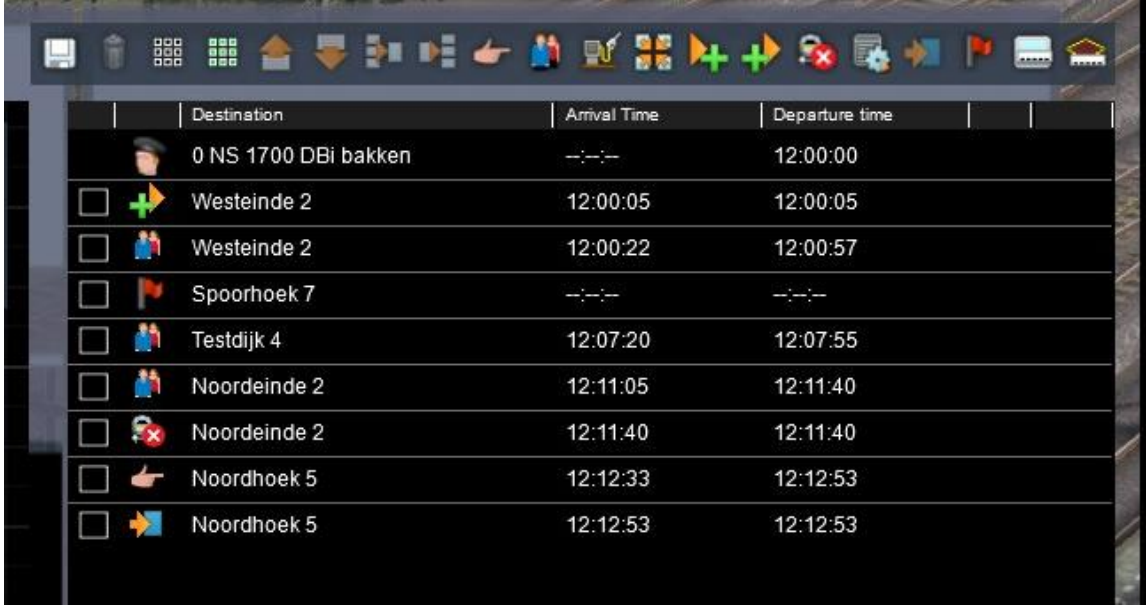

Tenslotte kunnen we nog extra informatie voor de machinist aanbieden in de vorm van een zgn. Trigger Instruction. Die is bedoeld om het scenario te koppelen aan een script, maar die kan ook uitstekend gebruikt worden om een bericht aan de speler te tonen. Selecteer dan nu met [LM] het icoontje naast het Drop Off symbool, dat ook weer onderin de dienstregeling verschijnt. Selecteer deze rij met [LM], waarna je het bericht in het volgende venstertje kan intypen:

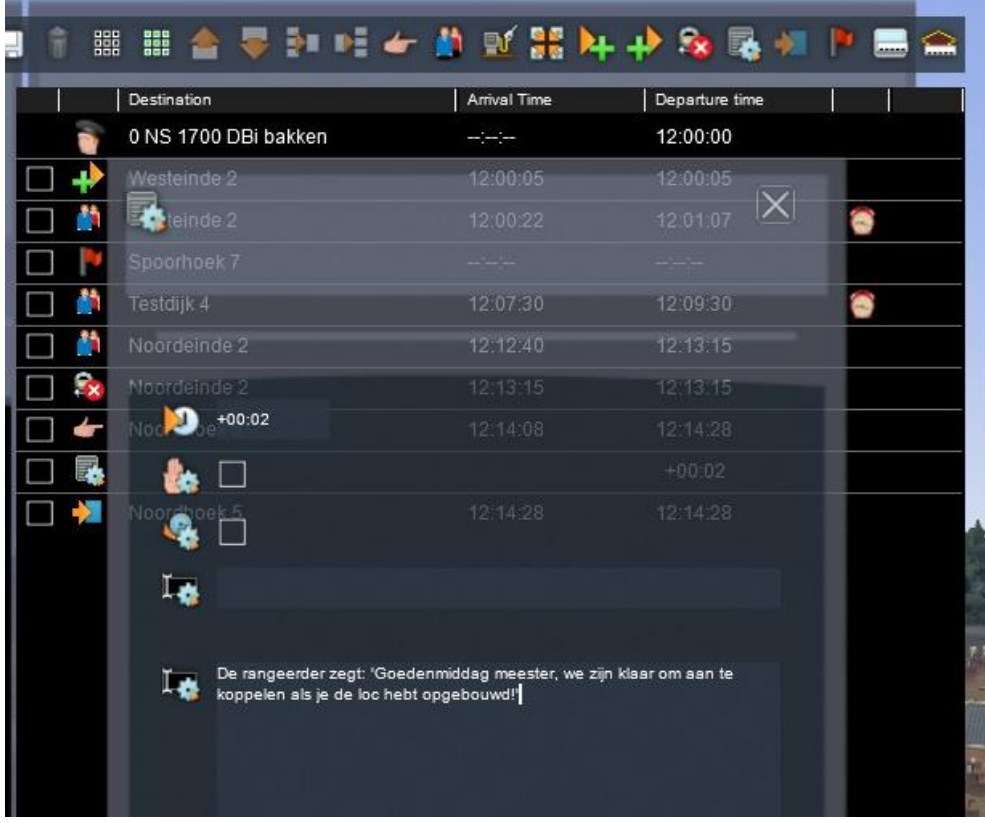

**Tutorial SE** Versie 2.0 build 20230402 Pag. **33** © 2023 Wilbur Graphics

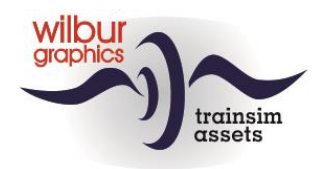

In dit voorbeeld gebruiken we de functie om de speler aan het begin van zijn dienst te begroeten. Daarom vullen we het bovenste veldje met de waarde '+00.02'. Dat betekent dat dit bericht ('De rangeerder zegt: …') 2 seconden na de start van het scenario wordt getoond. Voor het juiste overzicht verplaatsen we het bericht daarna met de oranje pijltjes naar de bovenste rij van de dienstregeling:

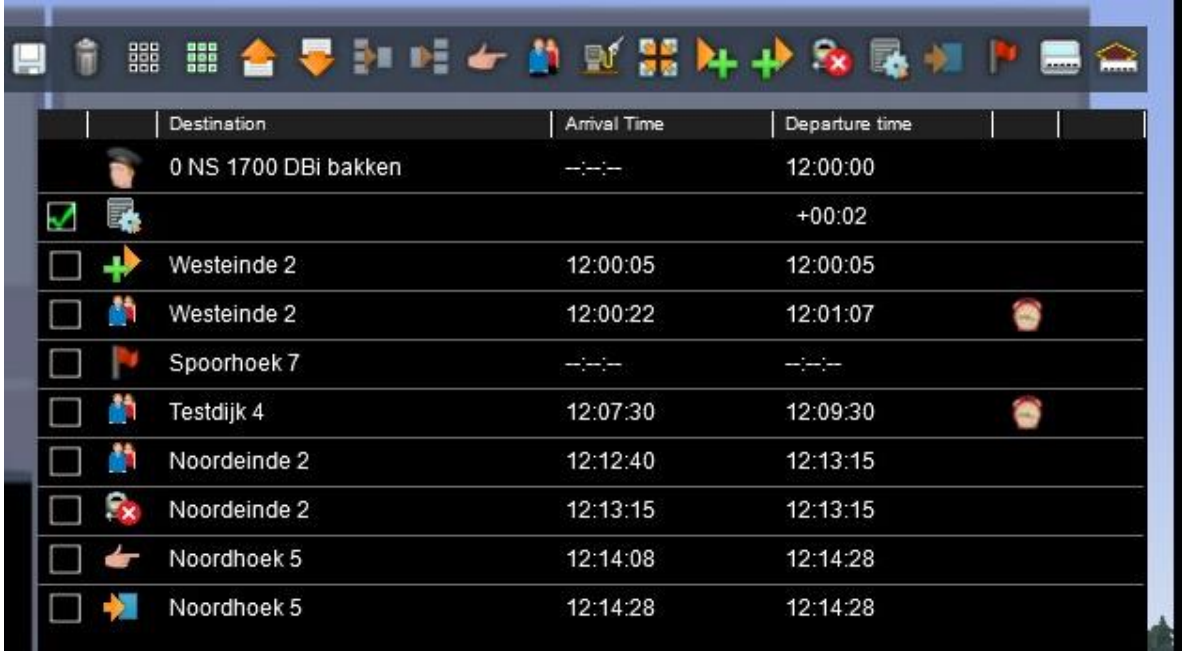

Na een laatste check van de rijweg kun je het scenario starten met een [LM] op de [Drive] knop. Omdat dit een standaard scenario is kun je geen trein selecteren maar krijg je de spelertrein toegewezen.

Anders (als je in de SE wilt blijven werken): *Save het scenario met [F2] > [Yes].*

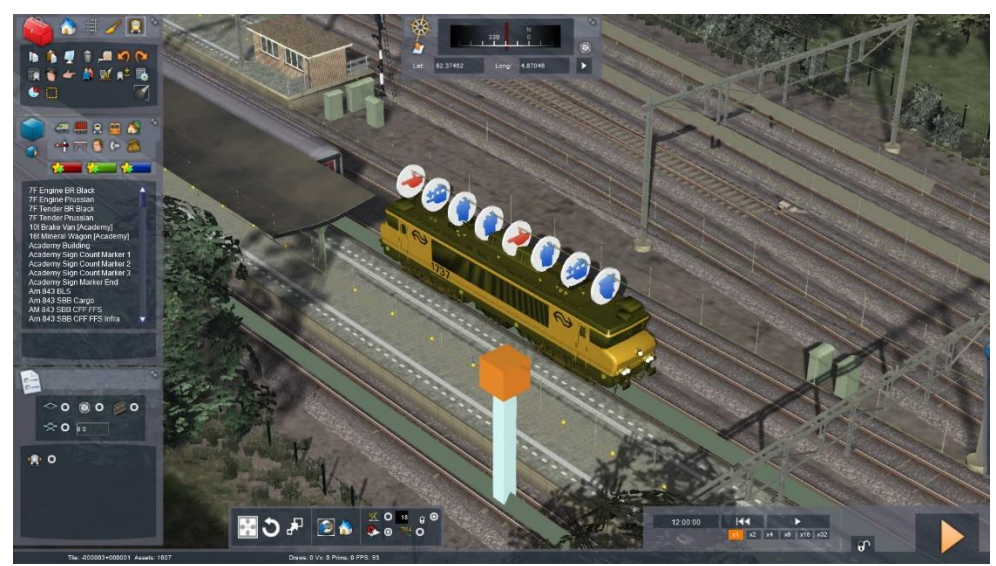

*Alle opdrachten in de timetable van een trein worden in het SE-hoofdscherm op de loc zichtbaar gemaakt.*

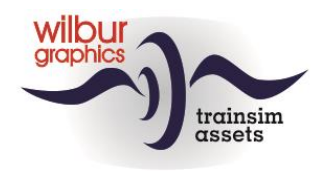

# <span id="page-34-0"></span>**Toevoegen AI-verkeer**

Met de term AI-verkeer worden alle treinen bedoeld die niet door de speler worden bestuurd, maar de aan hen toegewezen opdrachten uitvoeren. Van intelligente treinen (AI = Artificial Intelligence) is dus geen sprake, maar dit naampje is wel in het spraakgebruik terecht gekomen. Om een AI-trein aan een scenario toe te voegen gaan we te werk zoals we in hoofdstuk 3 tot en met 5 hebben beschreven.

Als we bijvoorbeeld een tegentrein in willen zetten kiezen we daarvoor eerst een startlocatie, in dit geval Spoorhoek 1. Om daarnaartoe te gaan kunnen de camera natuurlijk met muis en toetsenbord verplaatsen, maar het veranderen van locatie gaat snel en gemakkelijk door het kiezen van een *Route Marker*. Die worden zichtbaar als we op het bolletje naast het kompas bovenin het hoofdscherm klikken. Er verschijnt een lijst in een scherm aan de rechterschermrand, waarin we met [LM] de marker Spoorhoek selecteren:

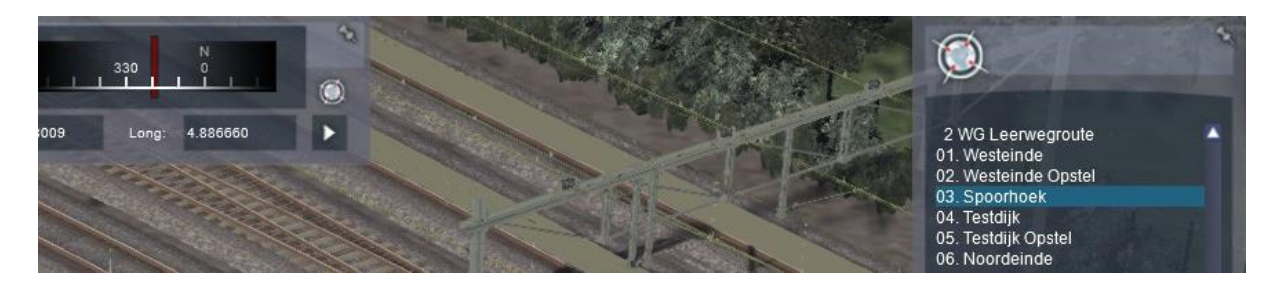

Nu activeren we met [LM] op witte driehoekje onder het bolletje naast het kompas de gewenste locatie, waarin we met [F6] de spoornummers (*siding names*) zichtbaar hebben gemaakt:

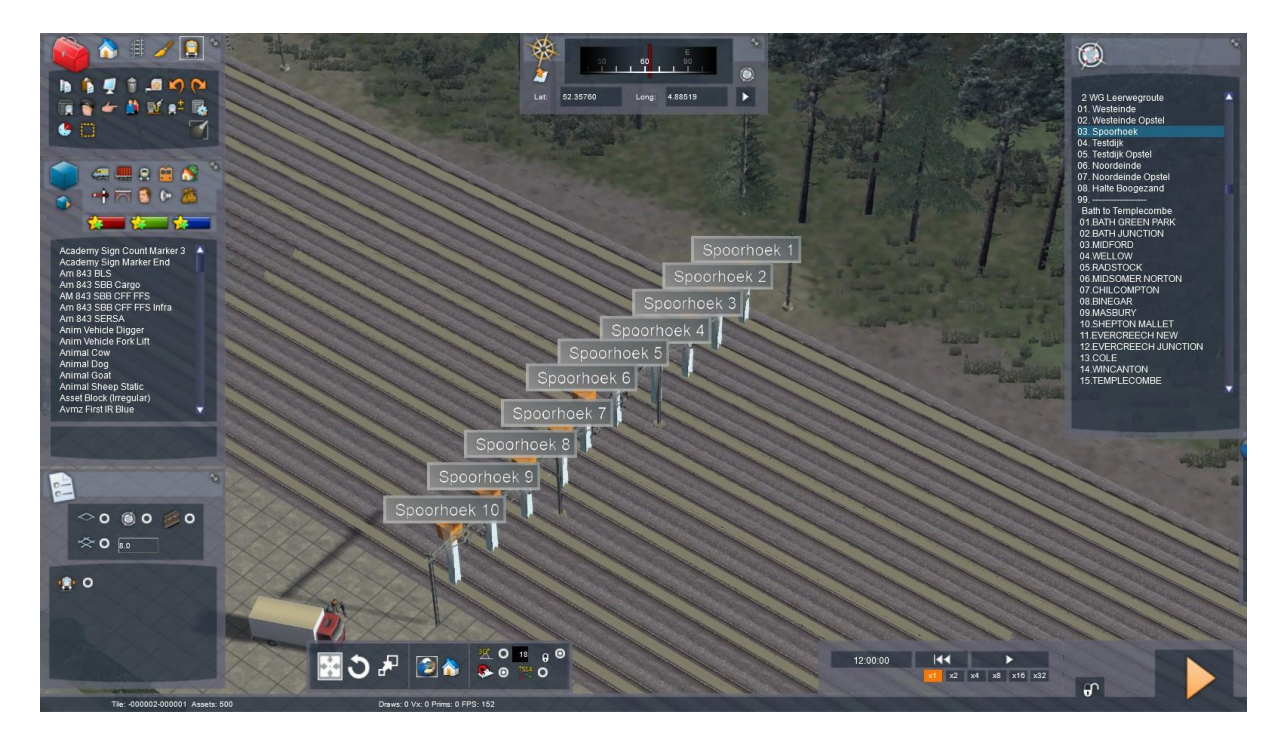

Met een [LM] in het hoofdscherm laten we het lijstje weer verdwijnen. De spoornummers halen we weer weg met [F6].

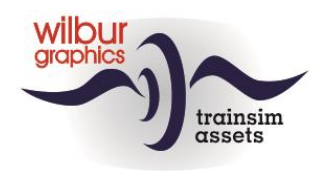

Nu plaatsen we een consist of een door ons samengestelde trein op Spoorhoek 1. In het voorbeeld hebben we een V100 met een aantal VTG bakken als tegentrein neergezet. Als naam voor deze service (Driver-schijfje op de loc) hebben we 'V100 VTG-bakken' ingevuld, met vertrektijd 12:00 u en als prioriteitsklasse *Standard Freight*.

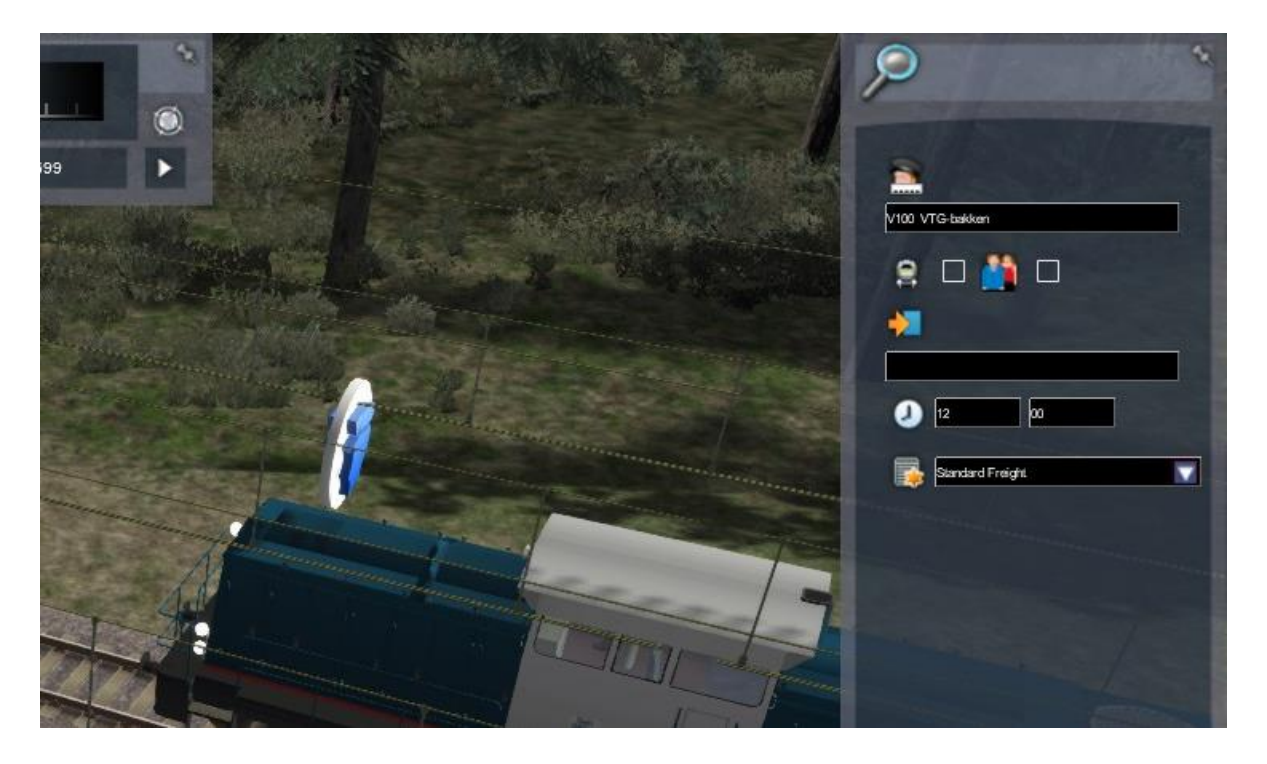

Dat laatste is belangrijk, want wanneer verschillende treinen dezelfde rijweg of delen daarvan krijgen toegewezen bepaalt de sim aan de hand van die prioriteiten ook welke trein voorrang krijgt boven een andere.

Let er bij het plaatsen van AI-treinen ook op dat deze tussen twee seinen staan, met andere woorden, de startlocatie moet een beveiligde sectie zijn. In het verlengde daarvan: Zet steeds maar één en niet meer dan één AI-trein in een sectie.

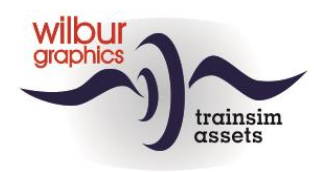

In dit voorbeeld hebben we de eerste tegentrein opgesteld op Spoorhoek 1. De tweede tegentrein staat voor sein 0751, halverwege tussen Spoorhoek en Testdijk (NS 1734 Sgns). De derde tegentrein vinden we op Testdijk 2 (NS 1737 Kalk). We kunnen het AI-verkeer verder inregelen met de *Time Table View*. Daar klikken we met [LM] het lijstje met beschikbare services open en dit is wat we te zien krijgen:

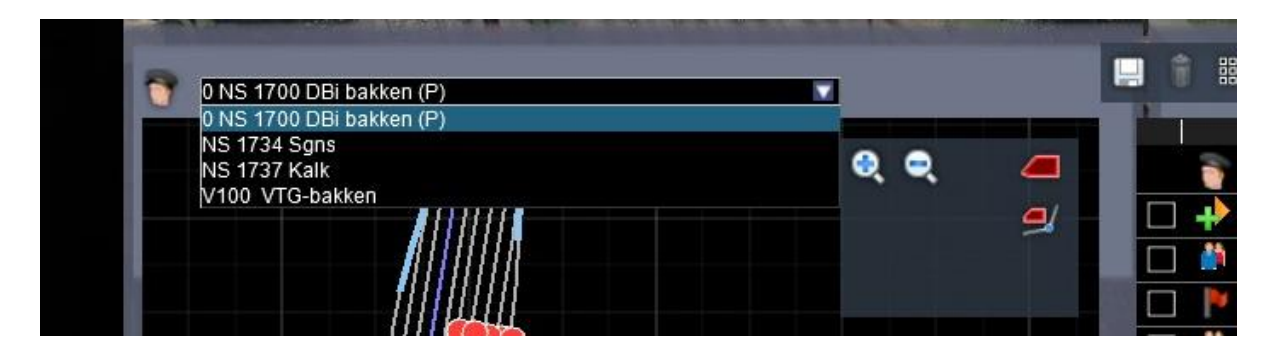

Als we de naam van de spelertrein met een 0 laten beginnen komt deze altijd boven in de lijst te staan. De SE zet er uit eigen beweging een (P) achter, dus daaraan kun je de spelertrein ook altijd herkennen.

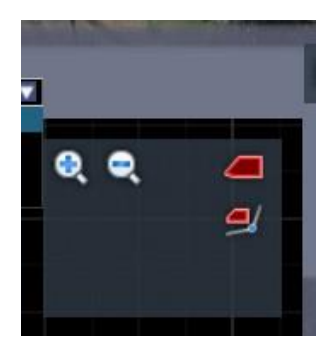

Om snel op de locatie van een AI-trein op de 2D map in te zoomen die je in het lijstje met services hebt geselecteerd klik je met [LM] op het bovenste rode icoontje in het zoomvenstertje.

Het icoontje daaronder maakt de rijweg zichtbaar die voor de geselecteerde service is ingesteld.

Als je nu een AI-trein selecteert kun je deze van opdrachten voorzien zoals we dat hiervoor hebben behandeld. Om het afwikkelen van het AI-verkeer te vereenvoudigen zijn op de route verschillende *Portals* geplaatst. Dat zijn markers die ervoor zorgen dat de trein, die een portal als eindbestemming heeft uit de sim verdwijnt zodra deze bij het betreffende portal arriveert:

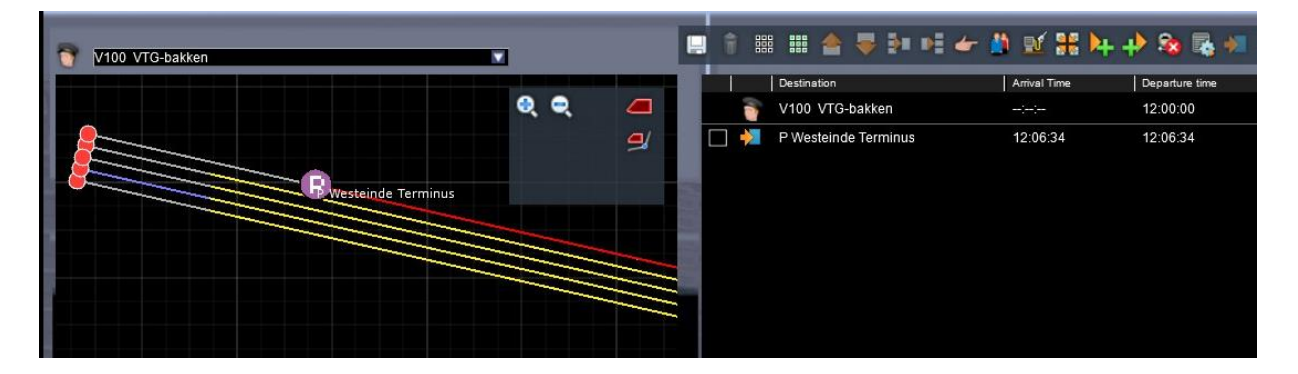

In dit geval sturen we de zowel de VTG-bakken- als de containertrein naar het portal *P Westeinde Terminus* (in de Tutorial Route beginnen alle namen van portal markers met een P).

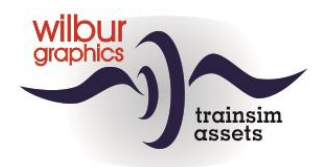

Op dit moment starten alle tegentreinen om 12:00u, de starttijd van het scenario. De containertrein laten we iets later vertrekken, zodat deze niet op de bakkentrein hoeft te wachten, en regelen dat in met een [LM] op de regel met het Driver-icoontje:

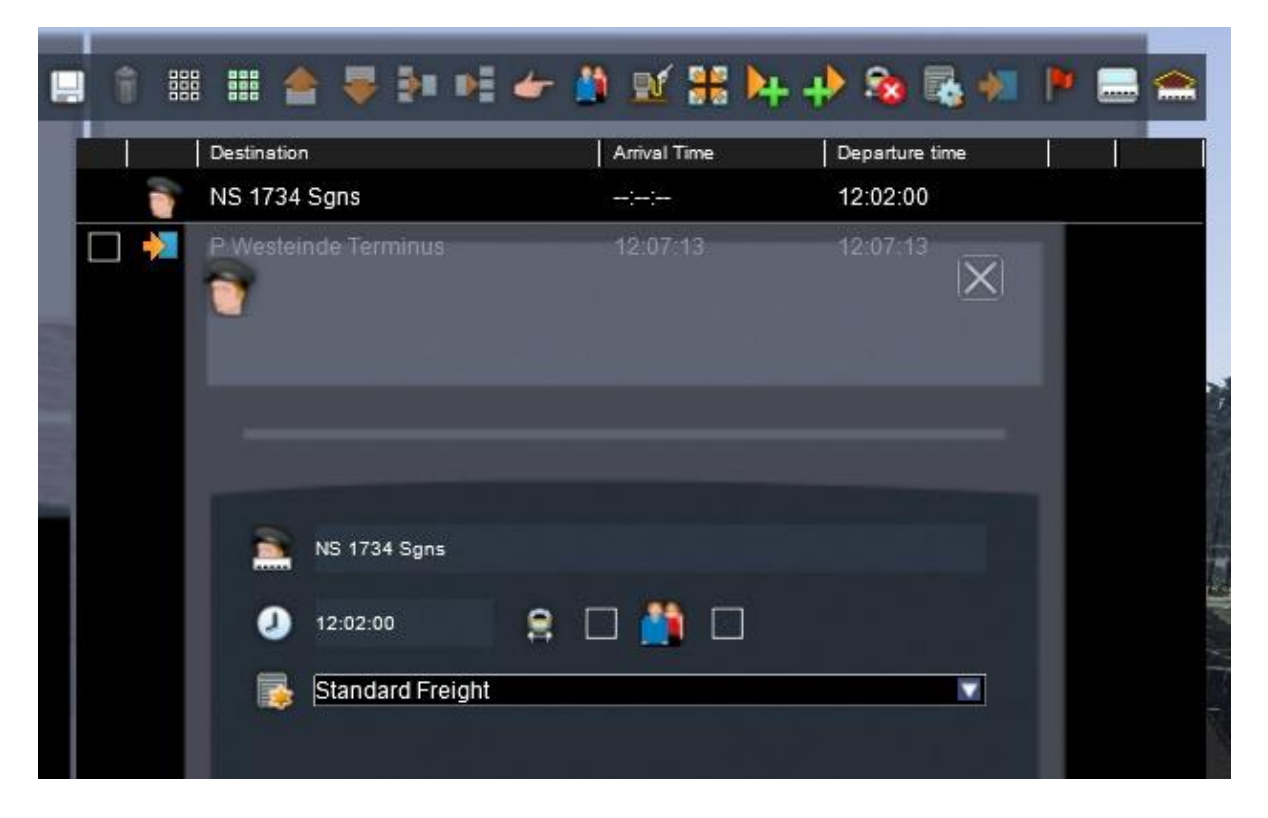

De kalktrein laten we ook later vertrekken. In de *timetable* van de spelertrein zien we een geplande aankomsttijd in Testdijk van 12:07:30. Daarom laten we de kalktrein om 12:05 starten.

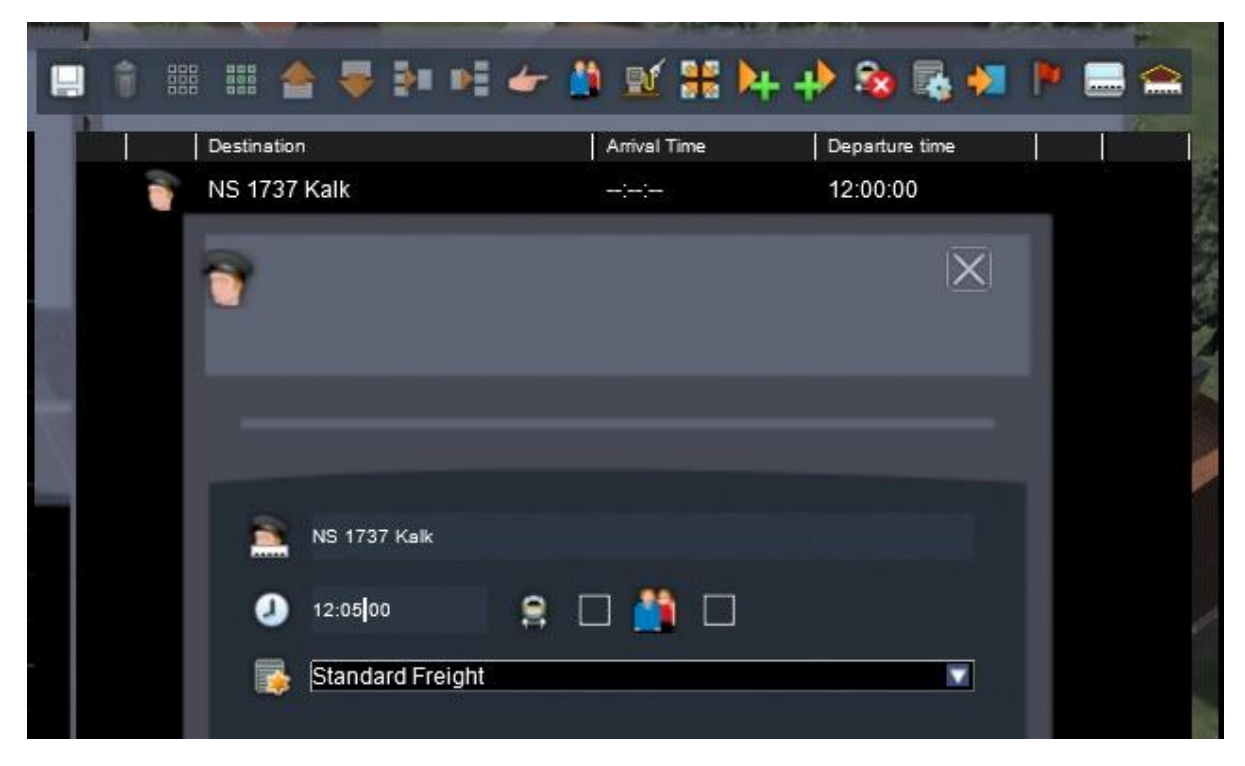

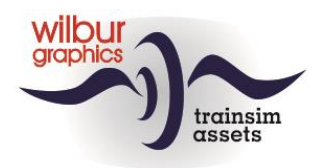

De eindbestemming van de kalktrein wordt bijvoorbeeld P Spoorhoek Z IN, maar de trein kan ook naar Spoorhoek 2. Spoorhoek 1 is dan inmiddels vrijgekomen, maar de SE ziet dat vaak anders en gaat dat mogelijk niet accepteren (zie het volgende hoofdstuk).

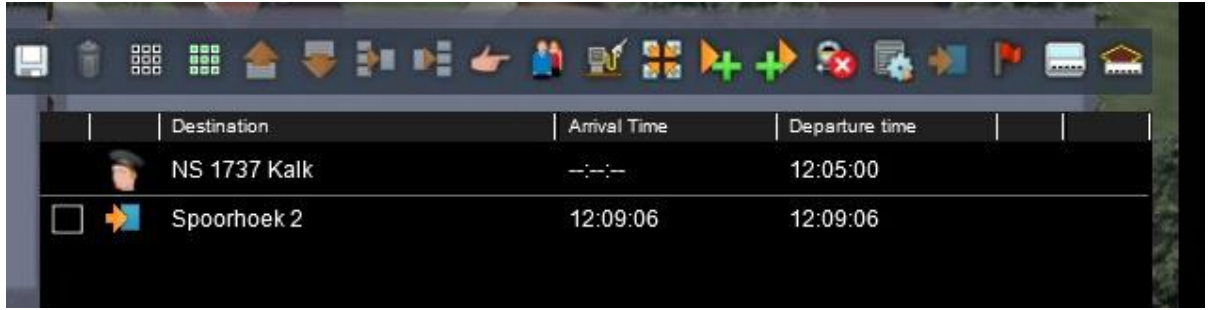

De vertrektijden van AI-treinen kunnen dus variëren. Bij het inrichten van tegenverkeer op een route met grote onderlinge afstanden tussen de stations kun je als vuistregel een interval van 2 tot 3 minuten aanhouden. Probeer in elk geval de vertrektijden van je tegentreinen zoveel mogelijk met de spelertrein te synchroniseren, om te voorkomen dat je onderweg alleen stilstaande treinen tegenkomt. Bij het perfectioneren van je scenario kun je daarmee experimenteren.

We maken nog wel even een zinvolle manoeuvre van de omleiding die we hebben ingesteld over Spoorhoek 7 door een gestrande ertstrein te plaatsen op Spoorhoek 6:

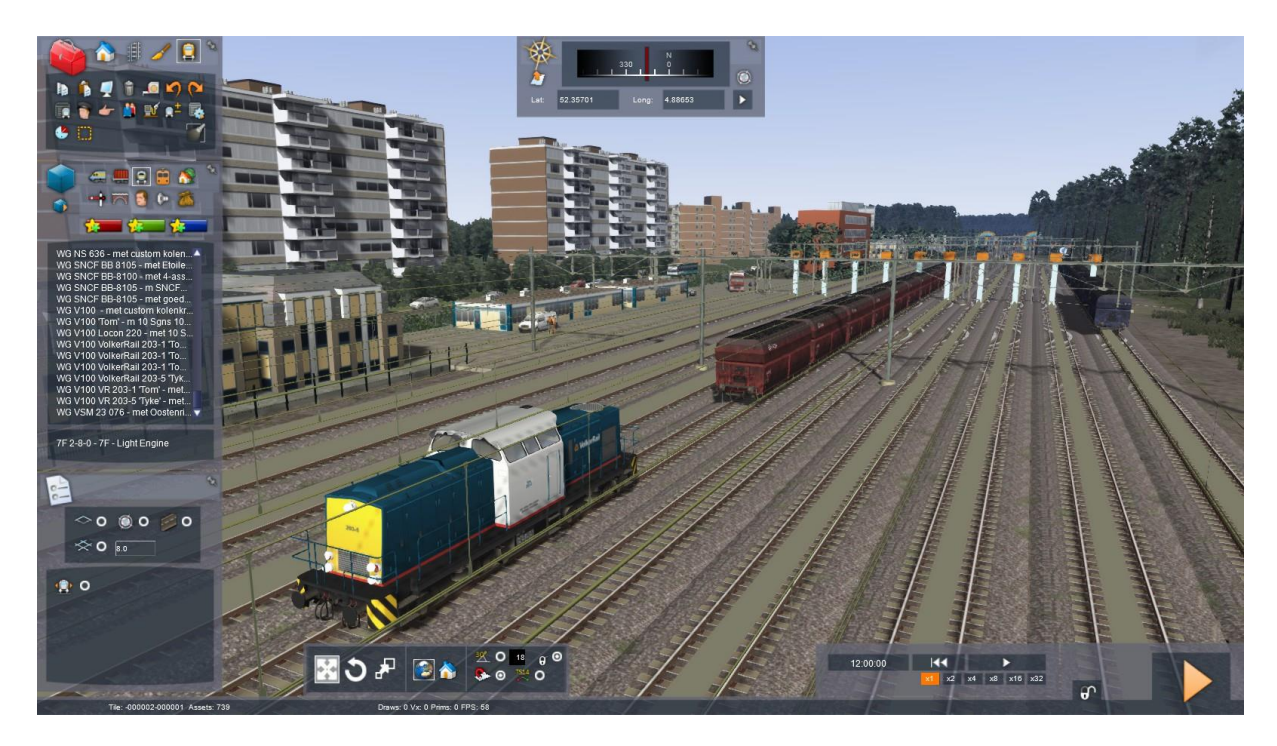

Nu kun je het scenario starten met een [LM] op de [Drive] knop. Anders (als je in de SE wilt blijven werken):

*Save het scenario met [F2] > [Yes].*

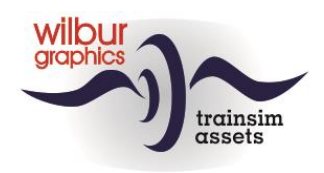

# <span id="page-39-0"></span>**Quick Drive Menu en Consists Builder**

# <span id="page-39-1"></span>*Inleiding*

Als je een TSC-addon met rollend materieel hebt gedownload zul je in de meeste gevallen daarin ook een of meer scenario's aantreffen waarin je de aanwinsten kunt laten rijden, tenminste als je de betreffende route al in je bezit hebt. Het omgekeerde doet zich voor als je een route hebt geïnstalleerd waar jouw favoriete loc of treinstel niet in de meegeleverde scenario's worden ingezet. Voor de treinsimmers die niet vertrouwd zijn met de Scenario Editor heeft TSC gelukkig een alternatief aan boord, het QuickDrive (QD) menu, waarmee je *QD-sessies* kan starten waarin je met alle beschikbare treinsamenstellingen van je TS-installatie kan rijden. Daarnaast stelt het QD-menu je in staat om met het geïnstalleerde materieel je eigen *consists* te bouwen.

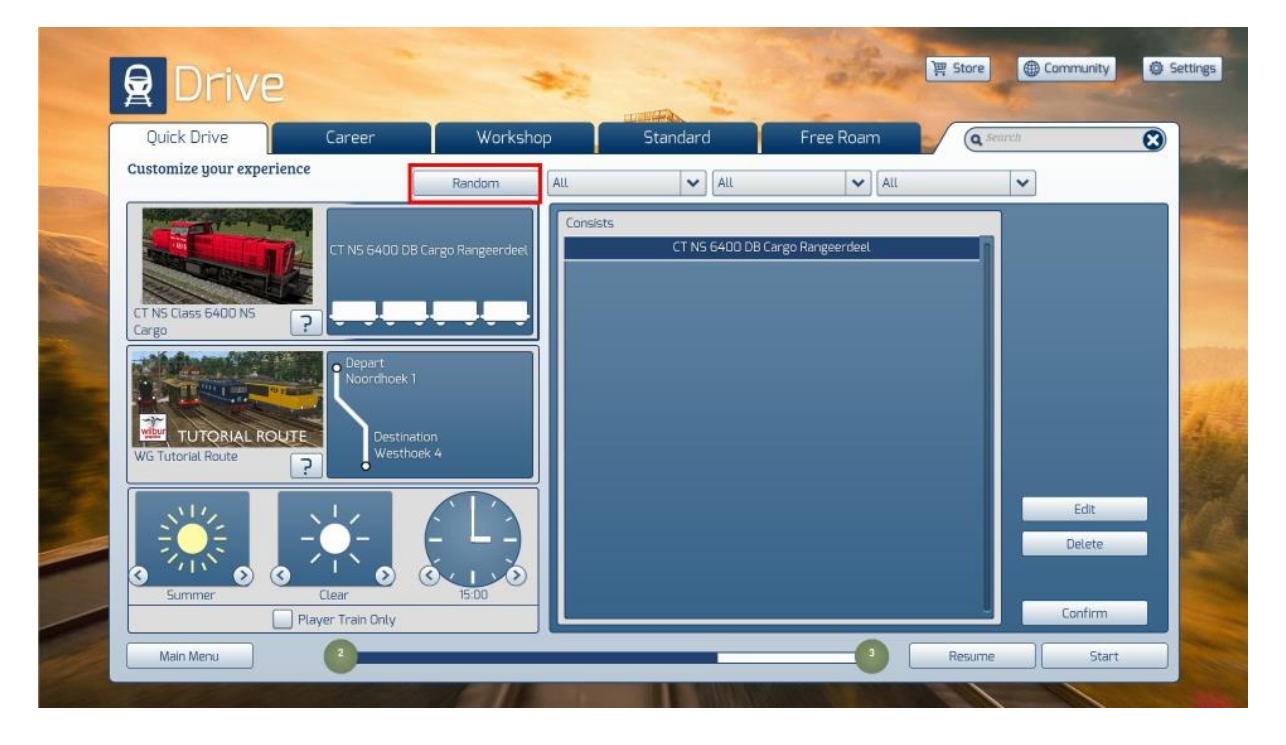

Als we de Quick Drive-tab van het *Main Menu* aanklikken wordt het volgende scherm getoond:

Als je op de knop Random klikt zie je venstertjes daaronder veranderen op basis van een combinatie die door TS wordt willekeurig wordt gekozen. Het gaat daarbij om de keuzes die je kunt maken voor het rijden van een QD-sessie. Achtereenvolgens zijn dat, van links naar rechts en van boven naar beneden:

- Tractievoertuig (meestal een loc, bij treinstellen een 'motorkop')
- Treinsamenstelling (consist)
- Route
- Vertrek- en eindpunt op de route
- **Seizoen**
- Weer
- Vertrektijd

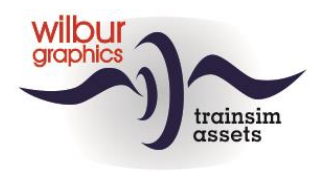

Wat de sim hier laat zien -afgezien van jaargetijde, weersomstandigheden en vertrektijd- is gebaseerd op het geïnstalleerde rollend materieel en routes. Daarnaast moeten de ontwikkelaars van de addons kant-en-klare treinsamenstellingen met hun materieel-objecten hebben meegeleverd. Bovendien moet de route voorzien zijn van een of meer markeringen die het QD-menu gebruikt om paden en rijwegen in te stellen tussen de geselecteerde vertrek- en eindpunten. Daarover straks meer in hoofdstuk [0,](#page-48-0) maar we gaan nu eerst verder met de stappen die nodig zijn om een trein in de gewenste samenstelling en op de geselecteerde route te laten rijden.

### <span id="page-40-0"></span>*Inzet van bestaande consists*

Het rechterpaneel van het scherm wordt afwisselend gebruikt voor de selectie van consists dan wel voor het kiezen van begin- en eindpunten voor onze QD-sessie, waarvoor we nu eerst een loc gaan opzoeken door in het paneeltje met een afbeelding van een tractievoertuig te klikken:

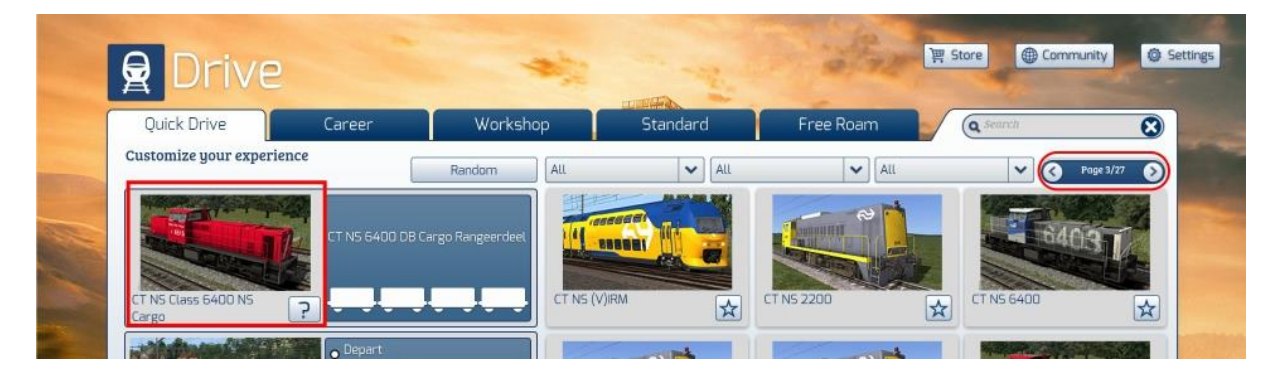

De sim reageert met het samenstellen van een plaatjesalbum met beschikbare locs of motorkoppen. Je kunt daar doorheen bladeren met de pagineringsknop aan de rechterbovenkant van het paneel. Onze keus is gevallen op de NS 2200 van ChrisTrains. Als we de muis daarover heen bewegen verschijnt een selectiekader, waarin we kunnen klikken met de [LM]. De sim past het scherm aan en toont de beschikbare consists, waarvan de eerste in de lijst alvast is geselecteerd:

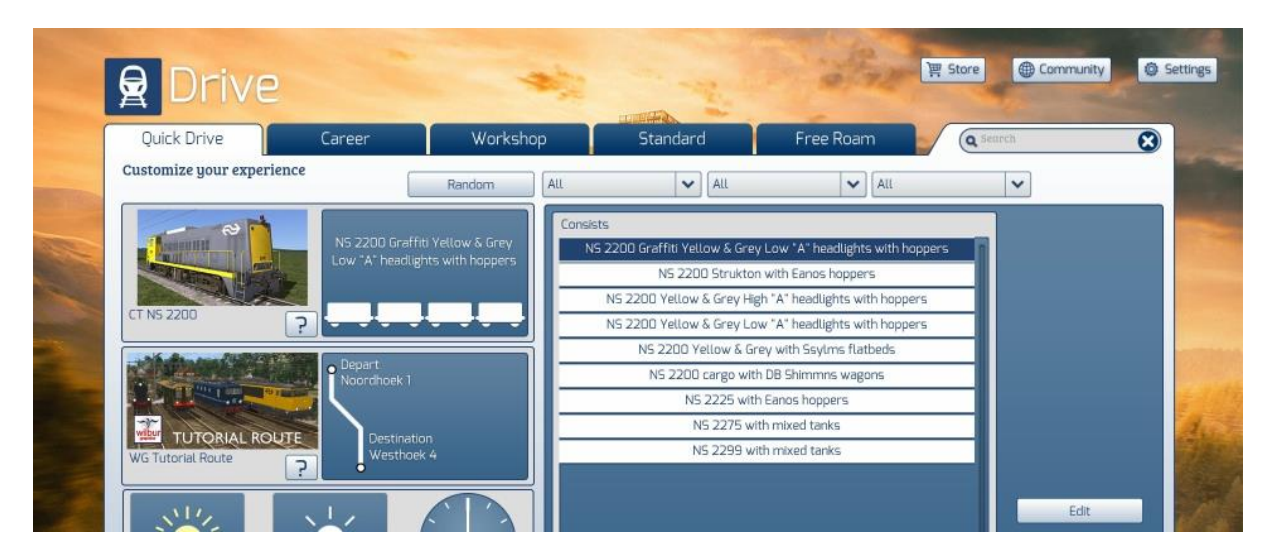

In de meeste gevallen zul je zelf een consist willen kiezen en dat kan door de gewenste regel in het consist-panel met een [LM] te selecteren. Deze wordt direct in het paneeltje naast de loc zichtbaar gemaakt. De volgende stap is de selectie van de route. In dit voorbeeld is de Berkendamroute al geselecteerd, maar met dezelfde handelingen als bij de loc kun je een route kiezen:

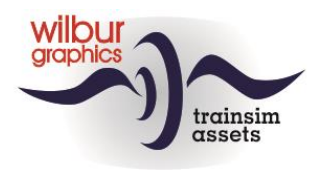

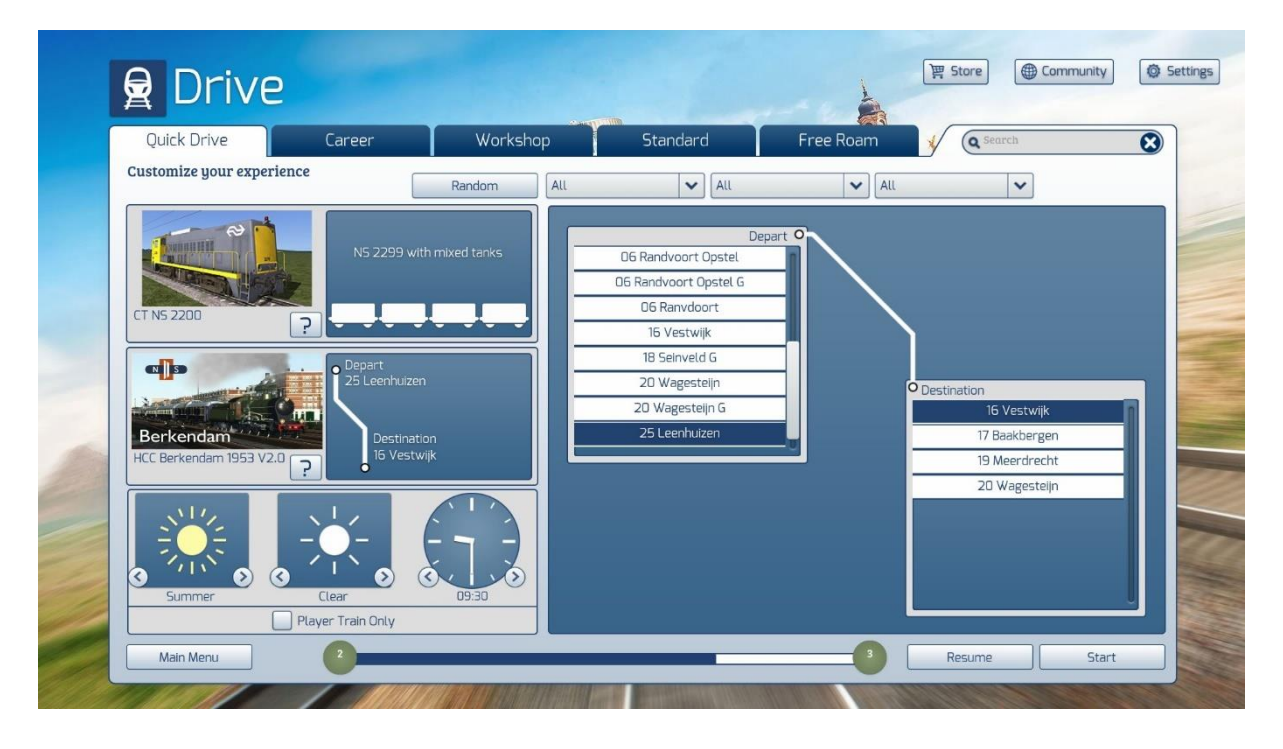

Je ziet dat in het rechterpaneel nu twee lijstjes verschijnen voor respectievelijk vertrek- en eindpunten. We keren echter terug naar de Tutorial Route waar de twee beschikbare knooppunten al voor ons zijn geselecteerd. We sluiten in deze screenprint het samenstellen van onze QD-sessie af met het instellen van seizoen, weer en vertrektijd, en klikken met [LM] op Start :

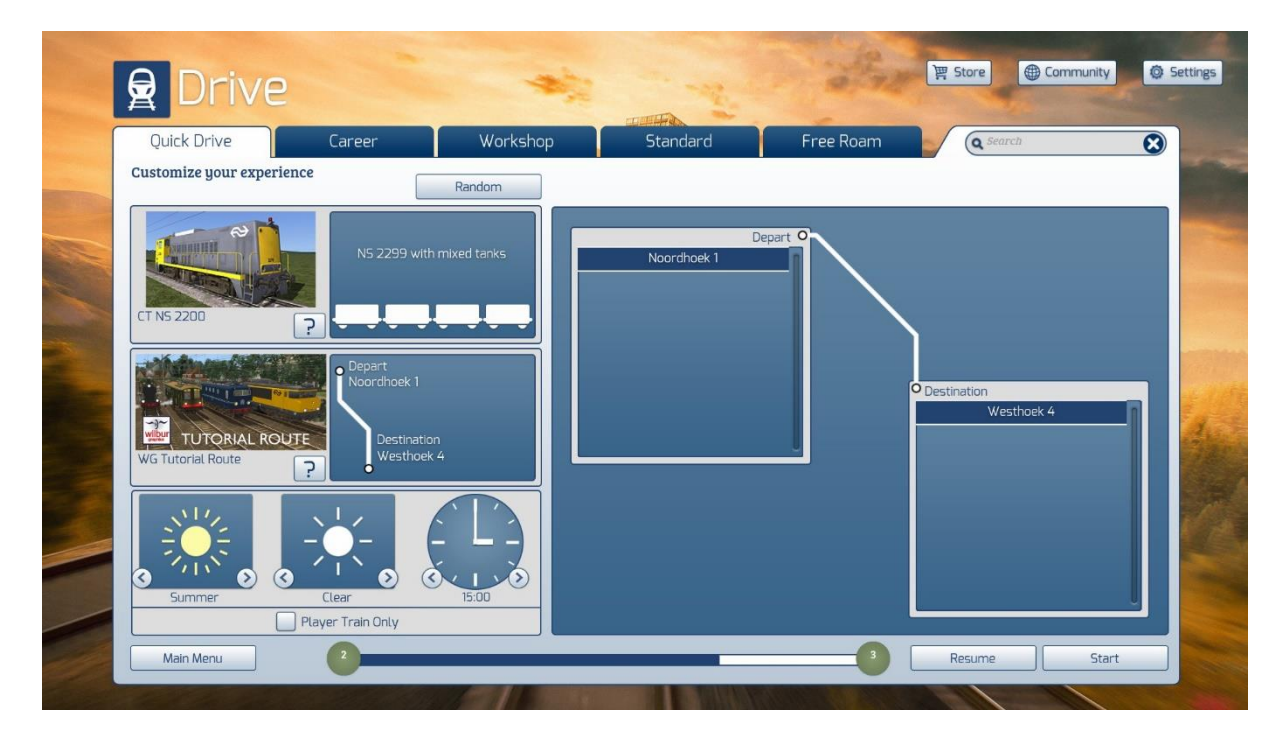

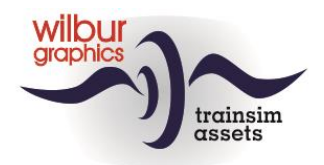

Dan is dit het resultaat. In de volgende sectie laten we zien, hoe je zelf een consist samen kunt stellen en naderhand aanpassen.

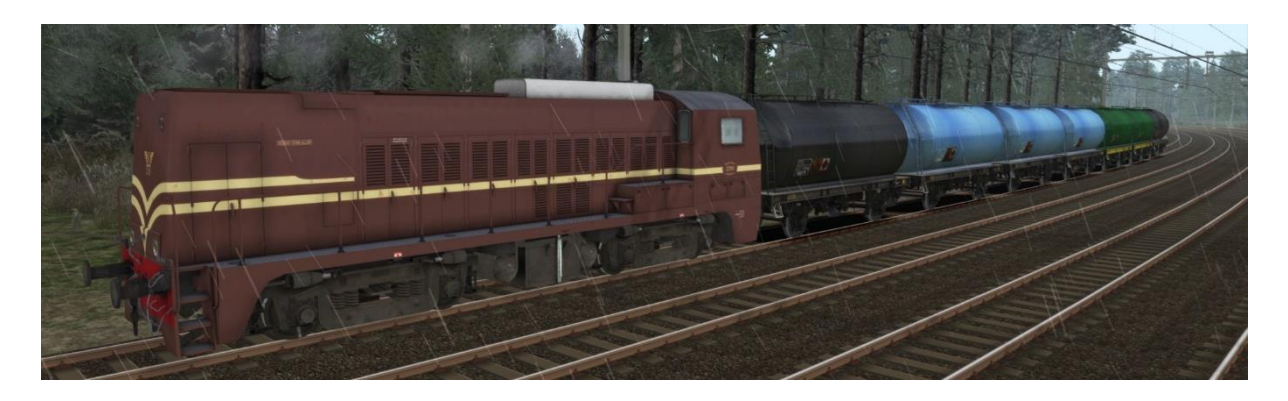

Maar eerst nog even dit: Een QD-sessie kan net als een scenario tijdens het rijden met F2 of Escape > Save worden opgeslagen. Binnen de QuickDrive-omgeving is echter maar plek voor één opgeslagen sessie, die kan worden gestart met de Resume knop. Iedere volgende bewaaractie leidt tot het overschrijven van de laatst opgeslagen QD-sessie.

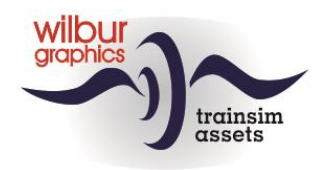

## <span id="page-43-0"></span>*Consist Builder*

Eerst behandelen we nu het samenstellen van een eigen consist. Dat begint met [LM] klik in het locpaneeltje. De sim reageert met een plaatjesalbum van alle locs, net zoals hierboven, maar nu klikken we op Custom .

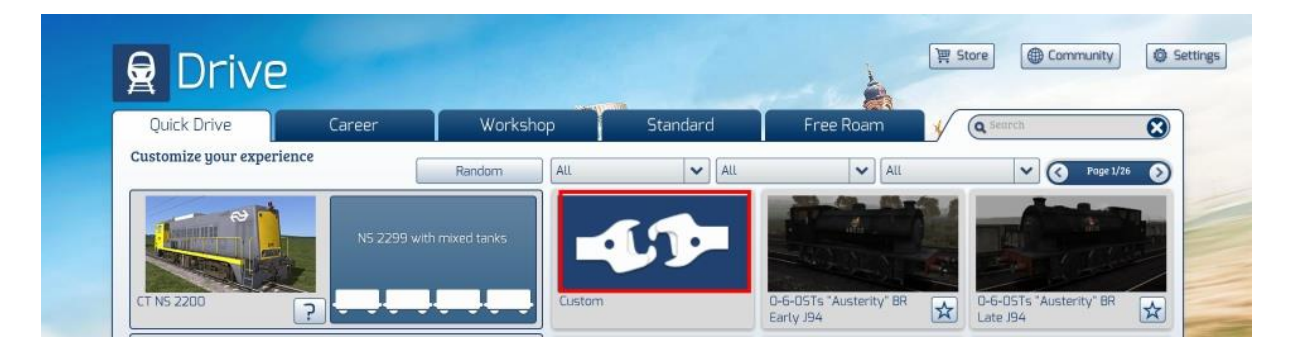

Het volgende scherm verschijnt en we klikken met [LM] op confirm:

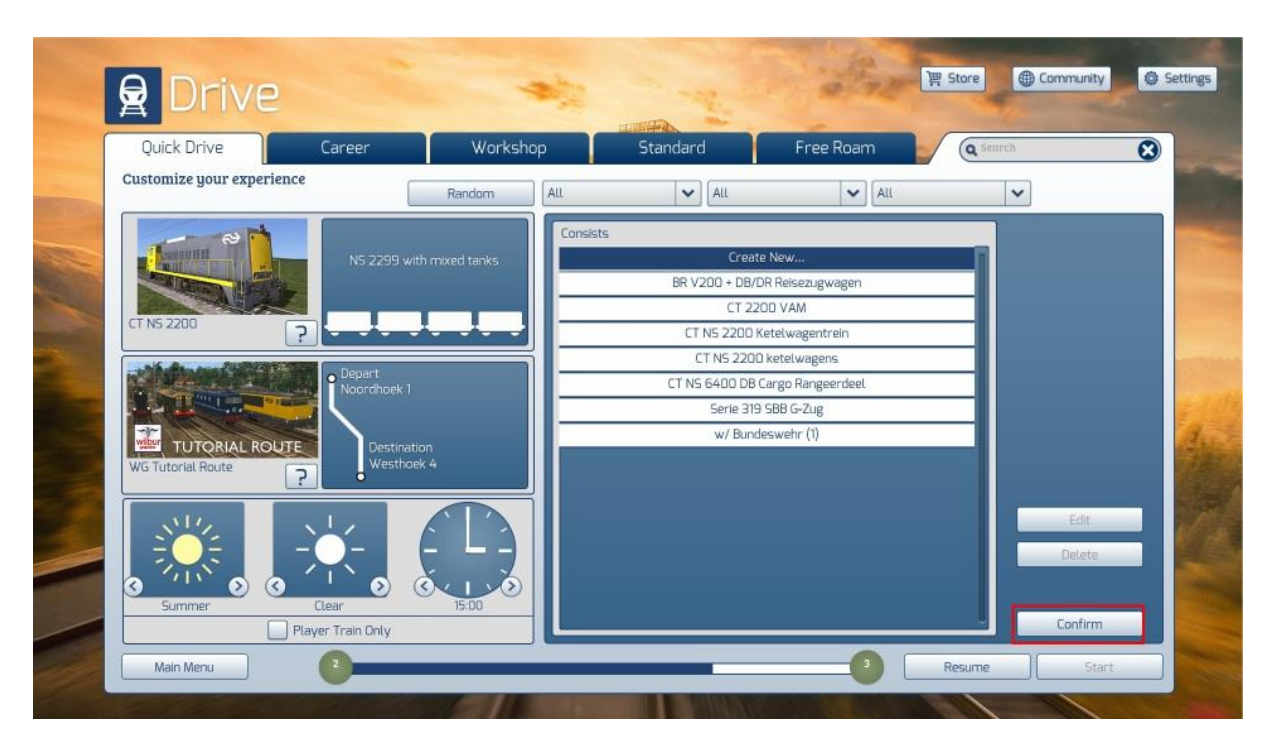

De sim verzamelt nu alle geïnstalleerde locomotieven en maakt die deze keer zichtbaar in een lijstpanel. Daar bladeren we doorheen nadat we het zoekveld gevuld met de zoekterm 'CT NS' tot we de NS 2275 hebben gevonden (dus niet de 2299 van daarnet, dit ter verduidelijking van wat we hier doen). Als we de 2275 selecteren verschijnt deze in het rechterpanel, met onderin drie keuzeknoppen. Op dit moment zorgt elke knop voor het plaatsen van de 2275 in het onderste panel, waarin onze consist zichtbaar wordt gemaakt.

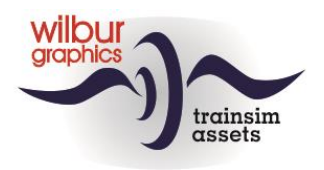

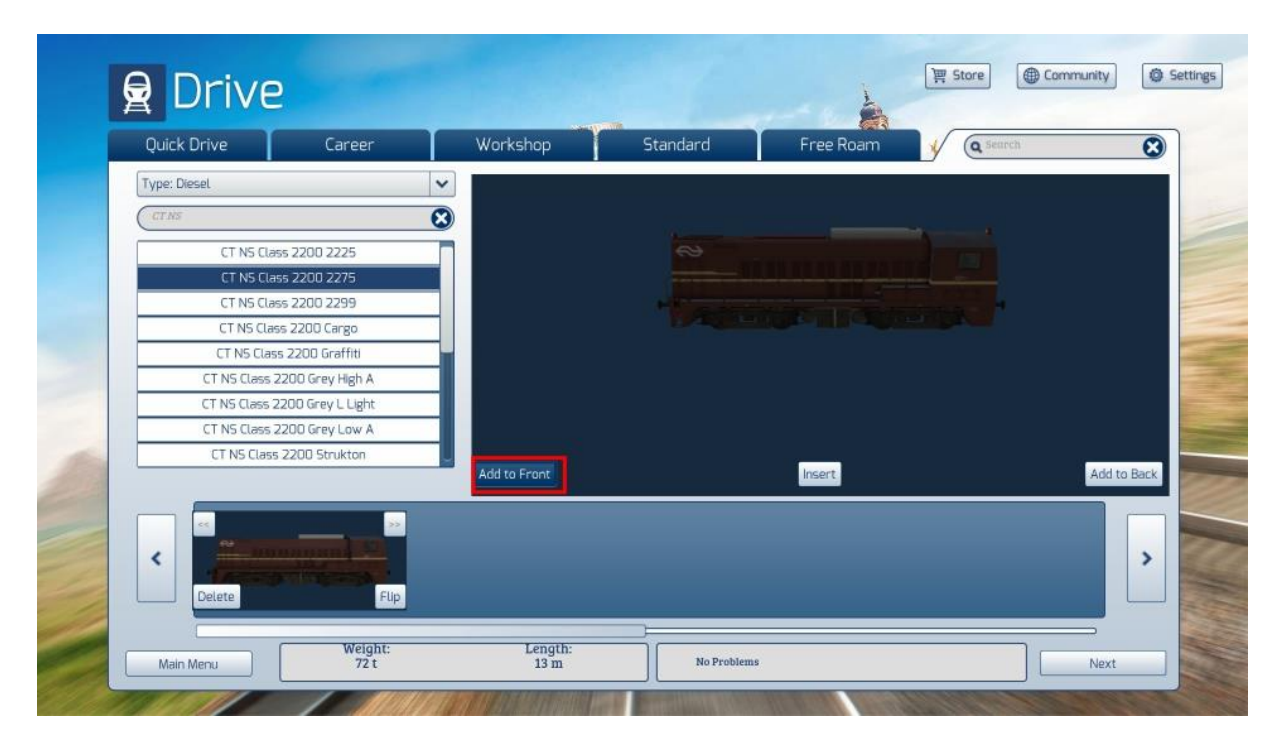

Desgewenst kun je meer dan één loc voor je trein zetten, maar voor nu laten we het bij één trekkracht. Voor het bijplaatsen van wagens of rijtuigen verander je het Type in *Wagon* en herhaal de zojuist beschreven stappen, maar nu voor -in dit voorbeeld – ketelwagens met de knop Add to Back :

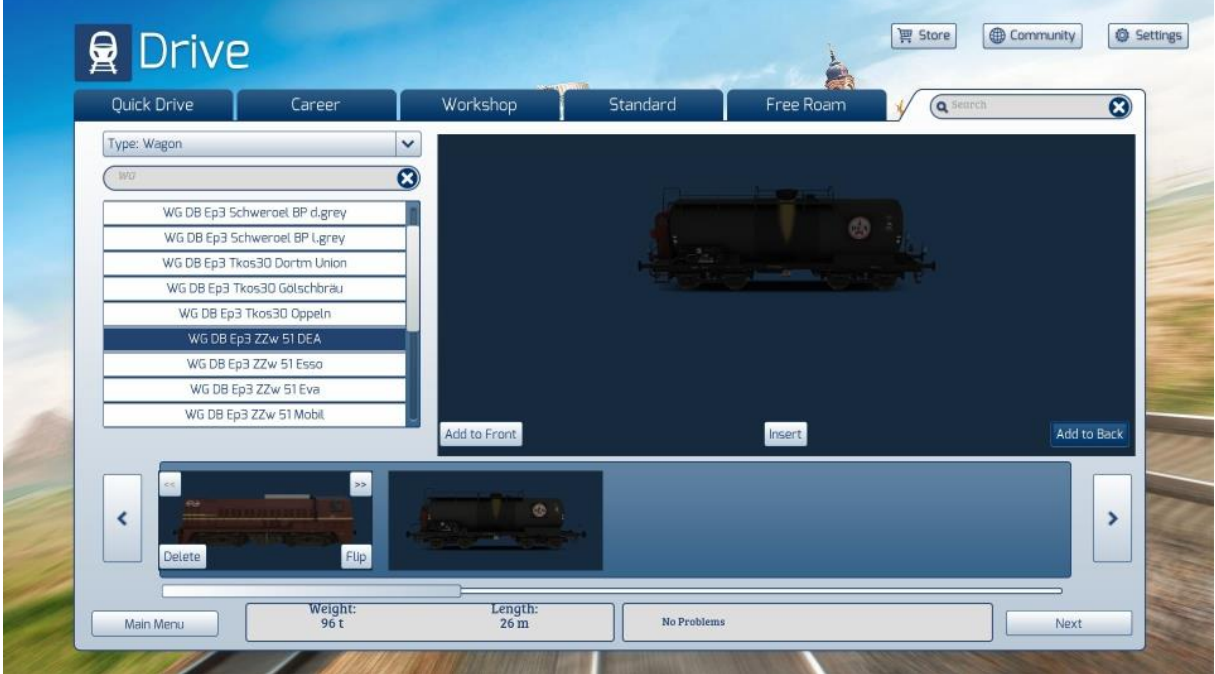

Dit kunnen we herhalen voor iedere wagen in onze consist. In de venstertjes onderin worden het treingewicht en de treinlengte door de sim bijgehouden, maar wanneer je een wagen toevoegt met een afwijkende koppeling verschijnt daar een foutmelding. Je moet de geplaatste wagen dan verwijderen en hoe dat in zijn werk gaat bespreken we straks.

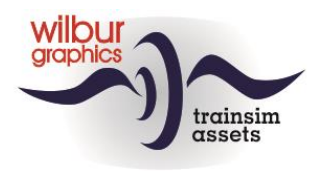

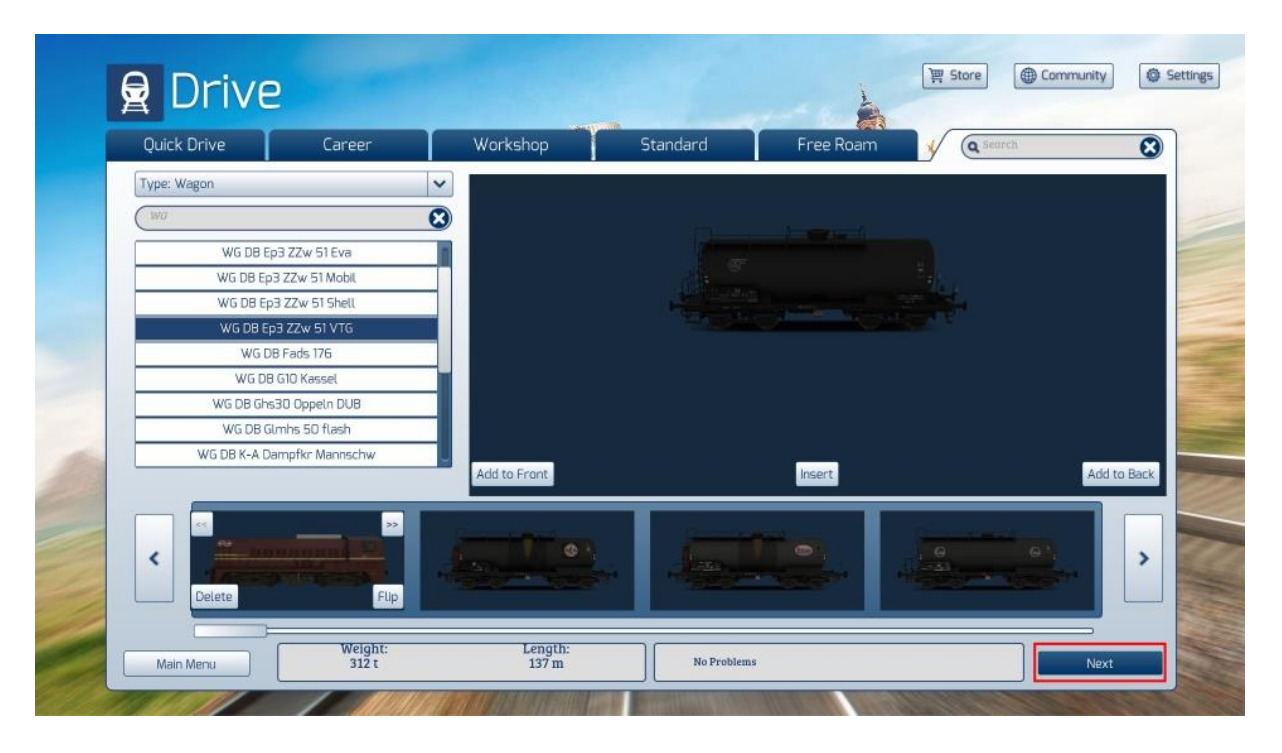

We zijn klaar met samenstellen en klikken met [LM] op de knop Next . In het venster dat nu wordt getoond kun je de nieuwe consist een betekenisvolle naam geven. Als je dat gedaan hebt klik je op Save (de *Country Code* laten we staan op All ):

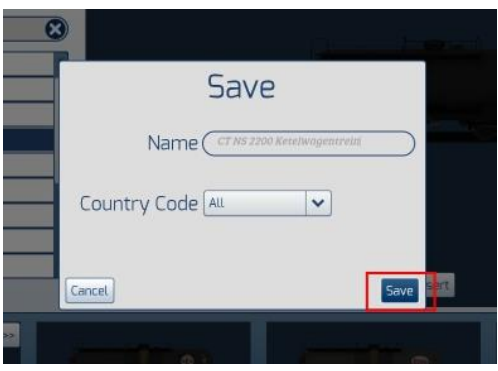

Je keert dan terug in het eerste scherm van het QD-menu, maar daar moeten we er eerst voor zorgen dat de juiste loc is geselecteerd (CT NS 2200 2275). Als dat het geval is zien we aan de rechterkant de zojuist samengestelde consist staan:

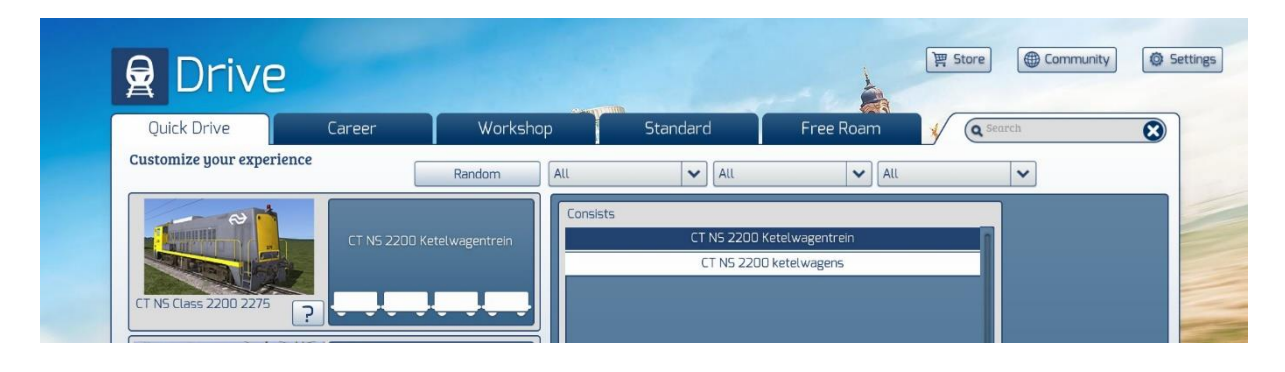

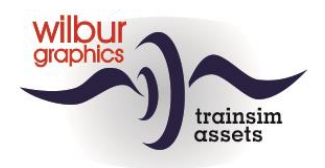

Vervolgens kun je op Start klikken om de consist op de rails te zetten, eventueel na het aanpassen van de route en/of de andere elementen aan de linkerkant. Behalve de weersomstandigheden lieten we alles onveranderd en dit was het resultaat:

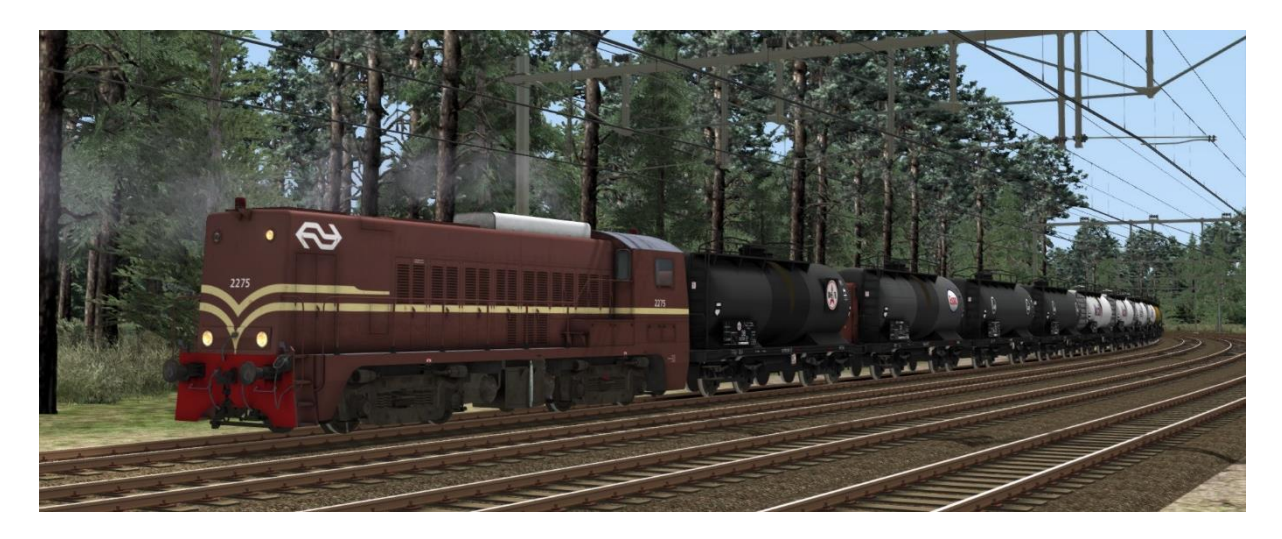

### <span id="page-46-0"></span>*Aanpassen van een consist*

Om een bestaande consist aan te passen keren we vanuit het spel nu terug naar het QD-menu en klikken met [LM] in het kleine consist-venstertje naast de loc. In het rechterpaneel verschijnt nu een lijst met alle consists, waarin we onze trein met [LM] selecteren.

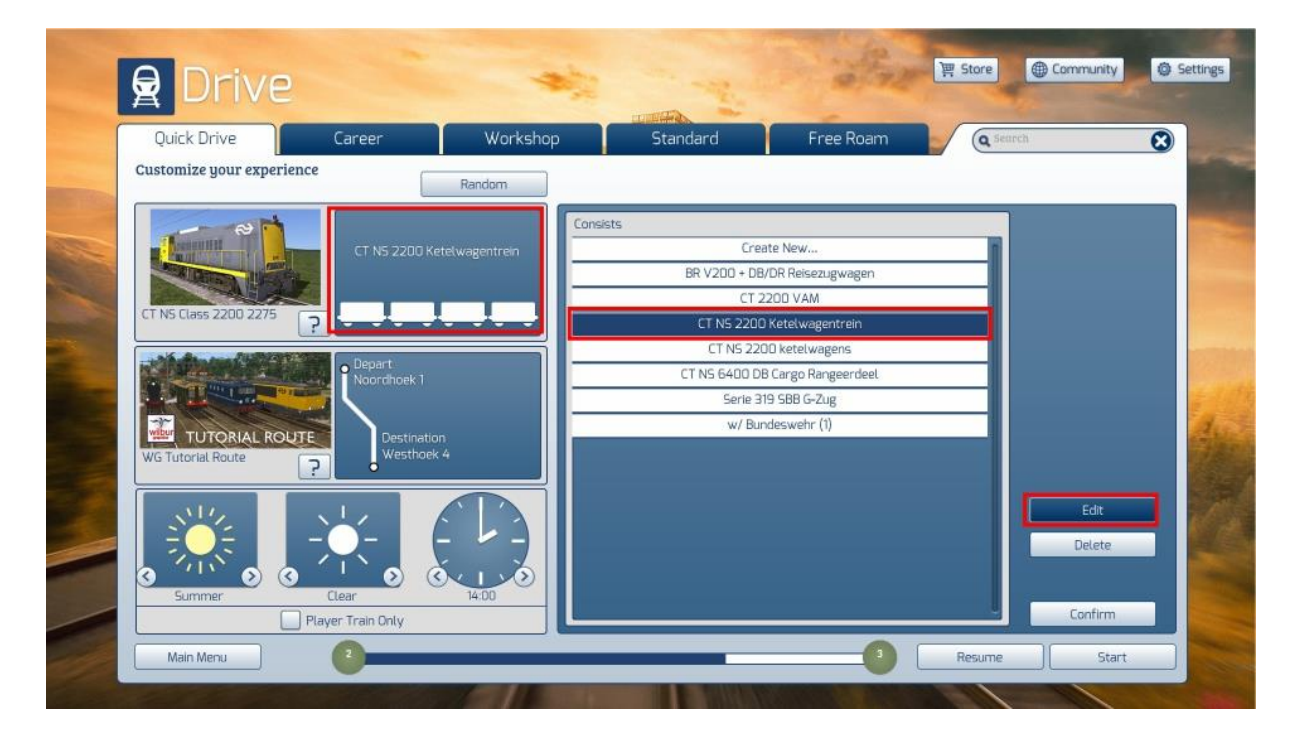

We kiezen nu voor Edit, maar met de knop Delete kunnen we zo nodig een complete consist verwijderen.

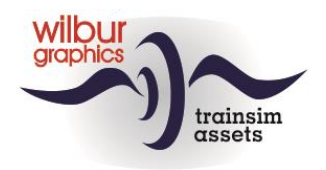

De sim gaat nu opnieuw alle rollend materieel-objecten verzamelen en inladen, waarna we in het volgende scherm wagens of tractievoertuigen kunnen verwijderen, verplaatsen, omdraaien of toevoegen. Dat gaat op dezelfde manier als we eerder hebben gezien, en in dit voorbeeld vervangen we een ketelwagen door een ander exemplaar, dat we met zoekfunctie hebben gevonden en geselecteerd. We verwijderen de Esso-ketelwagen met Delete en voegen daarna met Insert de BP-stookoliewagen toe op die plek:

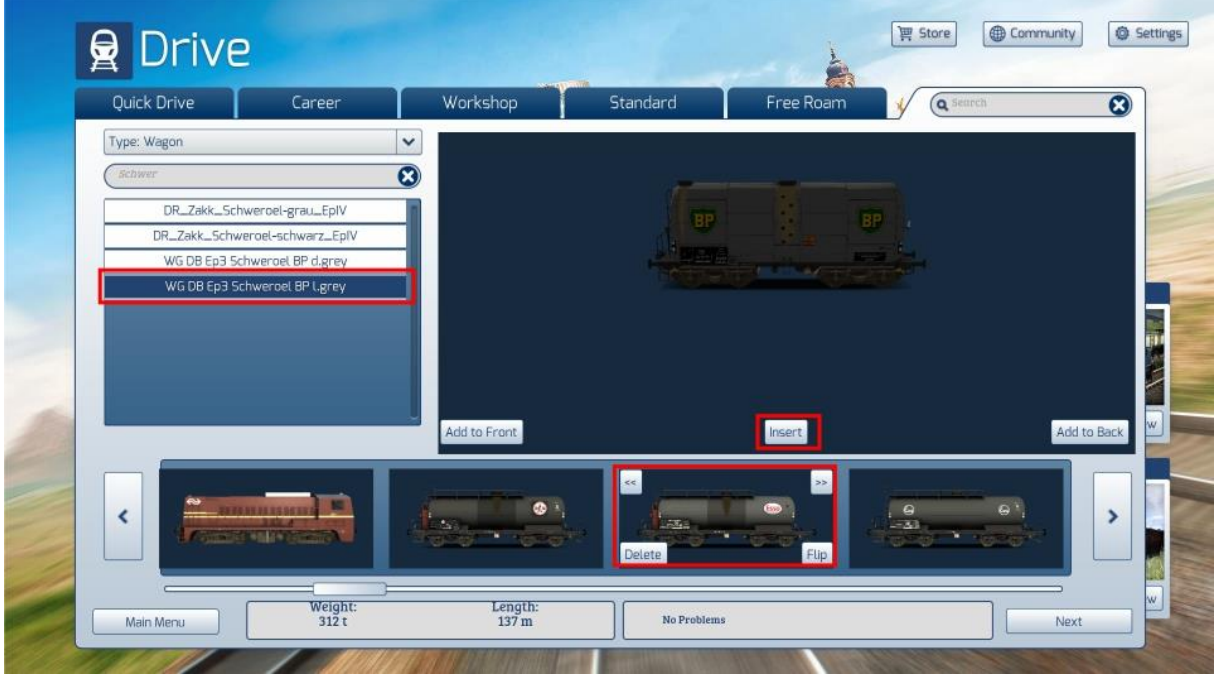

Dan is dit het resultaat:

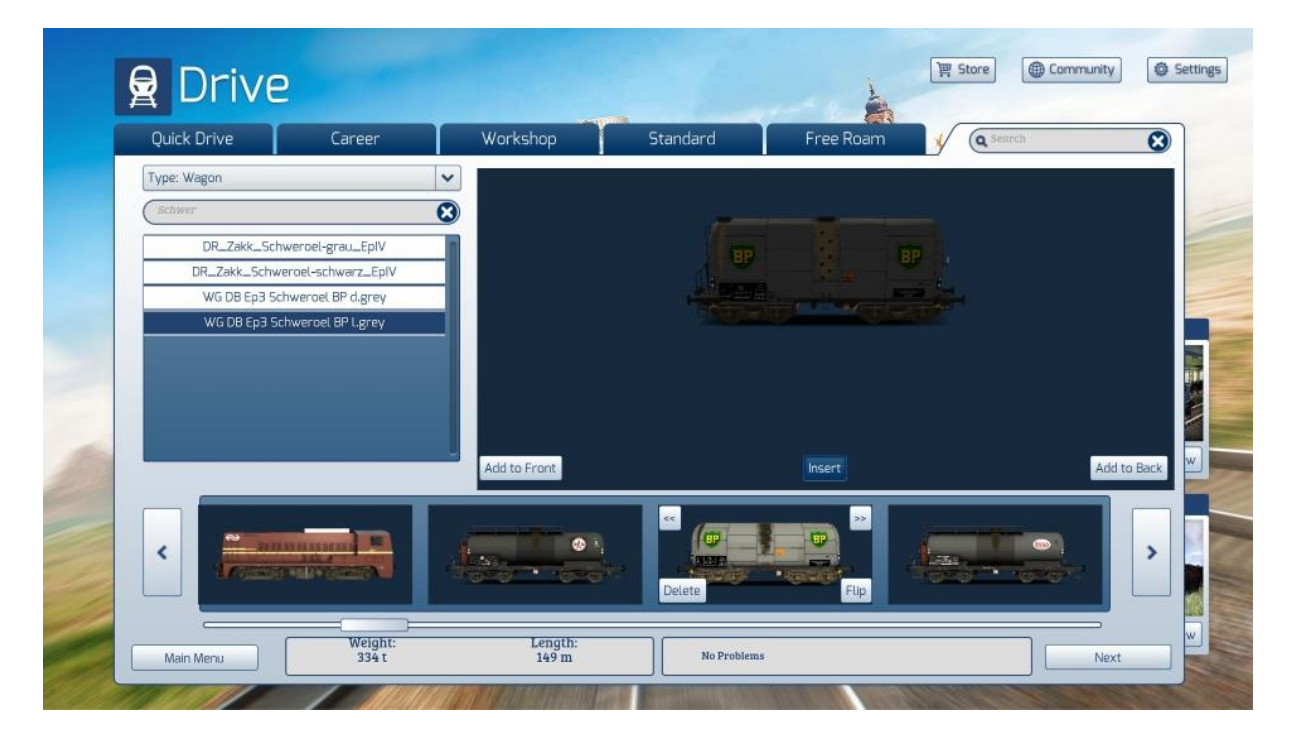

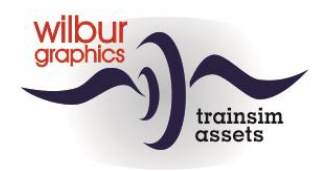

# <span id="page-48-0"></span>**QuickDrive Scenario's**

In het vorige hoofdstuk zijn we nader ingegaan op het rijden van *QD-Sessies*. Bij het opstarten daarvan maak je gebruik van vooraf ingestelde vertrek- en eindpunten. In dit hoofdstuk laten we zien hoe de SE wordt ingezet om deze locaties in een route aan te brengen. Daarvoor heeft TSC het scenariotype *QuickDrive* bedacht, wat dan ook niet voor rijopdrachten wordt gebruikt.

We starten de SE daarom op de gebruikelijke wijze en selecteren een route, ook in dit voorbeeld de HCC!Leerweg, en kiezen voor New Scenario . Nu scrollen we in het *Type* venster naar beneden en klikken met de [LM] op Quick Drive Scenario. Geef dit QD-scenario een betekenisvolle naam. Je kunt in een route meer dan één QD-scenario creëren om bijvoorbeeld onderscheid te maken in locaties voor reizigerstreinen en voor het goederenverkeer. Ook in dit geval kiezen we voor Route Origin maar als de routebouwer andere locaties heeft gedefinieerd kun je daar een van selecteren. Klik op Create.

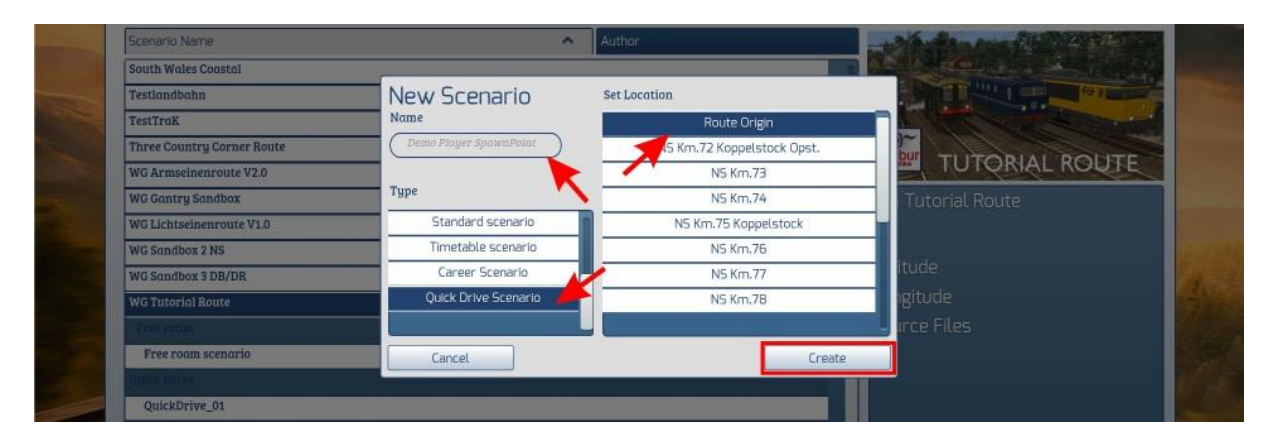

Net als bij een standaard- of free roamscenario gebruiken we markers om een rijweg in te stellen, maar omdat we de SE hebben gestart voor een QD-Scenario zijn nu ook zgn. *Spawnpoint Markers* verschenen. De *Player SpawnPoint Marker* geeft altijd het beginpunt van een pad over de route aan en we zullen zien dat daarin één of meer locaties kunnen worden vastgelegd waarmee in het QD-Menu mogelijke eindpunten worden aangeboden.

Een *AI SpawnPoint* wordt gebruikt als startlocatie voor AI-verkeer. Als die in een route zijn ingebouwd worden die door de sim benut voor het genereren van AI-treinen. Daarbij hanteert de sim een aantal ingewikkelde regels die een afzonderlijke handleiding rechtvaardigen. We laten daarom het begrip *AI SpawnPoint* nu buiten beschouwing.

We selecteren een *Player SpawnPoint Marke*r en plaatsen die *naast* het spoor dat wij als vertrekpunt willen aanwijzen, en trekken het symbool met de twee pijltjes in het spoor. Als we de [LM] loslaten, blijft er maar één pijltje over, en dat moet in de richting van het eindpunt wijzen. Dit kunnen we regelen door de marker te selecteren. Dat wordt pas mogelijk als je de camera met de pijltjestoets zo dicht bij de voet van de marker hebt geplaatst dat de *gizmo* zo klein wordt dat je op de markervoet kunt klikken.

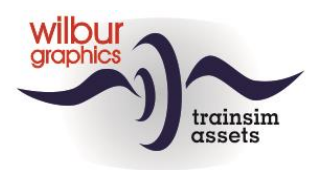

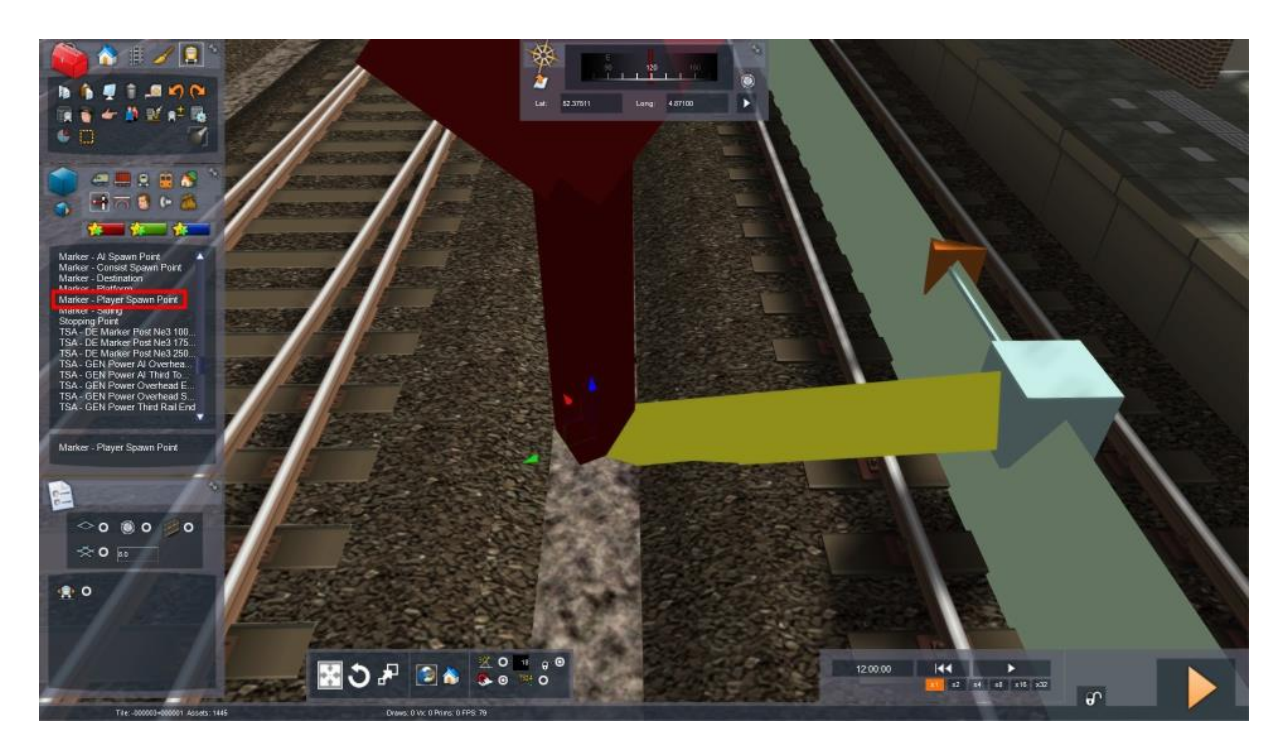

Als de muis boven de kubus aan de voet van het pijltje zweeft kun je met [SHIFT [LM]] de stand van het pijltje voor de gewenste richting aanpassen. Na een dubbele [LM] wordt het bestemmingenvenster zichtbaar:

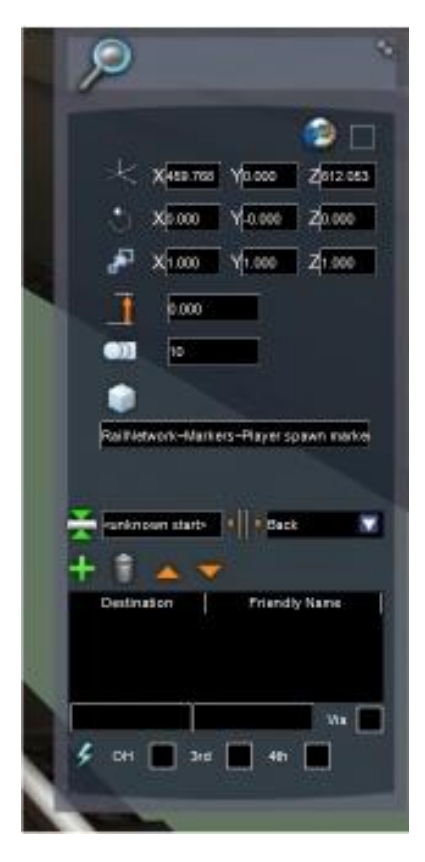

Als eerste vervangen we het tekstje *<unknown start>* door de naam waarmee het startpunt herkend kan worden in het QDmenu. Het veldje rechts daarvan bepaalt of de trein op dit spawnpoint met het eerste *(Front)* of het laatste railvoertuig *(Back)* wordt geplaatst.

Nu kunnen we de eindbestemming en de tussenlocaties aangeven. Klik op het groene plusteken om een knipperende cursor te laten verschijnen in het invoergebied onderin. Vervolgens selecteren we de 2D-weergave van de route en verschuiven deze naar de eindbestemming, waar we zo ver mogelijk op inzoomen. Het betrokken spoor wordt aangeklikt, op dezelfde wijze als in een standaard- of free roam scenario, dus zo nodig met gebruik van SHIFT.

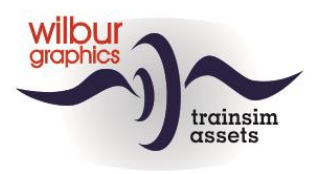

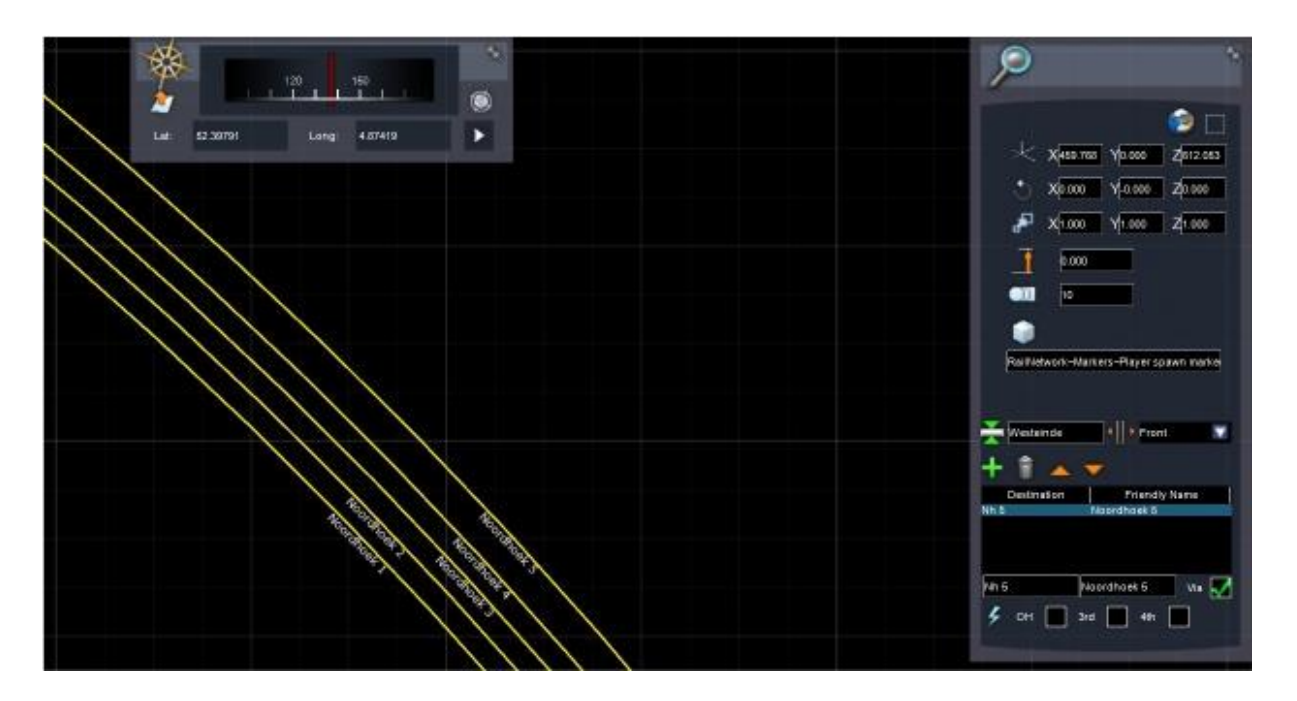

De SE neemt dan de aanduiding van de locatie in de route over en plaatst de inhoud van het invoergebied in de kolommen onder *Destination* en *Friendly Name*. Het vinkje bij *Via* halen we weg want het gaat hier om de eindbestemming. Voor eventuele tussenliggende locaties die onderdeel van het gewenste pad zijn herhalen we deze bewerking, maar laten het vinkje uiteraard staan.

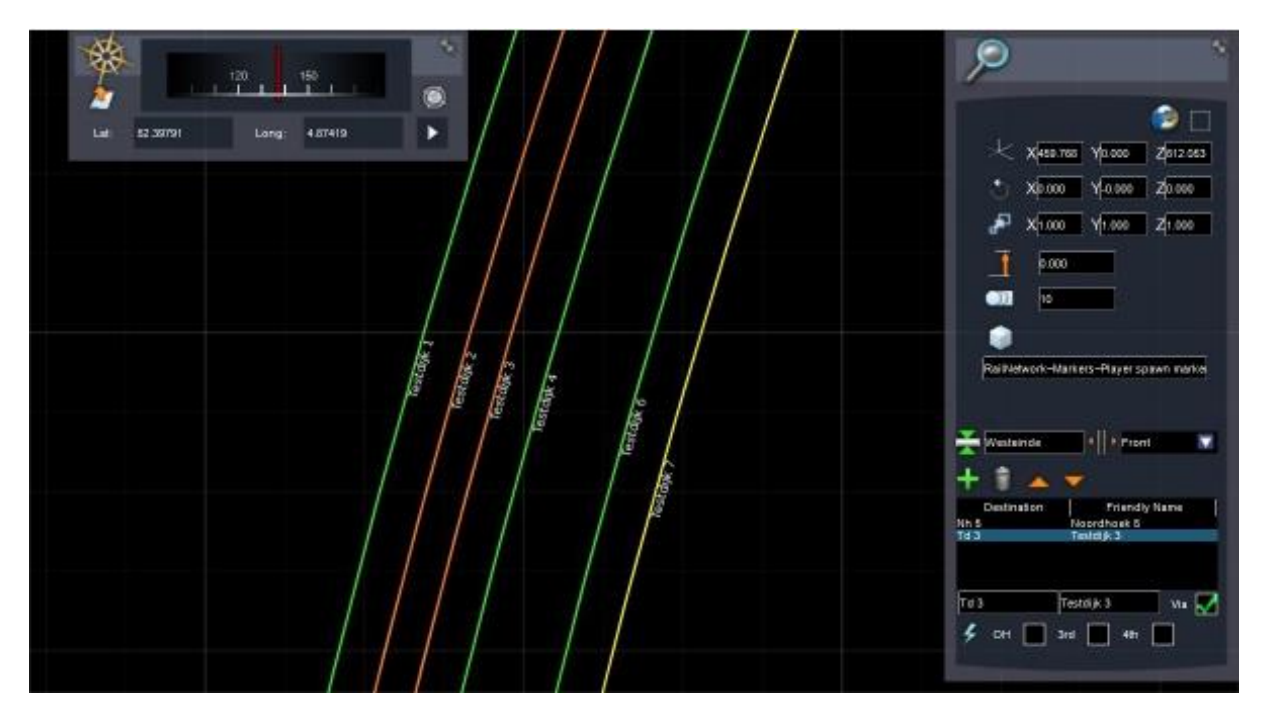

Als het pad op deze wijze is vastgelegd kunnen we de SE voor dit QD-scenario op de gebruikelijke wijze opslaan en afsluiten. In het *Build > Scenario* menu worden QD-Scenario's onder het desbetreffend kopje weergegeven en kunnen daar geselecteerd worden voor verdere bewerkingen.

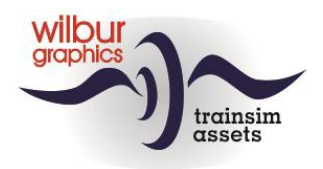

# <span id="page-51-0"></span>**Enkele aanvullende tips**

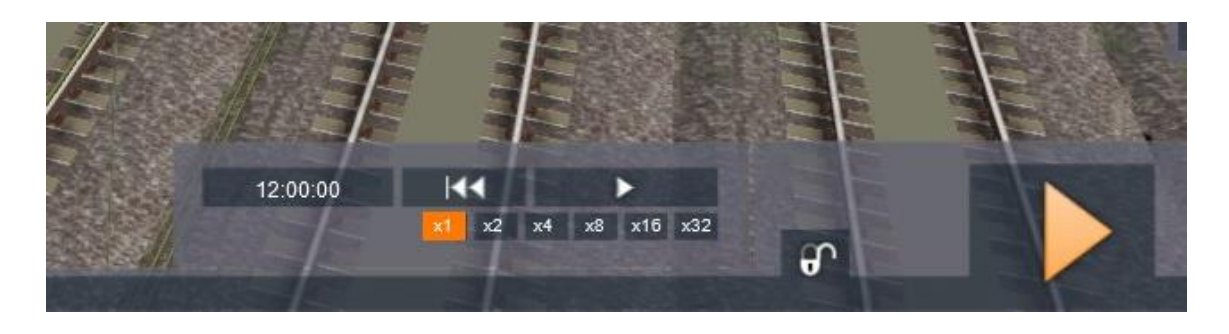

### <span id="page-51-1"></span>*Simuleren van een scenario*

Rechts onderin vinden we in het SE-hoofdscherm een paneeltje met knoppen. Je kunt daarmee het scenario op verschillende snelheden afspelen, stoppen of resetten om een indruk te krijgen van met name de afwikkeling van het AI-verkeer en mogelijke problemen die daarbij ontstaan. De timings van die de spelertrein worden eveneens gesimuleerd, maar daarbij gaat de SE uit van theoretische snelheden. Tijdverliezen die optreden tijdens het optrekken en afremmen worden bv. geheel buiten beschouwing gelaten. Met deze optie kan tijdwinst worden behaald bij het ontwikkelen van een scenario, maar de resultaten zijn niet altijd even betrouwbaar. Bovendien raden we het gebruik van de optie x32 ernstig af.

## <span id="page-51-2"></span>*Timetable Scenario*

In deze tutorial zijn we tot nu toe voorbij gegaan aan het Timetable scenario. Dat kun je vanuit het *Build* menu creëren met als Type: Timetable Scenario:

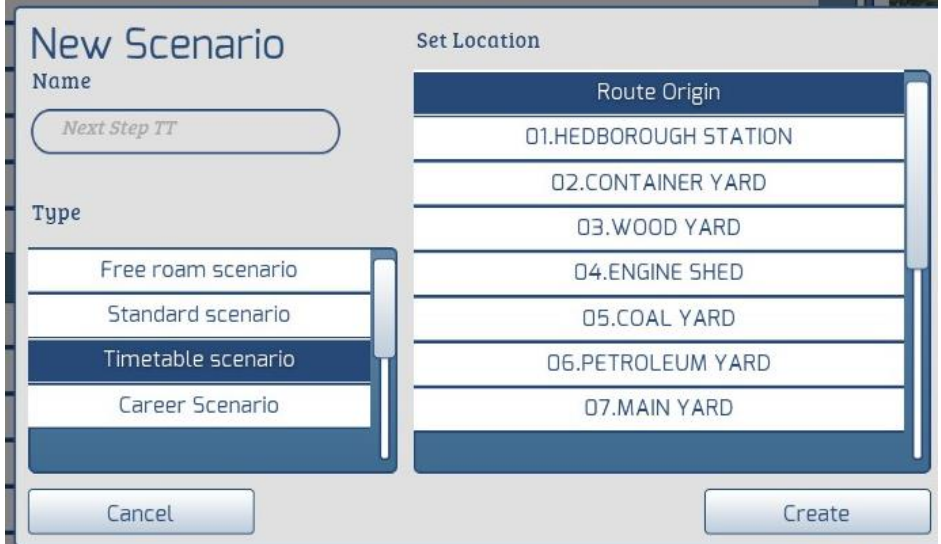

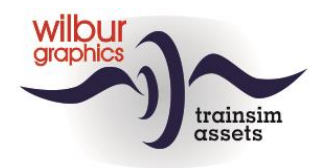

De inrichting van een Timetable scenario wijkt niet af van de beschrijving die we hierboven voor een standaard-scenario hebben opgenomen. Bij het spelen ervan wordt het aanhouden van de dienstregeling meegenomen bij het vaststellen van het resultaat.

#### <span id="page-52-0"></span>*Het aanpassen van aankomst- en vertrektijden*

De SE houdt steeds een halve minuut aan voor het laten in- en uitstappen van reizigers tussen de aankomst- en vertrektijd. Je kunt die tijdsduur in het *Pick-up Passengers Instruction*-venster verruimen door een vinkje te zetten in het vakje achter het wekkericoontje:

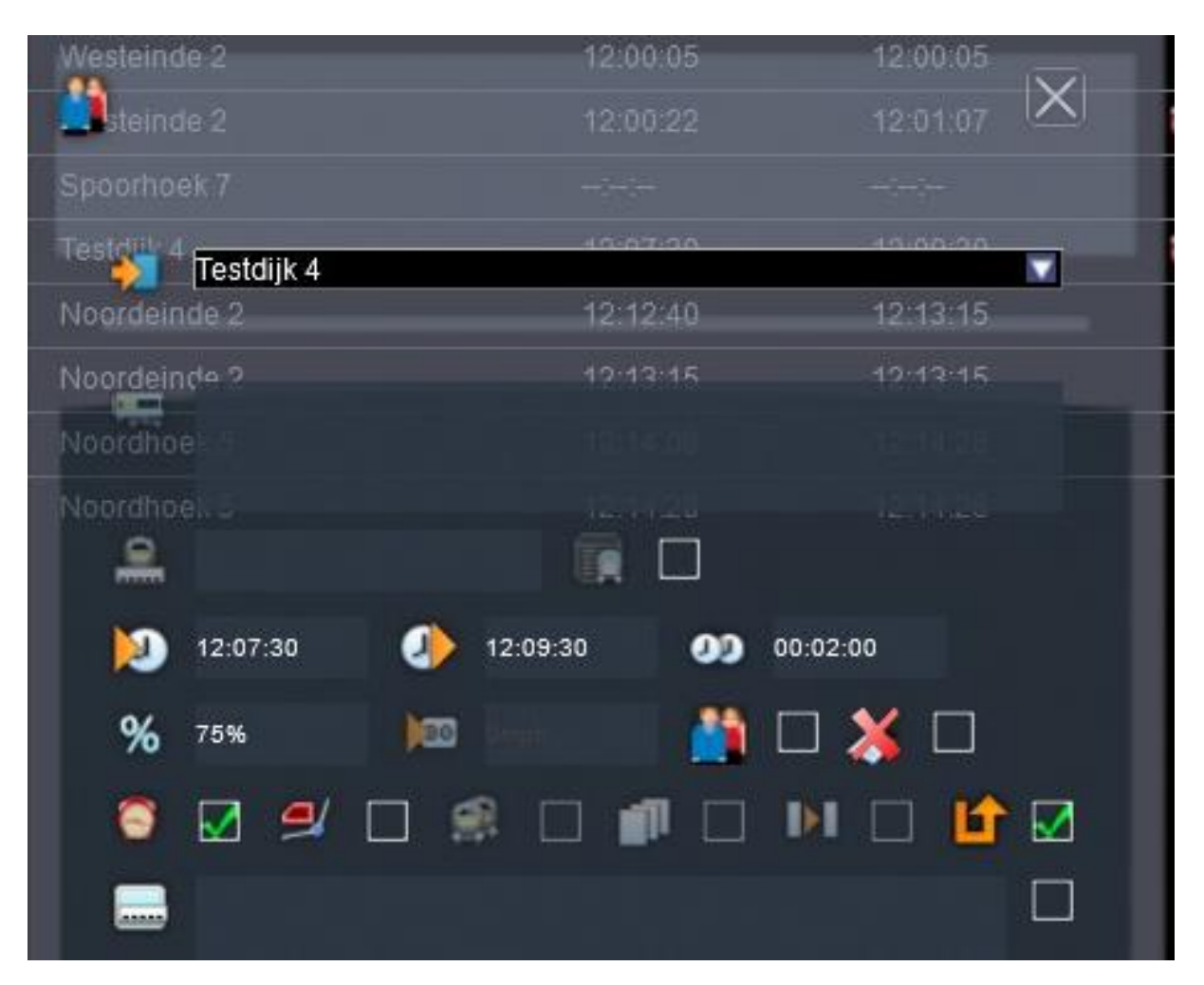

In dit voorbeeld hebben we het stationnement verlengd tot twee minuten. Door het manipuleren van de aankomsttijden kun je ook de rijtijden tussen de stations verruimen of verkrappen. Let op: Daarmee kan tegelijkertijd de moeilijkheidsgraad van een scenario verlaagd resp. verhoogd worden. Pas zo nodig de scenario-eigenschappen aan.

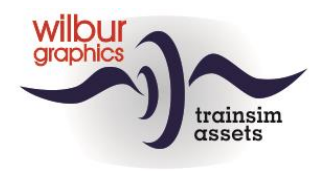

#### <span id="page-53-0"></span>*Nieuw scenario starten vanuit de SE*

In deze tutorial hebben de SE steeds vanuit het *Build*-menu laten opstarten. Je kunt echter ook vanuit een bestaand scenario een nieuw scenario laten openen als je op een andere locatie dan *Route Origin* met de bouw wilt starten. Verplaats de camera naar een *Route Marker* voor de gewenste locatie, bijvoorbeeld Testdijk Opstel. In de kop van de object browser selecteren we met een [LM] het S*cenario Marker*-icoontje en kiezen het gewenste scenariotype. Er verschijnt een scenario marker die met de muis naar de gewenste positie kan worden gesleept:

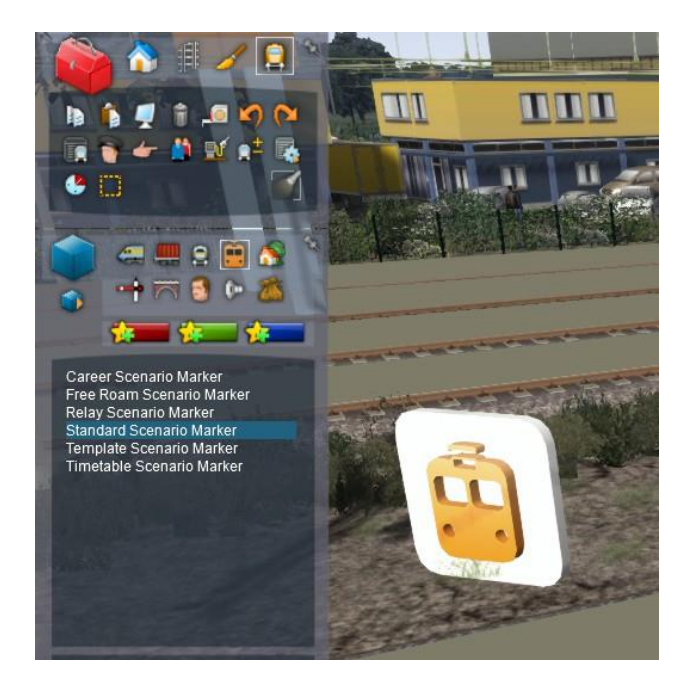

Plaats de scenario marker met een [LM]. Het volgende venster wordt getoond:

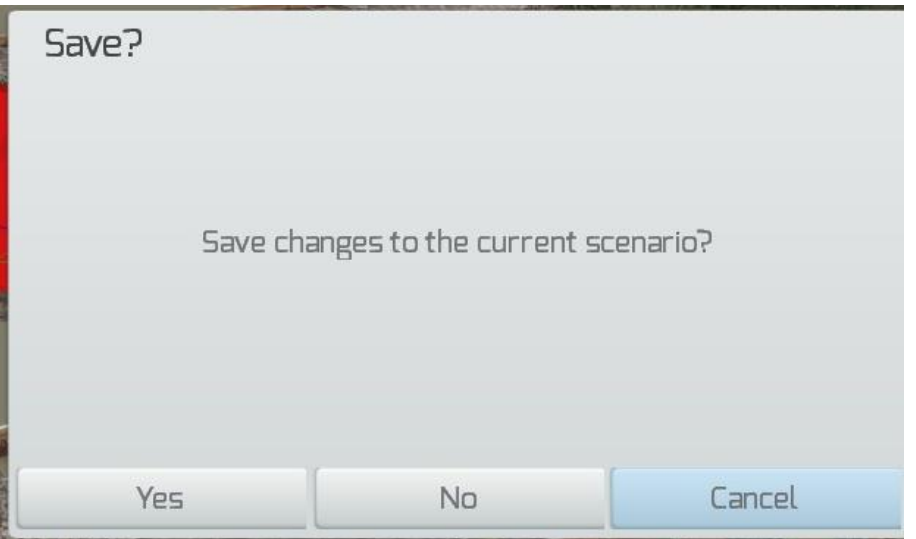

Selecteer [Yes] of [No] afhankelijk van de situatie, en je kunt starten met een nieuw scenario.

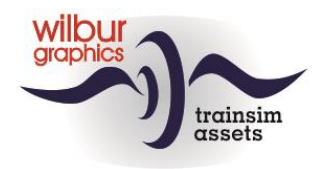

### <span id="page-54-0"></span>*Andere loc aan service toewijzen*

Wanneer je in een bestaand scenario een andere loc wil toewijzen aan een trein kun je de hele dienstregeling voor die *service* meenemen naar de nieuwe trekkracht. Dat gaat heel simpel. Eerst zet je de te vervangen loc opzij om ruimte te maken voor de nieuwe machine en plaatst deze op de plek van zijn voorganger:

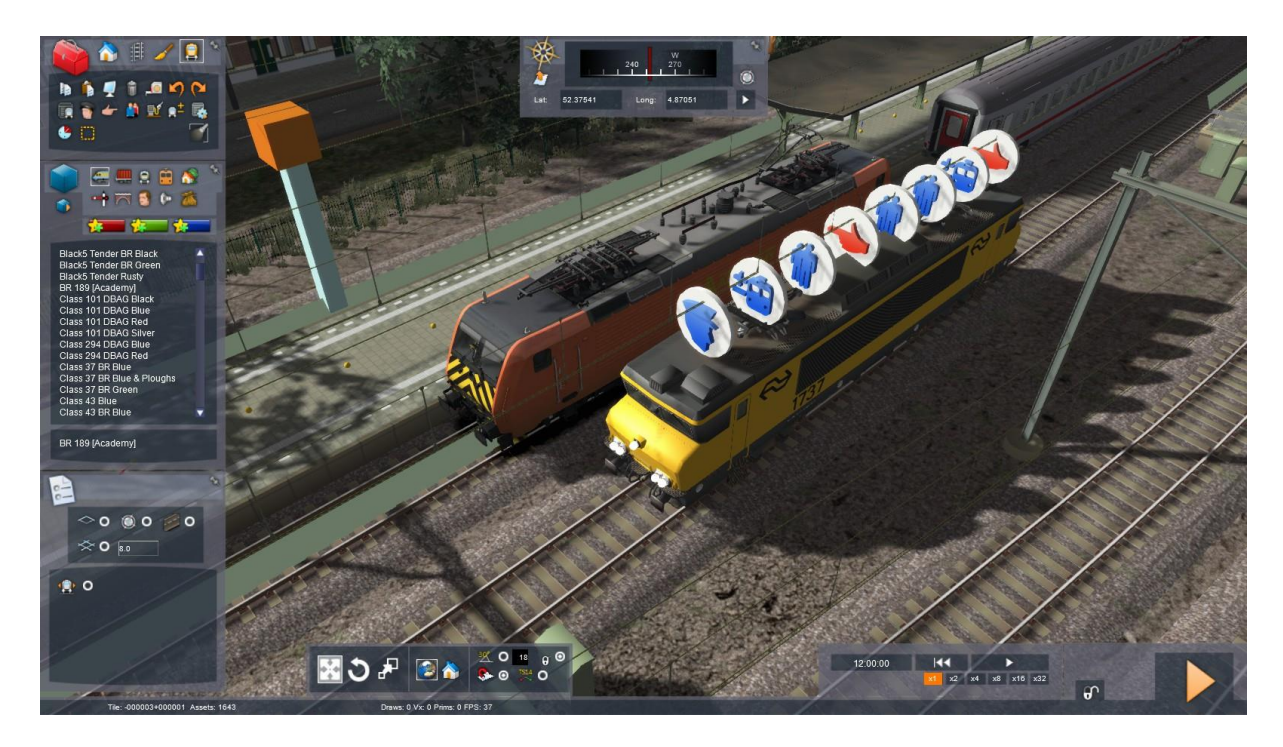

Nu sleep je het *Driver*-schijfje naar de nieuwe loc. Alle instructies gaan mee.

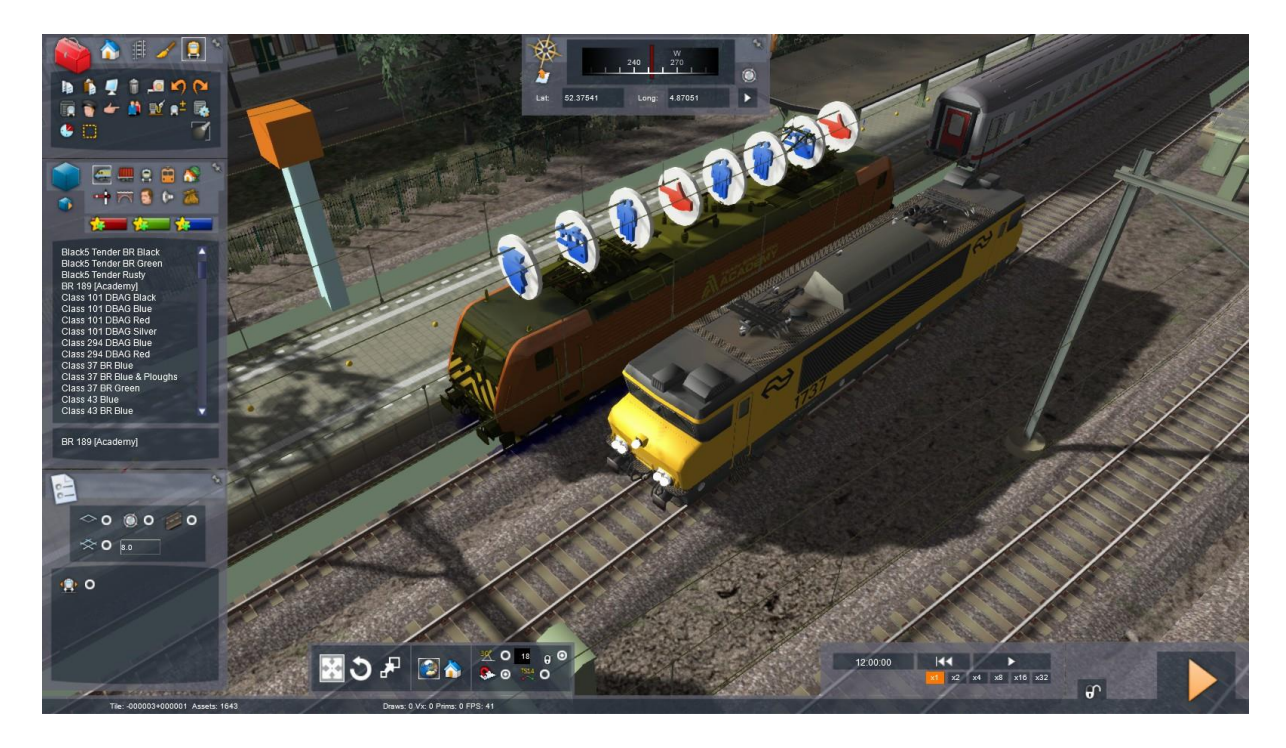

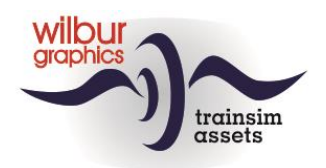

Tenslotte selecteren we de af te voeren loc en klikken op [delete]. De loc verdwijnt. Pas zo nodig de naam van de service aan.

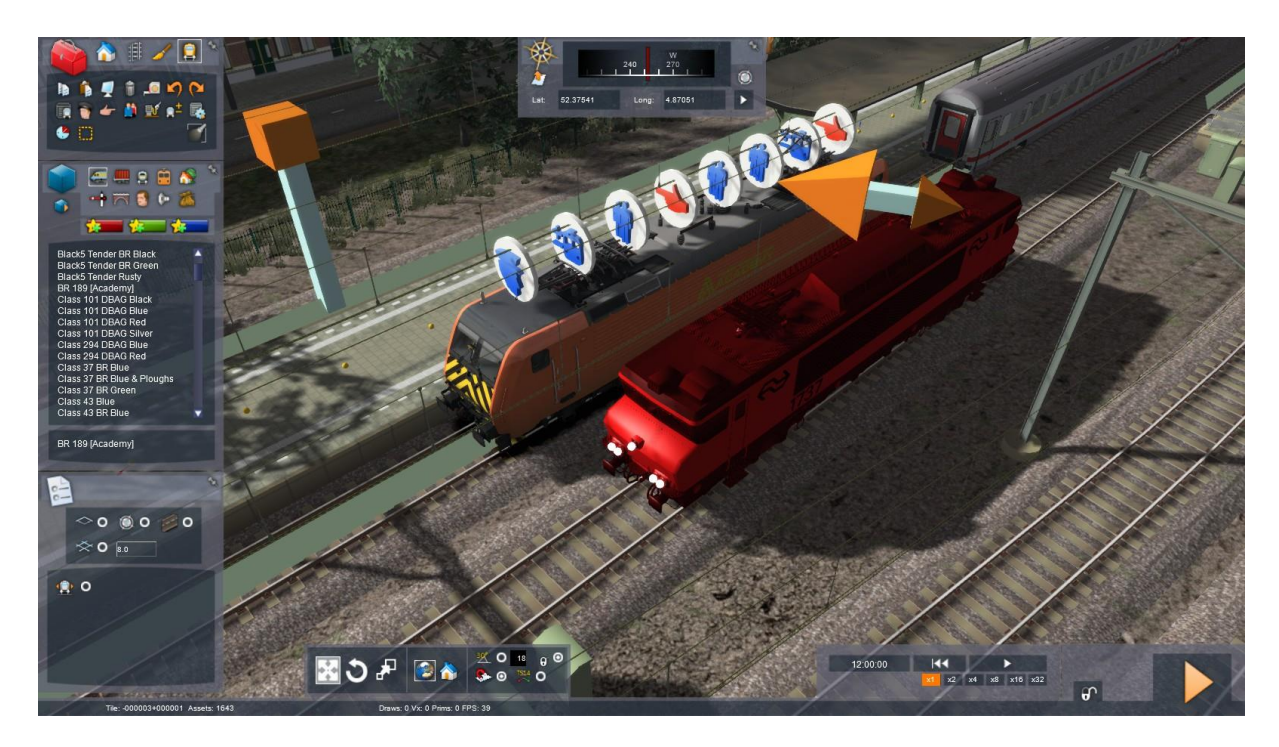

## <span id="page-55-0"></span>*Scenario restart bij stop tonend sein*

Na het verlaten van de SE met [Drive] > [Yes] kan het voorkomen dat het eerste sein voor de loc niet door de sim wordt herkend en stop toont. In dat geval kun je het scenario beter afsluiten en opnieuw vanaf het hoofdmenu starten. Blijft het sein dan nog in de onjuiste stand kun je met de TAB-toets een Coha-sein in de stand 'geel-knipper' brengen, tenzij de rijweg daadwerkelijk is geblokkeerd.

### <span id="page-55-1"></span>*Tijdelijke scenario markers gebruiken*

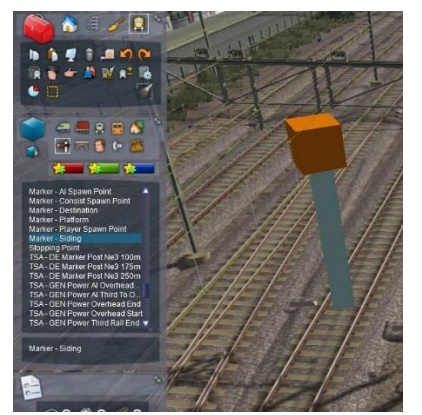

Omdat de *dispatcher*-functie van TS altijd de kortste weg over sporen en emplacementen kiest komt het rege[LM]atig voor dat we een siding-marker missen om een extra waypoint te kunnen zetten. In die gevallen kun je een scenario-marker plaatsen. Ga daarvoor naar de object browser en [LM] klik op het icoontje met het Engelse armsein, en toets [M]. Selecteer de *Marker-Siding* en zet die op de gewenste plek in het spoor, op dezelfde wijze als je dat voor een railvoertuig doet, dus met een [LM] en RM.

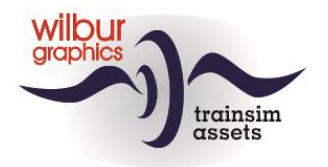

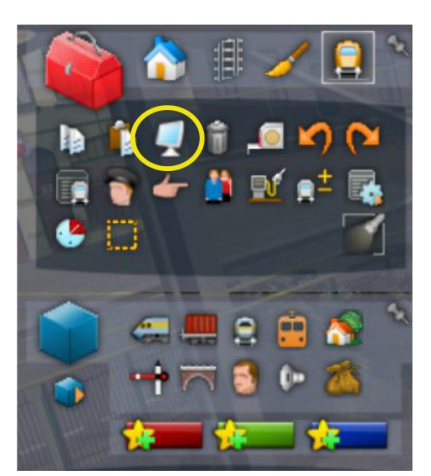

Let op: Als de marker niet zichtbaar wordt moet je even de instellingen van de Scenario Editor checken. Klik daarvoor op het monitor-icoontje.

Aan de rechterkant van het scherm verschijnt een nieuw venster:

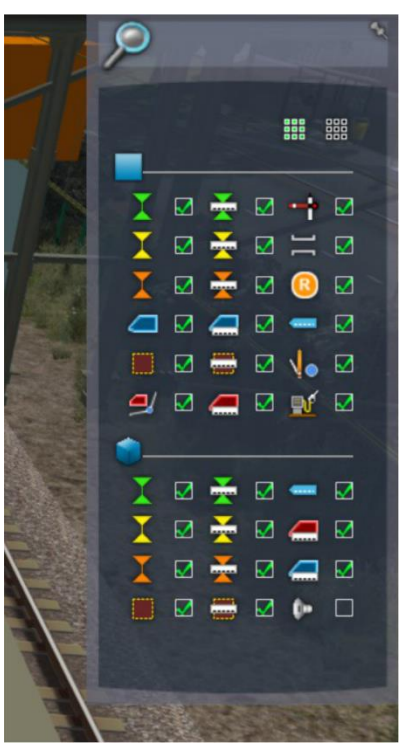

Stel zeker dat alle vakjes aangevinkt zijn, met uitzondering van het laatste vakje. Daarmee maak je de geluidsbron-symbolen actief. Die zijn door hun grootte zeer overheersend en hinderen het werken met de editor.

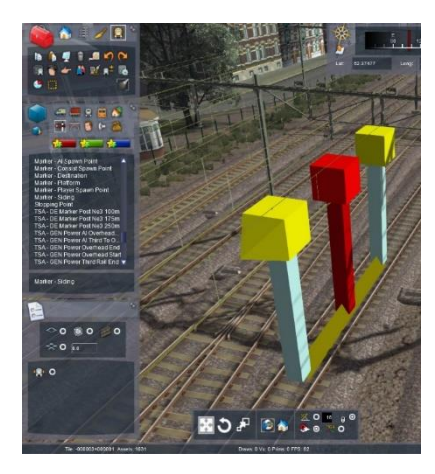

Selecteer een van de gele blokjes en trek die naar buiten. Het andere gele blokje beweegt mee. Nog een keer [LM] en de marker staat op zijn plaats. Desgewenst kunnen we de marker een naam geven.

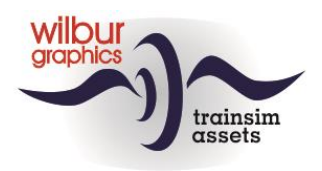

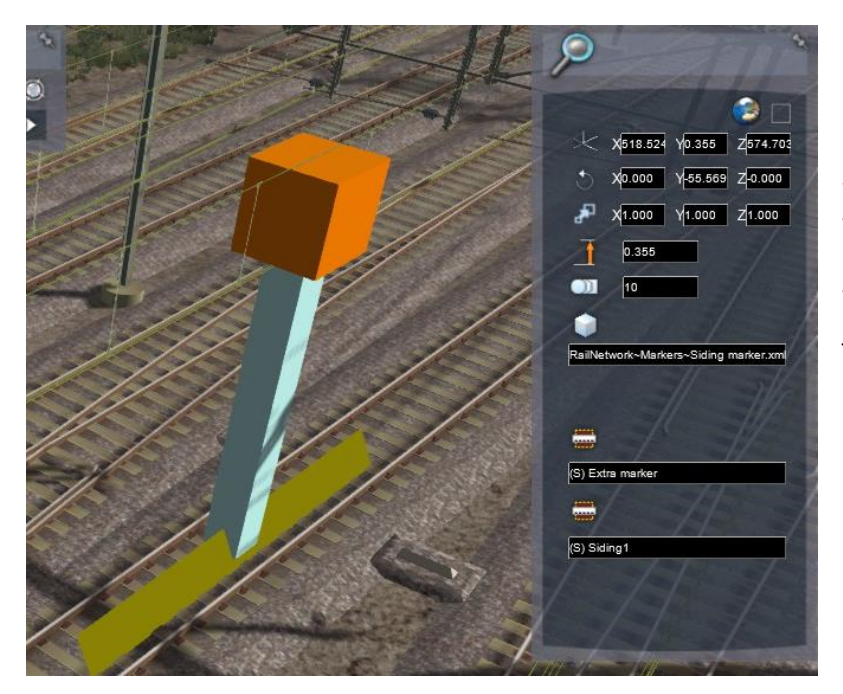

Dat doen we door de marker met een dubbele [LM] te selecteren, waarna een eigenschappen-venster verschijnt. Onderin zien we twee tekstveldjes, waar de SE al een default-naam laat zien. De tussen haakjes geplaatste S kun je niet veranderen. Die blijft altijd zichtbaar, maar erachter kun je je eigen tekst neerzetten.

Het tweede veldje wordt door de sim intern gebruikt en is voor een scenario marker van minder belang.

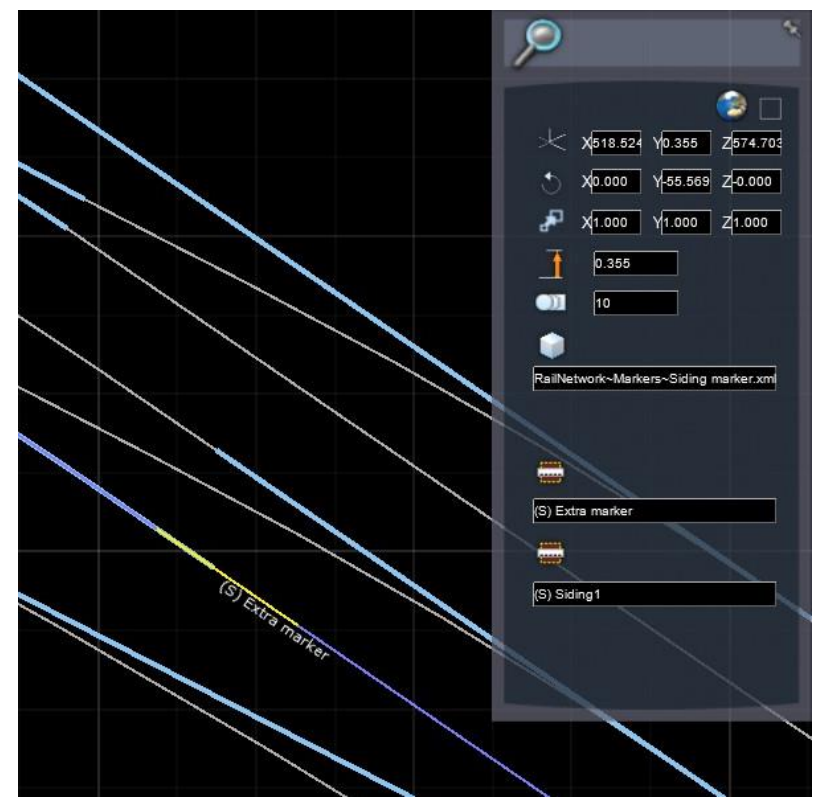

Op de 2D-map zien we de zojuist geplaatste marker met het door ons gekozen naampje verschijnen en kan vervolgens bv. als waypoint worden gebruikt, maar doet gewoon mee met de andere sidingmarkers gedragen.

Er kleeft echter een klein nadeel aan een scenario marker: Deze is alleen in het betrokken scenario actief en zichtbaar.

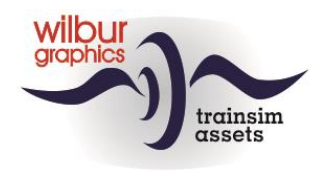

### <span id="page-58-0"></span>*Scenario status resetten*

Als we een scenario hebben getest en helemaal uitgereden verschijnt er in het Drive-menu een groen vinkje achter. Het scenario heeft dan de status *succesvol beëindigd* gekregen. Die status kun je resetten met het Settings menu. Kies daarin de optie [Tools]. Het volgende scherm wordt dan getoond:

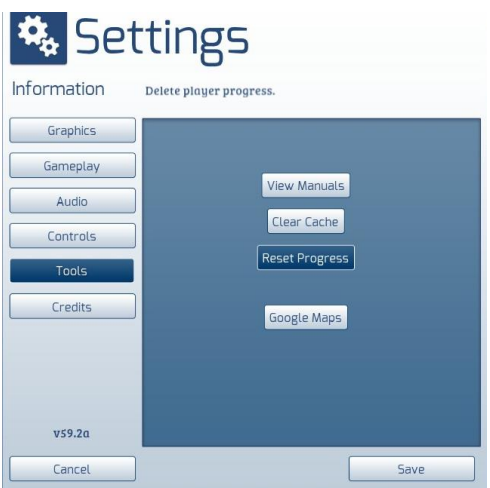

[LM] op [Reset Progress] en daarna op [Yes].

## <span id="page-58-1"></span>*Waarschuwingen en foutmeldingen*

Onderin het instructievenster laat de SE waarschuwingen en foutmeldingen verschijnen. Dit is een voorbeeld van een waarschuwing:

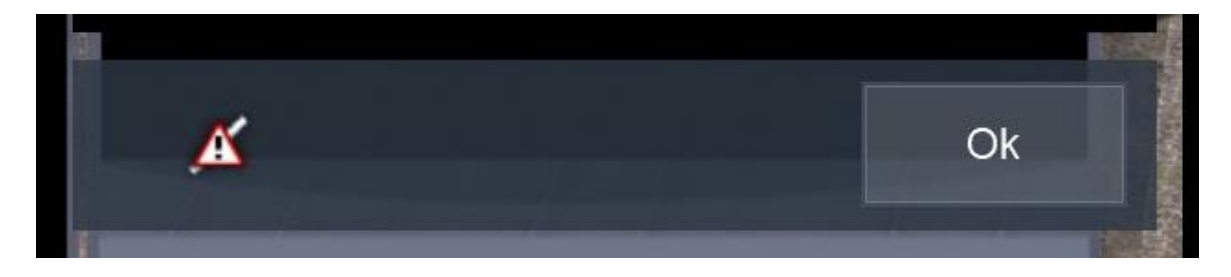

In dit geval heeft de SE vastgesteld dat de loc van de spelertrein zich in hetzelfde blok bevindt als de nog niet aangekoppelde rijtuigen. Dit soort meldingen kunnen we in het algemeen negeren en hoeven we geen actie te ondernemen.

Wanneer onderstaand symbool verschijnt, al dan niet in combinatie met een waarschuwing, hebben we een serieus probleem, want zolang deze waarschuwing wordt getoond kan het scenario niet gestart worden in de sim.

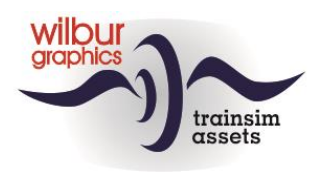

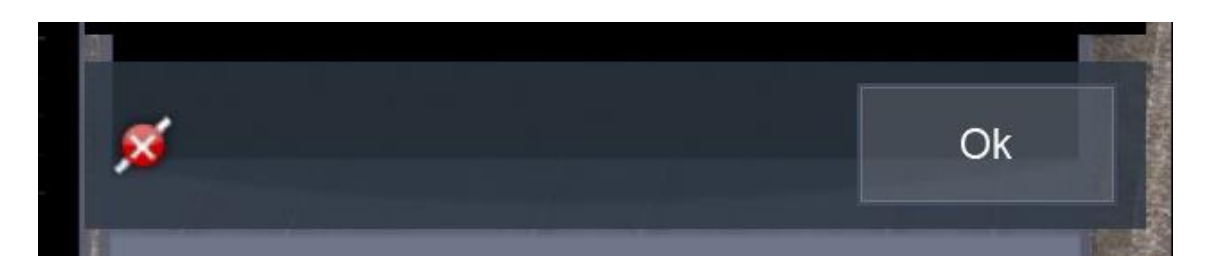

Je kunt erop klikken om meer informatie te laten tonen, maar die is niet altijd even duidelijk. Dus moeten we dan op zoek naar kruisende treinen, bezette sporen of timings die problemen veroorzaken. Het is niet mogelijk om hier een eenduidig advies te geven. Voor deze situaties geldt: Ondervinding is de beste leermeester!

### <span id="page-59-0"></span>*Lading op wagens in QuickDrive-sessie activeren*

Wanneer een QD-sessie wordt gestart met goederenwagens die beladen kunnen worden (containerwagens, open bakwagens enz.) zullen deze initieel onbeladen zijn. Om de betrokken lading zichtbaar te maken kiezen we in het Escape-menu de optie World Editor. In de kop van het scherm dat dan wordt getoond klik je met [LM] op het grijze streepje, waardoor een paneel verschijnt:

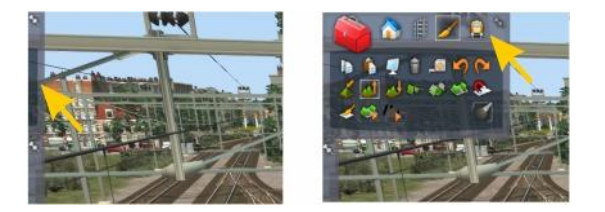

Hier klik je nu met [LM] op het Scenario Tools icoontje, waardoor de SE wordt gestart. De waarschuwingen van de sim kun je afhandelen door op de knop Yes te klikken. Daarna kun je, zoals in hst[. 0](#page-13-0) is beschreven, de lading van afzonderlijke wagens of de gehele trein kan activeren.

### <span id="page-59-1"></span>*Scenario exporteren*

Om scenario's met andere treinsimmers uit te wisselen moeten we deze met TS Utilities

("C:\Program Files (x86)\Steam\steamapps\common\RailWorks\Utilities.exe")

exporteren in het .rwp-formaat. We geven hier een voorbeeld voor een scenario in de Leerweg-route.

Op het startscherm van dit programma kiezen we met [LM] de tab [Packager] > [Refresh]. Het programma laadt dan alle benodigde gegevens in het geheugen. Klik nu met [LM] achtereenvolgens op de plusjes bij [Routes] > [WG Tutorial Route] en [Scenarios] om deze open te klappen. Zet een vinkje bij het scenario dat je gaat exporteren en klik met [LM] op [>>>]. Vul je naam in bij *Author* en selecteer een <*Licens*e>. De knop [Create Package] wordt dan actief.

Selecteer die knop en volg de gebruikelijke Windows-dialoog om een bestandsnaam en -locatie aan de .rwp file toe te wijzen.

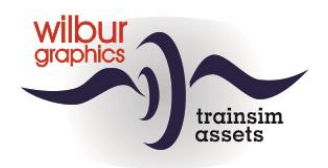

# <span id="page-60-0"></span>**Colofon**

**Uitgever** Wilbur Graphics (www.wilburgraphics.com)

**Samenstelling:** Henk van Willigenburg (info@wilburgraphics.nl)

Versie 2.0 build 20230402

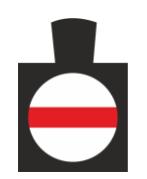